Guía de captura en el Sistema Informático de Contraloría Social, **SICS.** (Instancias Ejecutoras)

Febrero 2011.

## Requerimientos para una mejor captura

## **Requerimientos de Hardware:**

Contar con:

- Computadora.
- Conexión a Internet.

### **Requerimientos de Software:**

Contar con:

- Navegador (Internet Explorer 7 ó superior).
- Adobe Reader.
- Usuario y Contraseña al Sistema Informático de Contraloría Social.

## Acceso al Sistema de Captura

Para poder acceder al Sistema Informático de Contraloría Social se debe ingresar en la siguiente dirección Web.

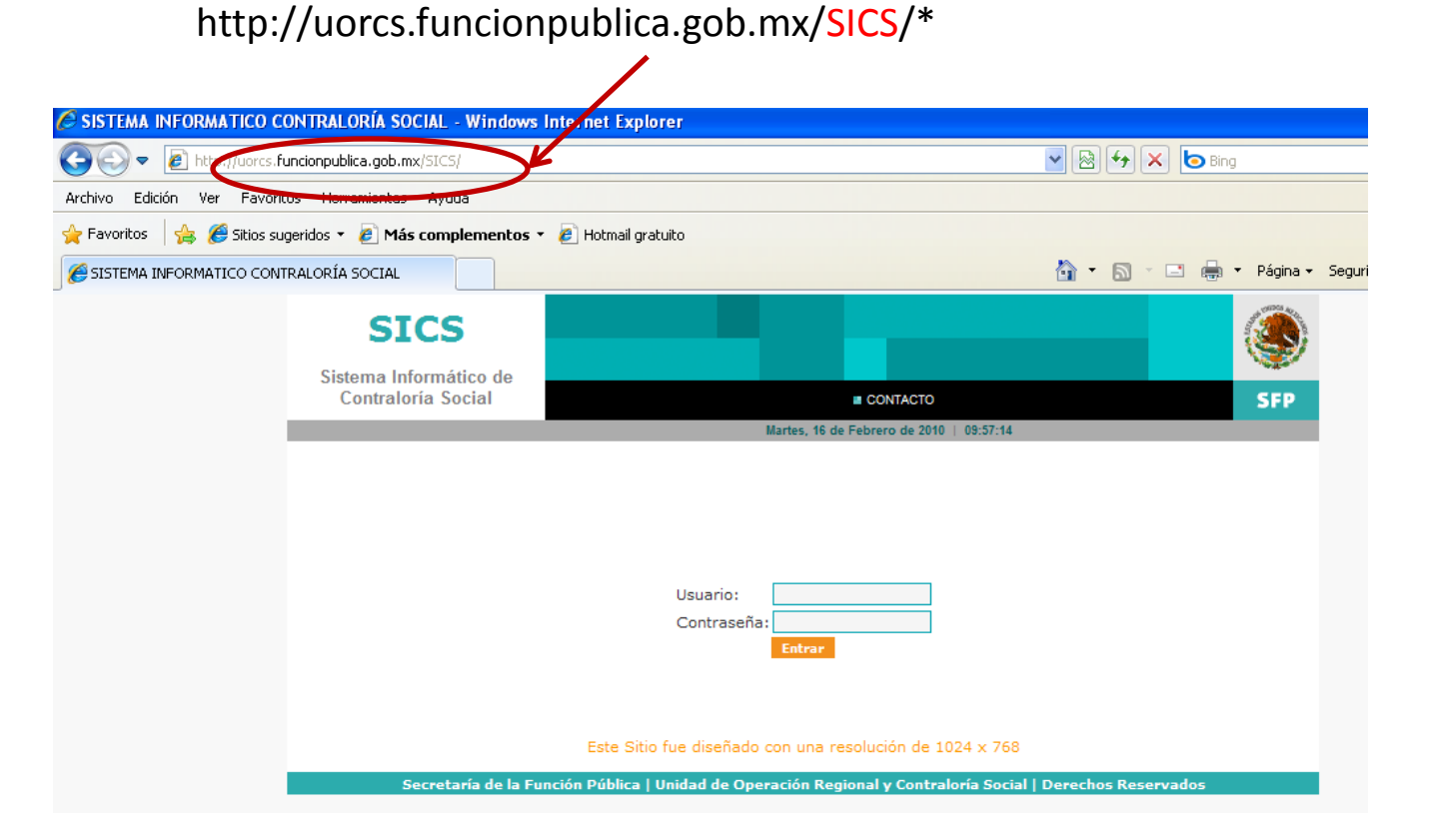

\*Debe ser en mayúsculas SICS ya que si no se escribe así el explorador no desplegara la página de captura.

# Ingreso de usuario

Para tener acceso al Sistema se debe asignar un **Usuario** y una **Contraseña**, dicha información será proporcionada por la Subdirección de Desarrollo y Operación de la Dirección de Fortalecimiento Institucional (DFI) de la Dirección General de Educación Superior Universitaria (DGESU) de la Secretaría de Educación Pública (**Instancia Normativa**) mediante una **Carta Responsiva**.

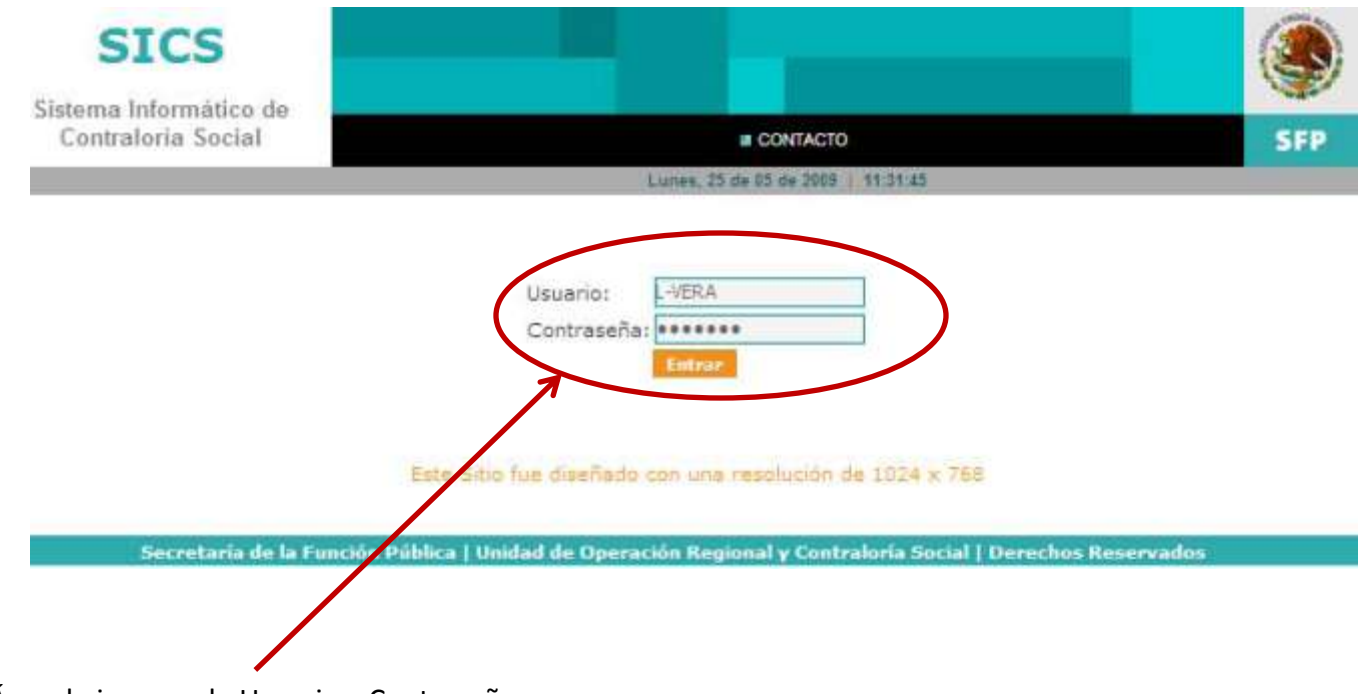

Área de ingreso de Usuario y Contraseña

En caso de olvidar o extraviar la información de acceso al Sistema se debe avisar a la **Instancia Normativa** para solicitar la información de acceso. La contraseña del Sistema tiene una validez tres meses. En caso de que el Sistema deshabilite el usuario, se deberá solicitar la restauración de la misma.

Esta información podrá ser requerida al Responsable de la Contraloría Social de la **Instancia Normativa** al teléfono 01 (55) 3601-1000, extensiones 65616 y 65617.

## **Selección del Ejercicio Fiscal**

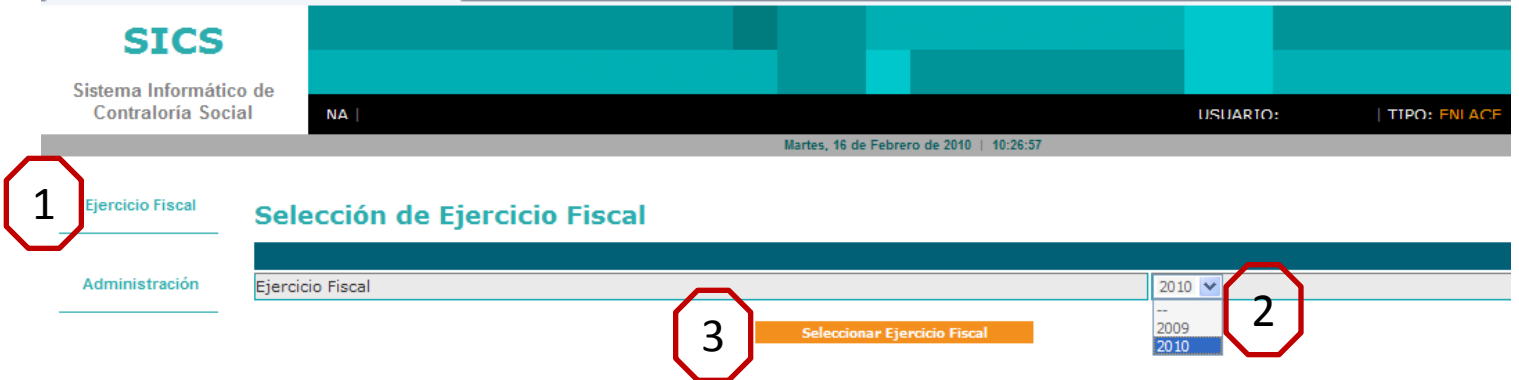

- 1.- Al dar clic en Ejercicio Fiscal nos habilitará el año.
- 2.- Seleccionar año fiscal a capturar.
- 3.- Dar clic en el botón "Seleccionar Ejercicio Fiscal".

El sistema nos desplegara el siguiente mensaje, seleccionamos aceptar.

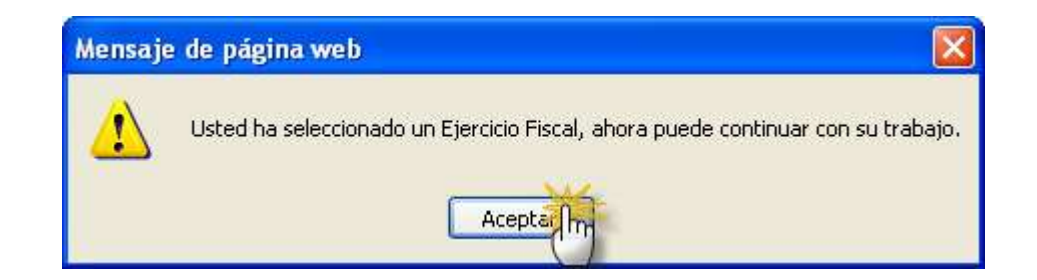

### **Menú del Sistema**

#### **Actividades de Contraloría Social > Datos del Programa.**

Este apartado está diseñado para que las **Instancias Ejecutoras (Instituciones de Educación Superior Públicas, IES)** capturen el Proyecto autorizado por la **Instancia Normativa**, nombre, ubicación, población beneficiada, fechas, presupuesto.

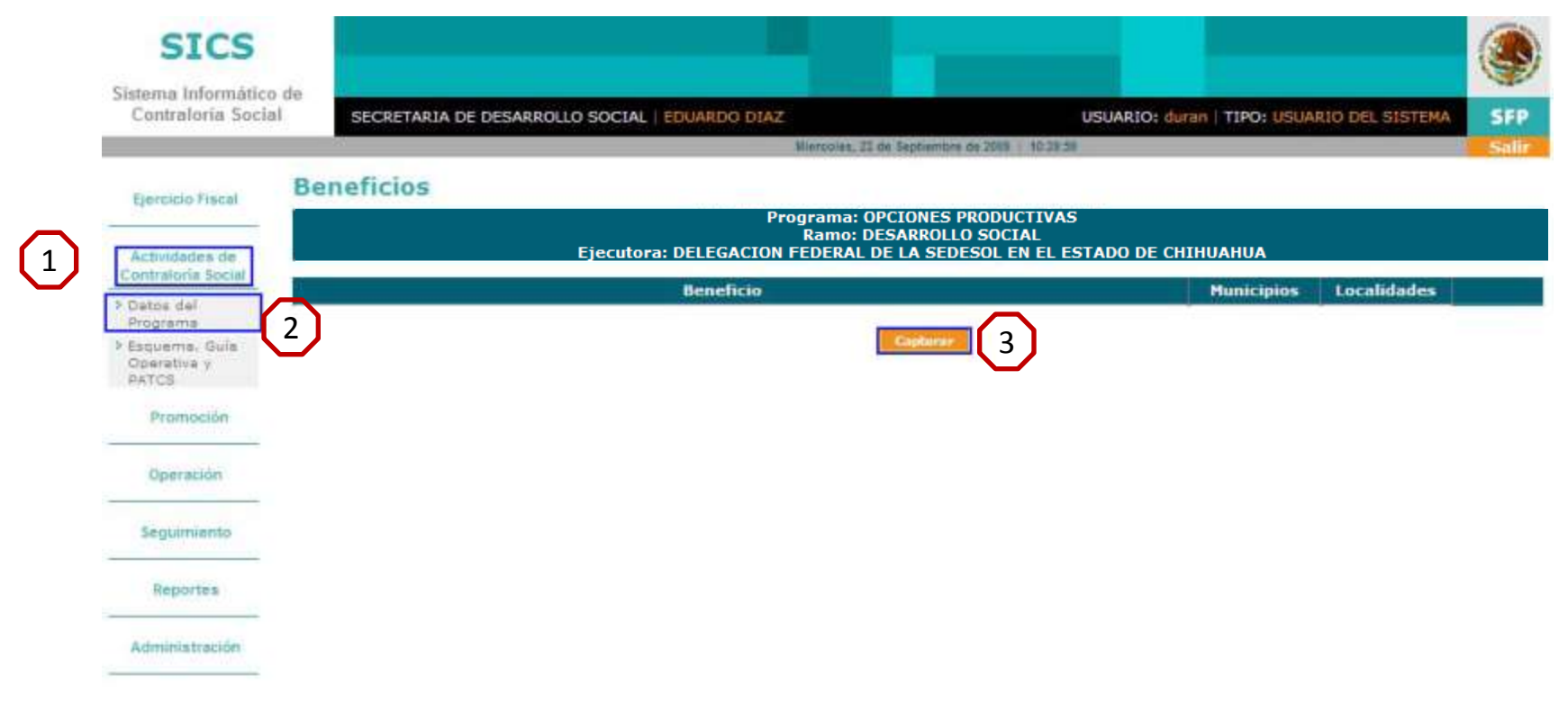

*\*Seguir los pasos para ingresar a la captura de la Población Beneficiada*.

### **Menú del Sistema**

#### **Actividades de Contraloría Social > Datos del Programa**

**Pantalla de captura de la información.**

#### **Población Beneficiada**

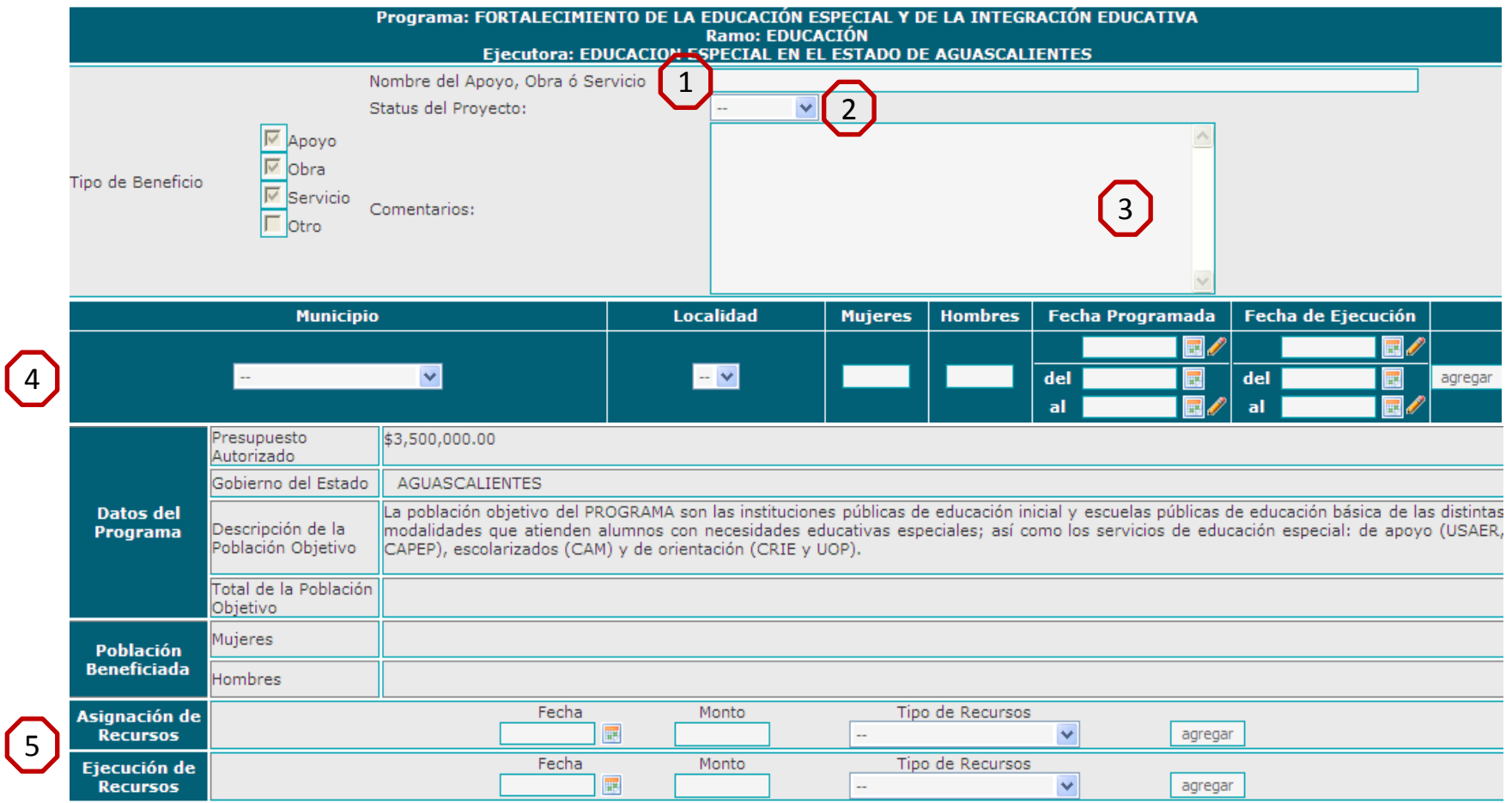

Regresar

#### **Menú del Sistema Actividades de Contraloría Social > Datos del Programa**

#### **Información de captura a realizar por la Instancia Ejecutora.**

1 **Nombre del Apoyo Obra o Servicio**.- En este campo debe registrarse: **Programa Integral de Fortalecimiento Institucional (PIFI)**.

**Status del proyecto:** Seleccione la opción: **Iniciado**.

2

3

4

 $\sqrt{5}$ 

Comentarios: Esta ventana debe capturarse lo siguiente: "A partir de la fecha de autorización de la reprogramación de recursos la **institución cuenta con un año para ejercer la totalidad de los recursos.**"

**Municipio y Localidad**.- Son campos que contienen catálogos, haga clic en el combo para desplegar la información y, a continuación, seleccione el municipio y localidad en donde está ubicado el proyecto a ejecutar.

Mujeres y Hombres.- Este dato se obtiene del Anexo "A" del Convenio de Colaboración y Apoyo que suscriben la SEP y la **Institución**, son campos numéricos, capture el número de población beneficiada para mujeres y hombres de acuerdo a la propuesta ejecutiva del proyecto. Ejemplo: Mujeres 100; Hombres, 20.

**Fecha Programada**.- Haga clic en el icono del calendario, se despliega el calendario en el mes del día actual, seleccione la fecha y haga clic. **Registrar la fecha del Convenio de Colaboración y Apoyo que se suscriba.**

**Fecha de ejecución.-** Esta fecha se captura cuando el apoyo ya se está ejecutando, se registra la fecha siguiendo los pasos anteriores. La fecha corresponde a la registrada en el oficio de autorización de la reprogramación de recursos que emita la DGESU **o la Coordinación General de Universidades Tecnológicas (CGUT)**, según corresponda.

Asignación de Recursos.- En fecha registrar la fecha del Convenio de Colaboración y Apoyo que se suscriba. En Monto es un campo numérico, capture la cantidad registrada en "Presupuesto autorizado", sin comas y sin signo de pesos. En **Tipo de recursos** seleccionar el origen de los mismos: **federal**.

Ejecución de Recursos: En fecha registrar la fecha del oficio de autorización de la reprogramación de recursos que emita la DGESU **o la Coordinación General de Universidades Tecnológicas (CGUT)**, según corresponda. En **Monto** es un campo numérico, capture la cantidad registrada en "Presupuesto autorizado", sin comas y sin signo de pesos. En **Tipo de recursos** seleccionar el origen de los mismos: **federal**.

**Importante**: Al termino de la captura de la información se debe dar *clic* en los botones de paregar para que quede registrada la información capturada y posteriormente dar *clic* en el botón de guardar y así quede registrada la información.

### **Menú del Sistema**

#### **Actividades de Contraloría Social > Datos del Programa**

#### **Confirmación de captura.**

Al guardar la información nos regresa a la página principal de Datos del Programa. Se activa la opción de Capturar para ingresar la información de los demás proyectos autorizados. Como se aprecia en el gráfico, en cada proyecto capturado se puede habilitar la opción de Consultar con la finalidad de editar o borrar la información capturada del Proyecto\*

#### **Beneficios**

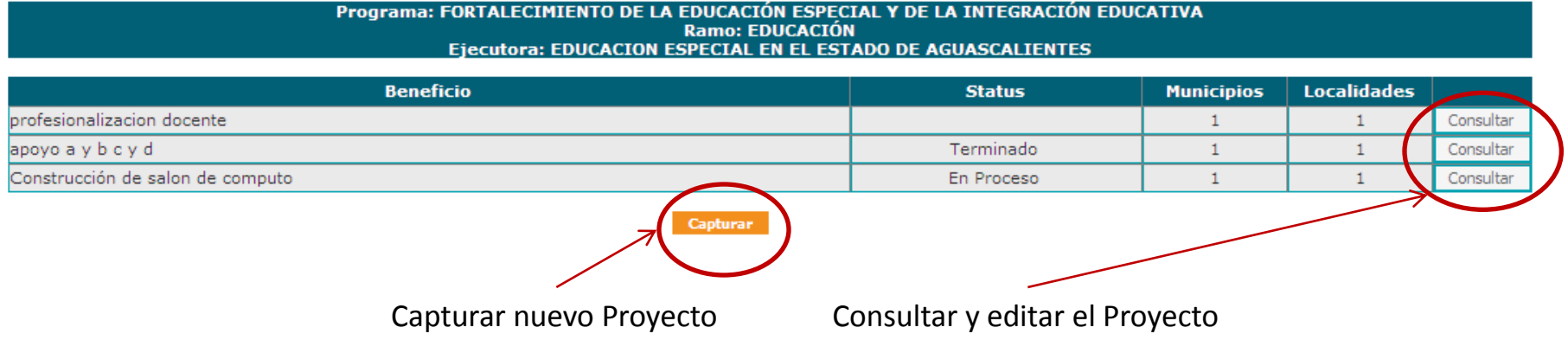

\**Solamente se puede modificar o eliminar la información del Proyecto, el registro NO PUEDE SER ELIMINADO* DEL SISTEMA, en caso de duplicar algún proyecto se deberá BORRAR la información y en el nombre del proyecto *se deberá cambiar a DUPLICADO.*

### **Menú del Sistema**

#### **Actividades de Contraloría Social > Esquema, Guía Operativa y PATCS**

Este apartado está diseñado para consultar los archivos del Esquema, Guía Operativa y PATCS, elaborados por la **Instancia Normativa**. Además, se pueden descargar a la PC, en caso de no contar con alguno de los documentos.

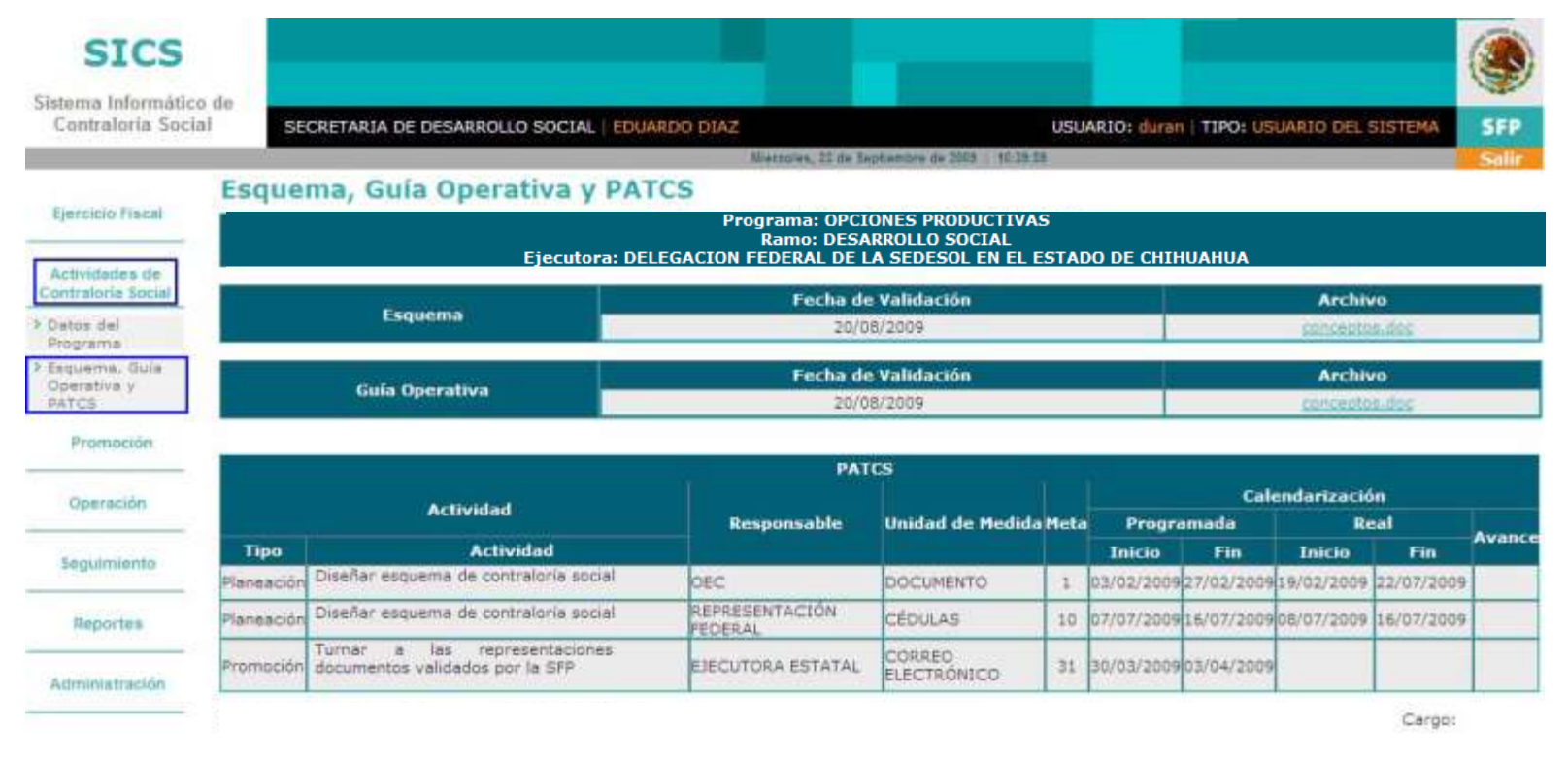

\**Seguir los pasos para ingresar al Esquema, Guía Operativa y PATCS.*

Para descargar los archivos sólo hay que dar *clic* sobre el archivo requerido y nos dará la opción de guardarlo en la PC.

Imprime PAT

### **Menú del Sistema**

### **Promoción**

Este apartado está diseñado para la Promoción de la Contraloría Social dentro del Programa, se compone de **5 (cinco)** módulos que son de suma importancia, ya que el Sistema genera reportes de lo capturado en estos módulos y sobre estos reportes la Secretaría de la Función Pública (**SFP**) genera observaciones de faltantes de información.

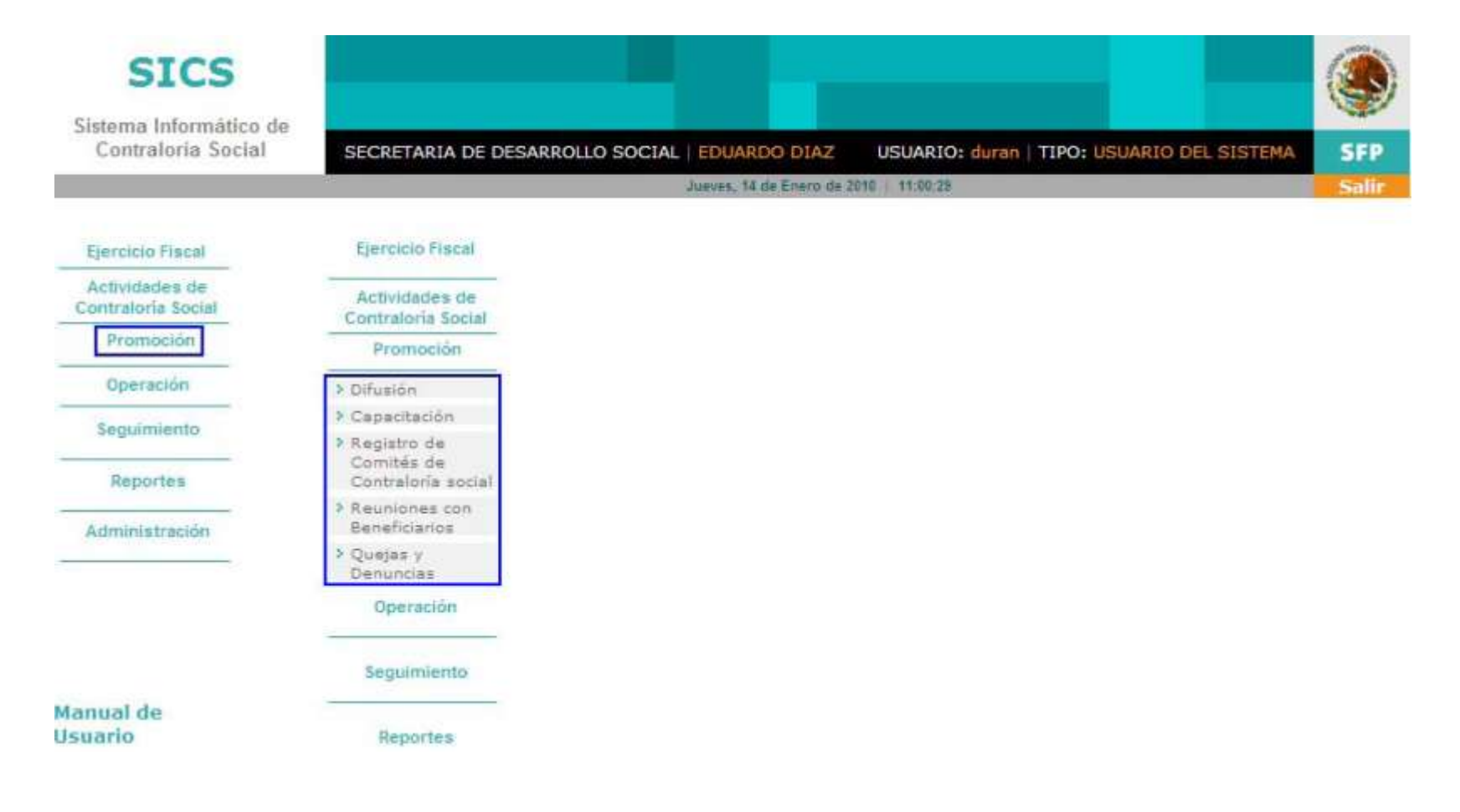

### **Menú del Sistema**

#### 1.- Promoción > **Difusión**

En el apartado de Difusión se observa la producción y distribución de los diversos materiales, así como los archivos correspondientes que la **Instancia Normativa** incorpora al Sistema. Las **Instancias Ejecutoras**, una vez que el Sistema les informa sobre el total de materiales que la **Instancia Normativa** les envió, procederán a capturar la distribución de los materiales respectivos a nivel de entidad federativa. La cantidad específica de materiales para cada **Instancia Ejecutora** es enviada por la **Instancia Normativa** durante el primer semestre del año).

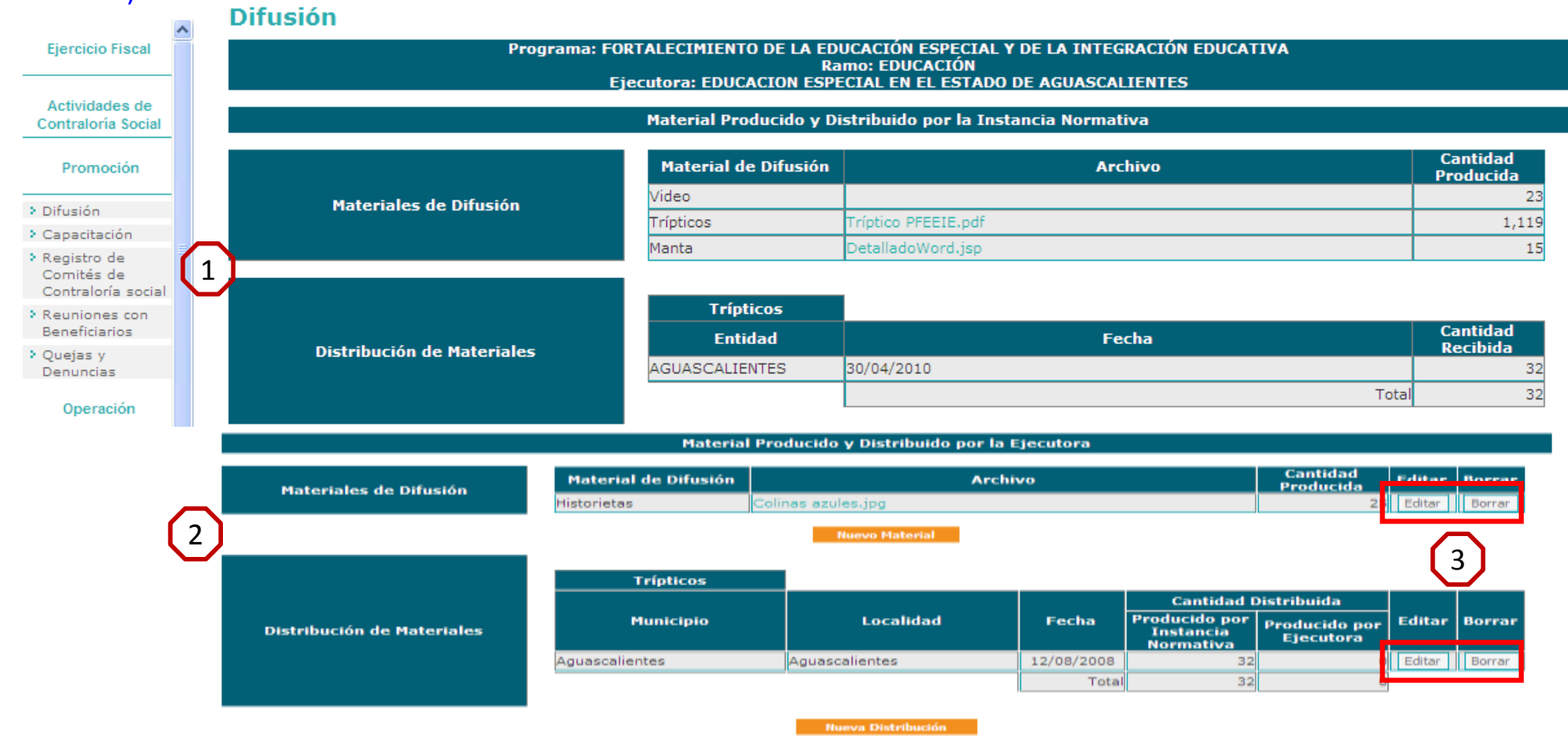

### **Menú del Sistema**

#### Promoción > **Difusión.**

 $\left(3\right)$ 

#### **Información del Módulo.**

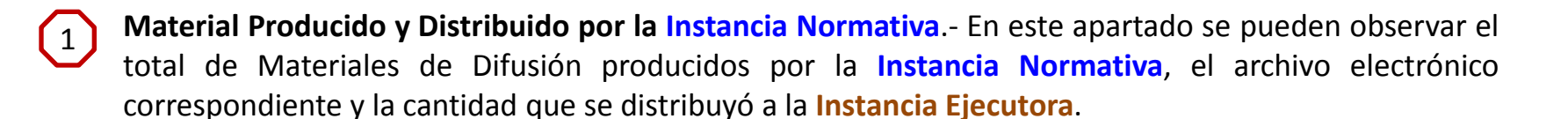

**Material Producido y Distribuido por la Instancia Ejecutora.**- En este apartado se observan los Materiales de Difusión que son diseñados por la **Instancia Ejecutora**.\*  $\left( 2\right)$ 

Posteriormente se observa el apartado donde se registran las distribuciones realizadas por la **Instancia Ejecutora**, tanto de los materiales producidos por la **Instancia Normativa** como de la propia **Instancia Ejecutora**.

Una vez capturada la información de los materiales diseñados por la **Instancia Ejecutora** y las distribuciones realizadas de los materiales de la **Instancia Normativa** y de la propia **Instancia Ejecutora**, se habilitan los botones de *Editar* y *Borrar* los cuales podrán ser utilizados para corregir o borrar los registros ingresados en estos apartados.

*\*En caso de haber tenido material producido por la Instancia Ejecutora.*

## **Menú del Sistema**

#### Promoción > **Difusión**.

1

2

3

4

5

### **Captura del Material Producido por la Instancia Ejecutora, solo en caso de que se requiera.**

Para registrar el material producido por la *Instancia Ejecutora*, haga clic en **Nuevo Material** y se desplegará el siguiente combo:

### Captura Material de Difusión

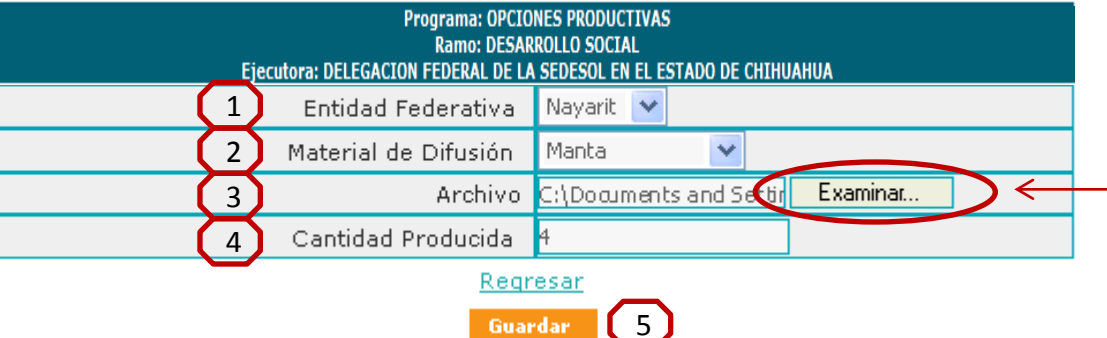

Los archivos cargados tanto en este módulo como en todo el Sistema no deberán exceder los **2 Megas .**

**Entidad Federativa**.- Se asigna automáticamente la Entidad donde opera la **Instancia Ejecutora**.

**Material de Difusión**.- Despliega un combo con las opciones del tipo de material a distribuir.\*

**Archivo.**- Para adjuntar el archivo del material elaborado por la **Instancia Ejecutora** deberá seguir los siguientes pasos:

- Haga clic en Examinar... y se desplegará una ventana.

- Busque el archivo deseado en su PC y selecciónelo.

-Haga clic en Abriro y quedará adjunto el archivo seleccionado.

**Cantidad Producida**.- Es un campo numérico, en el que se capturan las cantidades producidas del material diseñado por la **Instancia Ejecutora**, solamente capture cifras, sin comas.

**Guardar.**- Dé *clic* en *Guardar* para terminar la captura y quede registrada la información.

\* Tome en cuenta que el Material de Difusión que dará de alta, es el que elabora la Instancia Ejecutora.

## Menú del Sistema

#### Promoción > **Difusión**.

### **Captura del material distribuido por la Instancia Ejecutora.**

Para registrar el material distribuido por la *Instancia Ejecutora*, haga clic en **Nueva Distribución** y se desplegará el siguiente combo:

## Captura de Distribución de Materiales

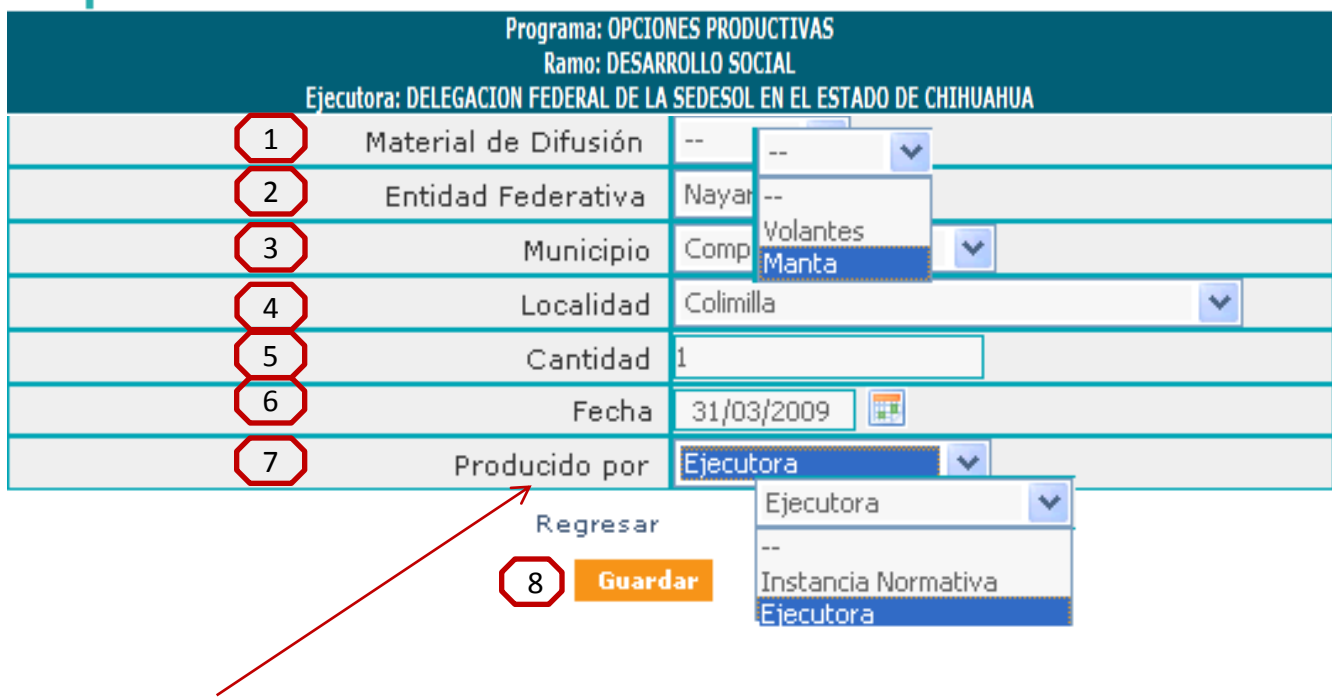

En este apartado se seleccionan los materiales producidos, ya sea por la **Instancia Normativa** o por la **Instancia Ejecutora**, de los cuales se está registrando la distribución correspondiente.

## **Menú del Sistema**

#### Promoción > **Difusión**.

#### **Captura del Material Distribuido por la Instancia Ejecutora.**

Una vez habilitado el combo y para registrar la información en los siguientes campos: Material de Difusión, Entidad Federativa, Municipio y Localidad, haga clic en las opciones deseadas y dé *clic*. 2 1 3 4

- **Cantidad**.- Es un campo numérico, se capturan las cantidades de ejemplares distribuidos en cifras sin comas.  $(5)$
- **Fecha**.- Haga *clic* en el ícono del calendario, se despliega el calendario en el mes del día actual, seleccione la fecha en la que entregó el material de difusión y haga *clic*.  $(6)$
- **Producida por**.- Se despliega la opción en el combo de material producido por la **Instancia Ejecutora** y en caso de no tener lo anterior, solamente tendremos la opción de la **Instancia Normativa**.  $(7)$
- **Guardar.** Dé *clic* en *Guardar* para terminar la captura y la información quede registrada en el Sistema, automáticamente el Sistema nos regresará al módulo principal de Difusión. 8

## **Menú del Sistema**

#### Promoción > **Difusión**.

#### **Editar la captura del Material Distribuido por la Instancia Ejecutora.**

Para Editar la información capturada en el Sistema ya sea por adecuación o por error en la información seleccionada haga *clic* en

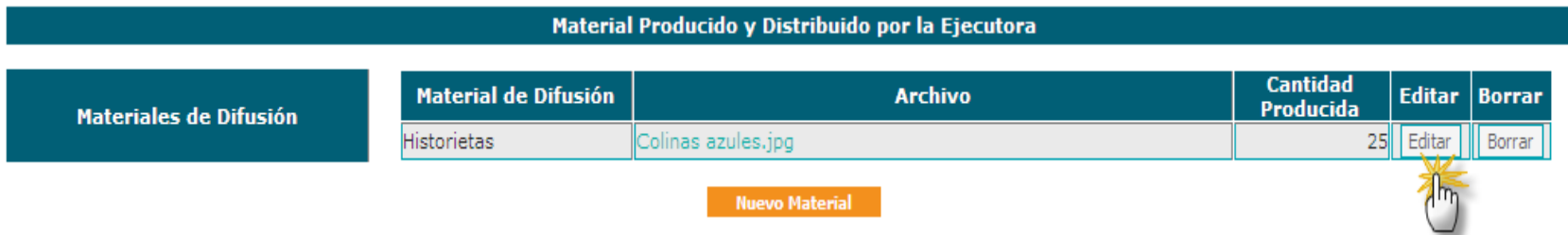

A continuación el Sistema avisa por medio de una ventana si deseamos *Editar* la información, damos *clic* en aceptar y el Sistema despliega el siguiente combo en donde se realizan los cambios, tanto del archivo ingresado con anterioridad como de la cantidad producida; finalmente dé *clic* al botón de *Guardar* para que queden registrados los cambios efectuados.

### **Edición Material de Difusión**

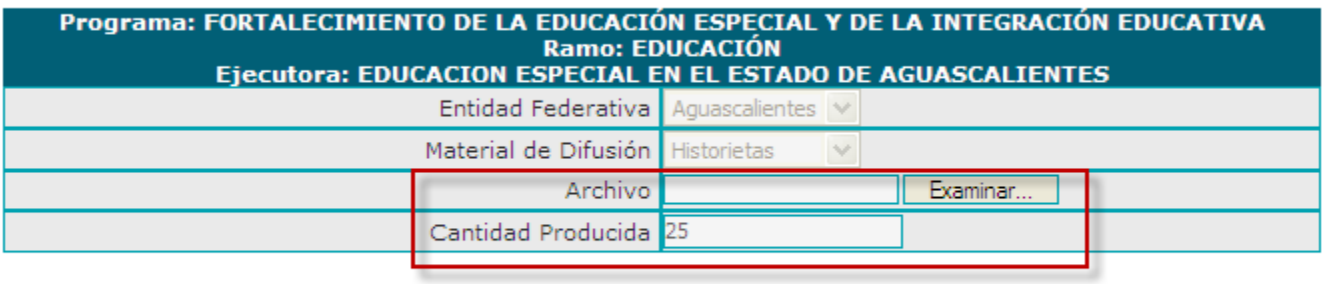

Regresar

Guardar

## **Menú del Sistema**

Promoción > **Difusión**.

#### **Borrar la captura del Material distribuido por la Instancia Ejecutora.**

Para *Borrar* la información, haga *clic* en el botón correspondiente

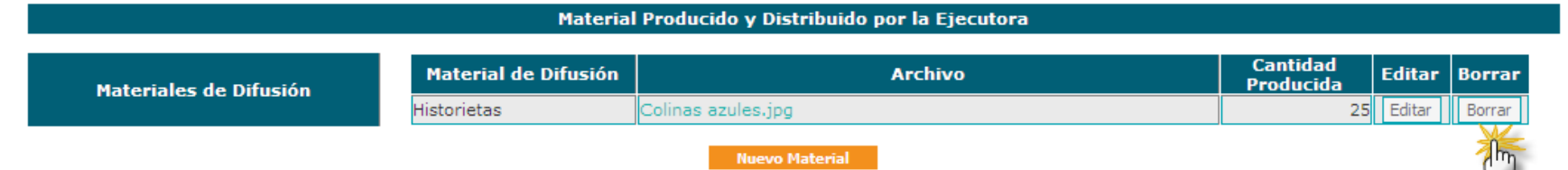

Inmediatamente el Sistema presenta una ventana para preguntar si desea eliminar la información, dé *clic* en *aceptar* y el registro completo queda eliminado del Sistema.

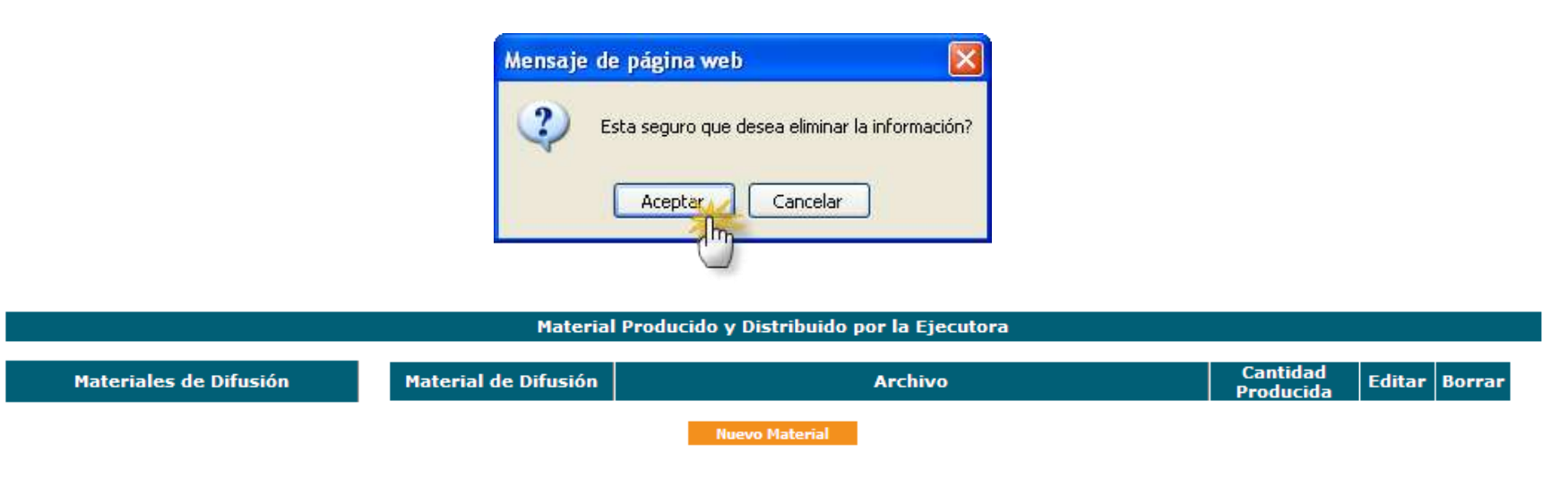

•*Una vez eliminada la información no se puede recuperar y se tendrá que capturar de nuevo.*

•*Las opciones de edición y borrado operan de idéntica forma tanto para materiales nuevos como para las distribuciones de materiales capturadas por la Instancia Ejecutora.*

### **Menú del Sistema**

#### 2. Promoción > **Capacitación.**

Este apartado está diseñado para los Materiales de Capacitación que son enviados por la **Instancia Normativa** a las **Instancias Ejecutoras**, para organizar las capacitaciones.

Las **Instancias Ejecutoras** también pueden diseñar materiales de capacitación los cuales deberán ser capturados en el Sistema.

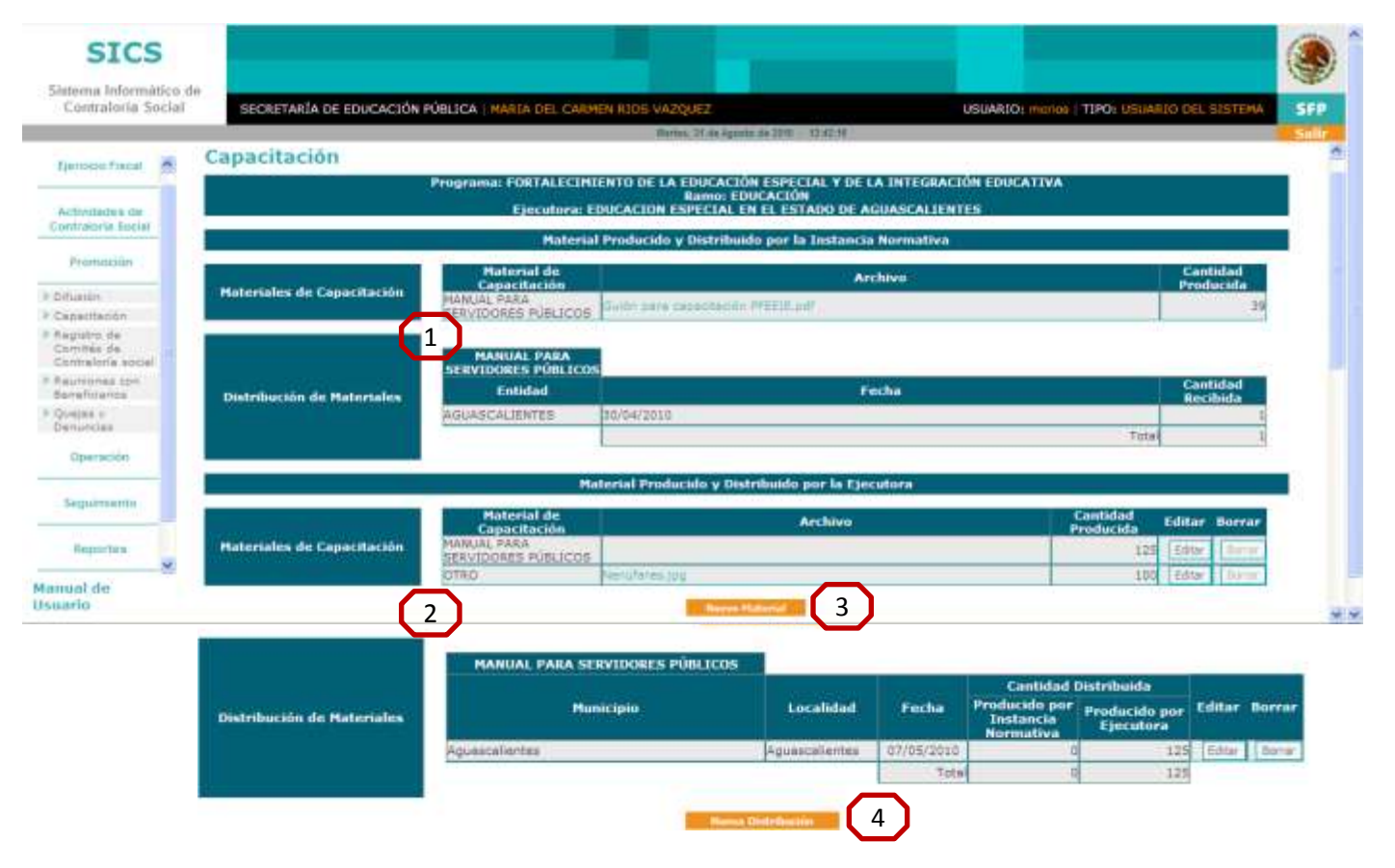

### **Menú del Sistema**

Promoción > **Capacitación.**

**Consulta del Material de Capacitación elaborado para las Instancias Ejecutoras.**

**Material de Capacitación**.- En este apartado se identifican el material elaborado por la **Instancia Normativa** y que distribuye a las **Instancias Ejecutoras** para su uso en las capacitaciones, los archivos cargados en el Sistema pueden ser descargados a su PC (material de consulta que no debe editarse).

**Distribución de Materiales**.- Es la cantidad enviada a las **Instancias Ejecutoras** de los materiales de capacitación diseñados por la **Instancia Normativa**.

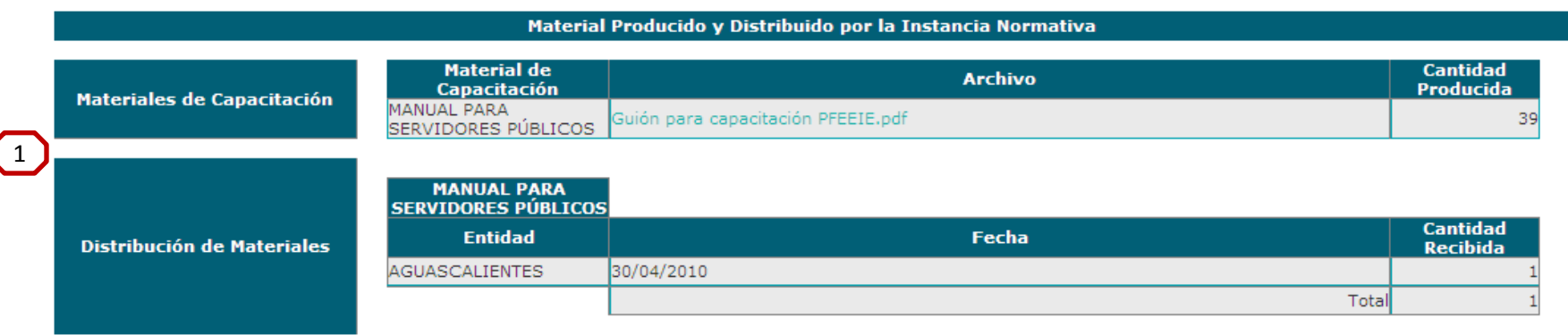

### **Menú del Sistema**

Promoción > **Capacitación.**

**Consulta del Material de Capacitación elaborado para las Instancias Ejecutoras.**

**Material de Capacitación**.- En este apartado se identifica el material elaborado por las **Instancias Ejecutoras** para su uso en las capacitaciones a realizar, deberá ingresar al sistema el archivo correspondiente.

**Distribución de Materiales**.- Aquí se aprecian los datos de la distribución de materiales de capacitación (los diseñados por la **Instancia Normativa** y por las **Instancias Ejecutoras**) efectuada por las **Instancias Ejecutoras**.

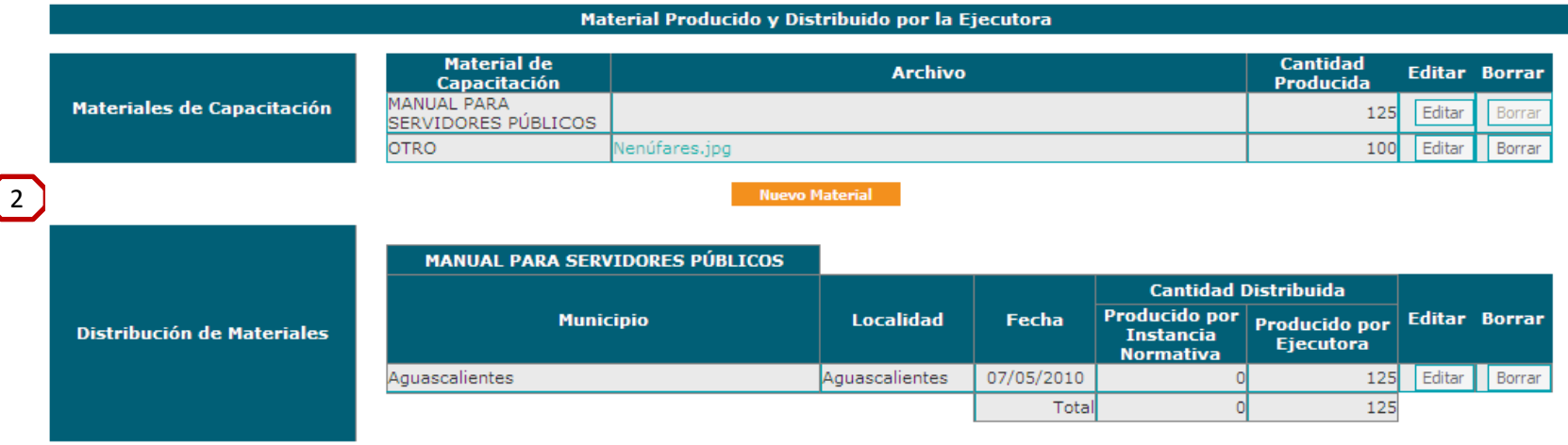

Nueva Distribución

## **Menú del Sistema**

#### Promoción > **Capacitación.**

#### **Captura del Material de Capacitación.**

**Material de Capacitación**.- Aquí se captura el material elaborado por las **Instancias Ejecutoras** para las capacitaciones. Haga *clic* en e Nuevo Materiale e inmediatamente se despliega la pantalla de captura para seleccionar las opciones que se requieran.  $\left(3\right)$ 

### **Captura Material de Capacitación**

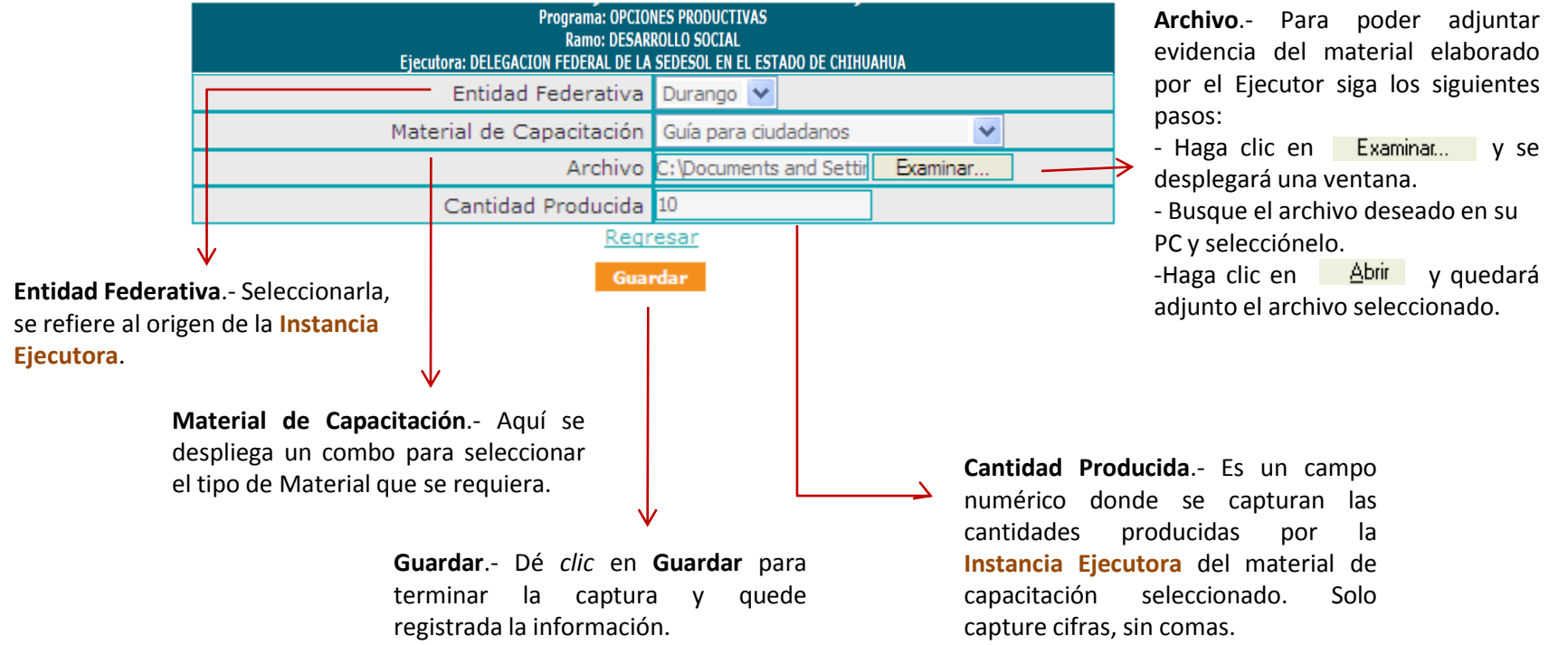

Nota: Se recuerda que los archivos cargados tanto en éste módulo como en todo el Sistema no deberán exceder los 2 Megas.

## **Menú del Sistema**

#### Promoción > **Capacitación.**

### **Captura de la distribución de materiales de Capacitación.**

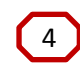

**Distribución de Materiales**.- Aquí la **Instancia Ejecutora** captura la distribución realizada de los materiales de capacitación diseñados tanto por la **Instancia Normativa** como por la **Instancia Ejecutora.**

Haga *clic* en **el Rueva Distribución de el inmediatamente el sistema despliega la siguiente ventana de captura:** 

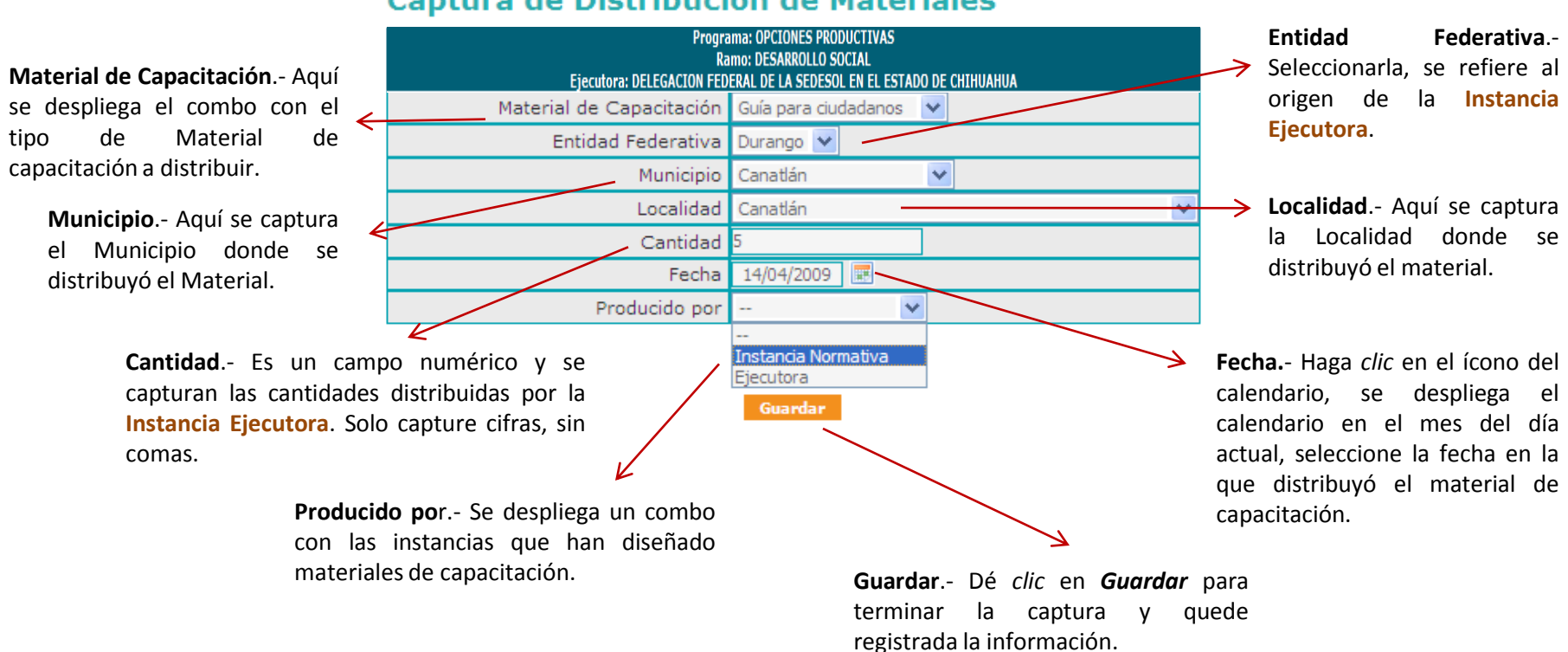

### Captura de Distribución de Materiales

### **Menú del Sistema**

Promoción > **Capacitación.**

#### **Figuras Capacitadas.**

**Figuras capacitadas**.- Aquí se capturan las capacitaciones impartidas por la **Instancia Ejecutora** en el Tema de la Contraloría Social, hay varios tipos de Figuras capacitadas. La selección de la Figura Capacitada se seleccionara de acuerdo al perfil de los asistentes.

• Si la Figura Capacitada es un Servidor Público se desplegarán más campos que para el Beneficiario y que se refieren al Orden de Gobierno al que pertenece el servidor público capacitado.

• Si la Figura Capacitada es un Integrante de Comité de Contraloría Social (Comité de Beneficiarios), el cual fue previamente registrado en el módulo correspondiente, se deberá seleccionar el número del Registro del Comité para que el Sistema muestre los nombres de los integrantes del comité seleccionado y se deberá activar la casilla del Integrante de Comité que recibió la capacitación.

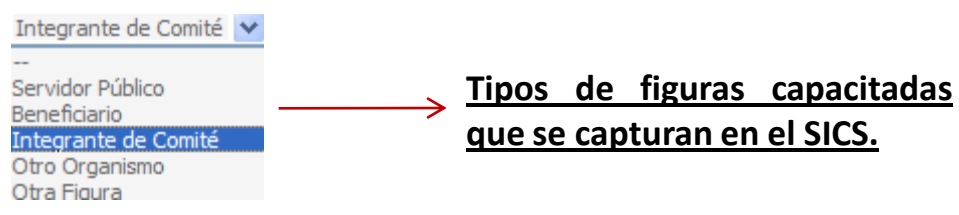

## **Menú del Sistema**

#### Promoción > **Capacitación.**

#### **Captura de Figuras Capacitadas.**

**Figuras capacitadas**.- Aquí se capturan las capacitaciones impartidas por la **Instancia Ejecutora**. Haga *clic* en **el sur un capacitación de inmediatamente** se desplegará el área de captura tal y como se muestra a continuación:  $6 \text{)}$ 

### **Captura Capacitación**

asistencia de la capacitación.

**Número de Figuras Capacitadas.**- Es un campo numérico y se capturan las cantidades de Figuras Capacitadas por la **Instancia Ejecutora**. Solo capture cifras, sin comas.

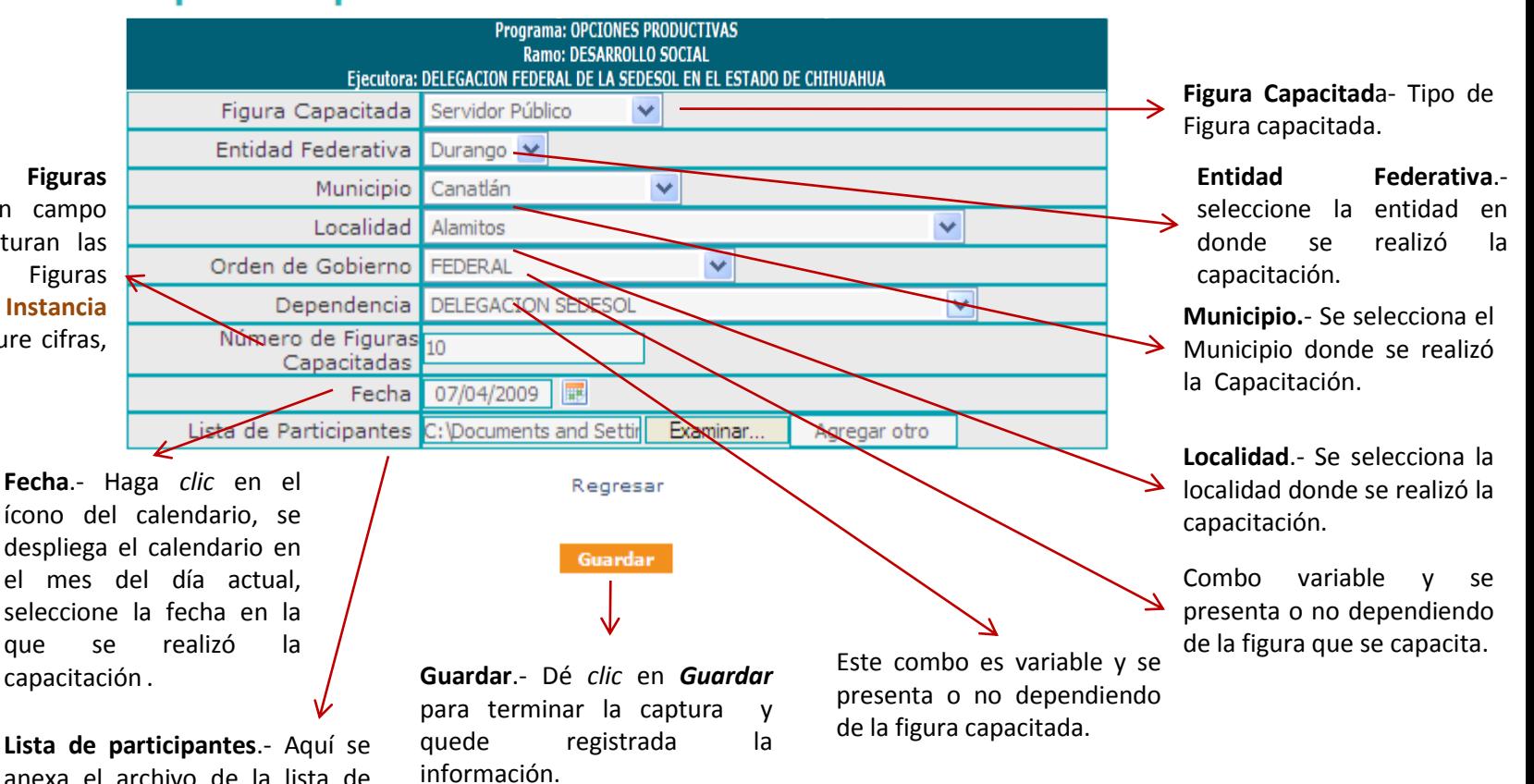

## **Menú del Sistema**

Promoción > **Capacitación.**

### **Edición de la información Capturada de los materiales diseñados por la Instancia Ejecutora.**

**Editar**.- Si guardó la información y desea modificarla haga *clic* en *Editar*.

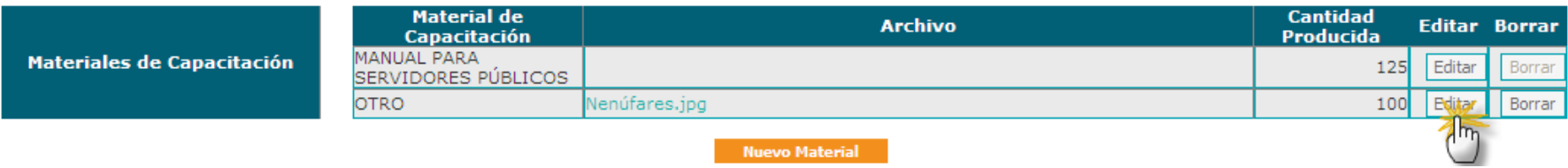

Se despliega la siguiente pantalla, realice la edición de la información que requiera de acuerdo a los campos .

### **Captura Material de Capacitación**

registrada la información.

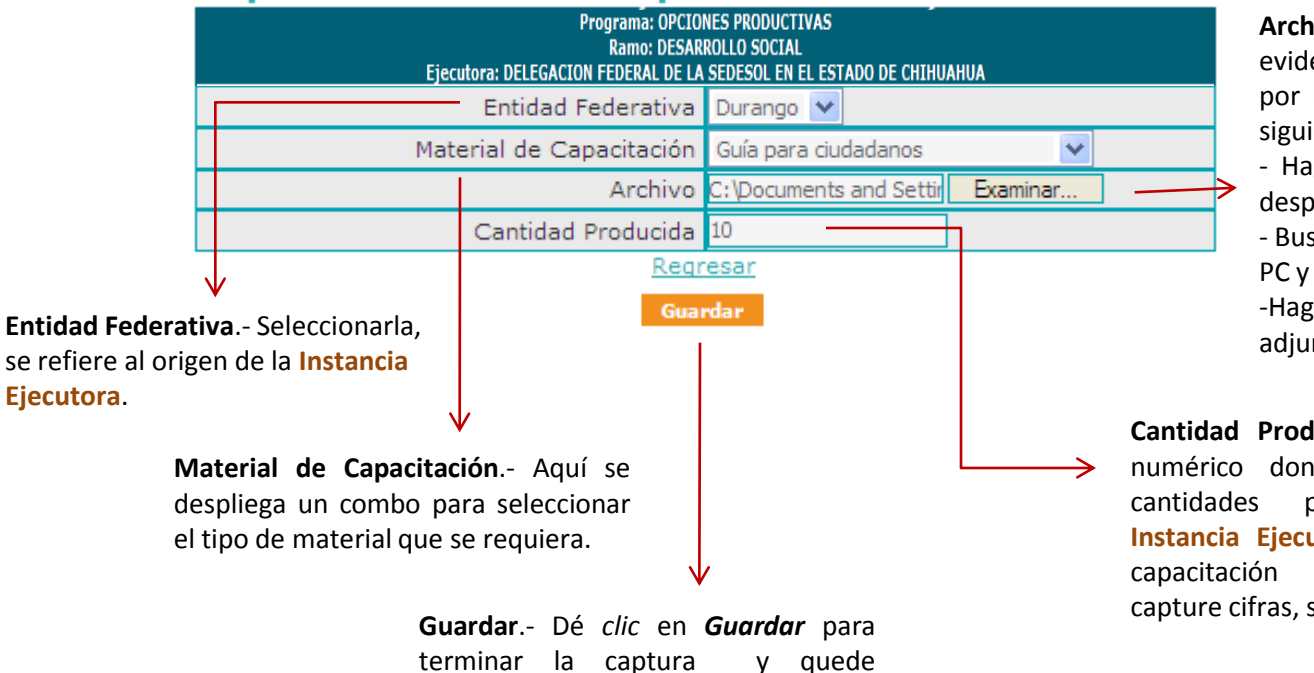

**Archivo**.- Para poder adjuntar evidencia del material elaborado por la **Instancia Ejecutora** siga los siguientes pasos:

- Busque el archivo deseado en su PC y selecciónelo.

-Haga *clic* en **Abrir** y quedará adjunto el archivo seleccionado.

**Cantidad Producida**.- Es un campo numérico donde se capturan las cantidades producidas por la **Instancia Ejecutora** del material de capacitación seleccionado. Solo capture cifras, sin comas.

<sup>-</sup> Haga *clic* en Examinar... y se desplegará una ventana.

## **Menú del Sistema** Promoción > **Capacitación.**

**Edición de la información Capturada de los materiales distribuidos por la Instancia Ejecutora.**

**Editar**.- Si guardó la información y desea modificarla, haga *clic* en *Editar*.

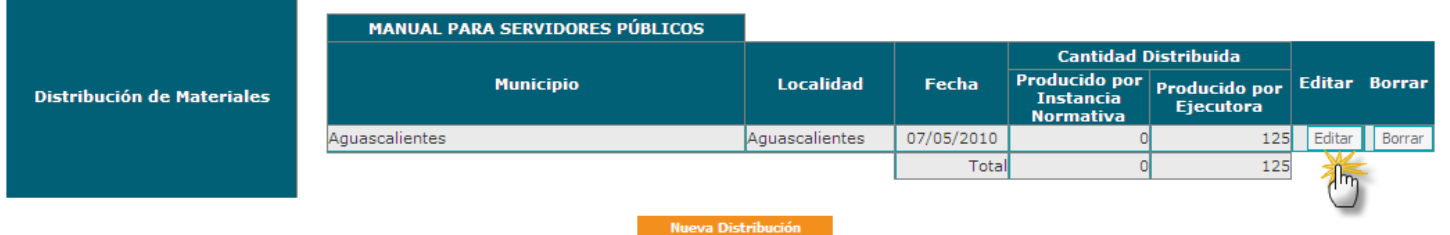

Se despliega la siguiente pantalla, realice la edición de la información que requiera de acuerdo a los campos.

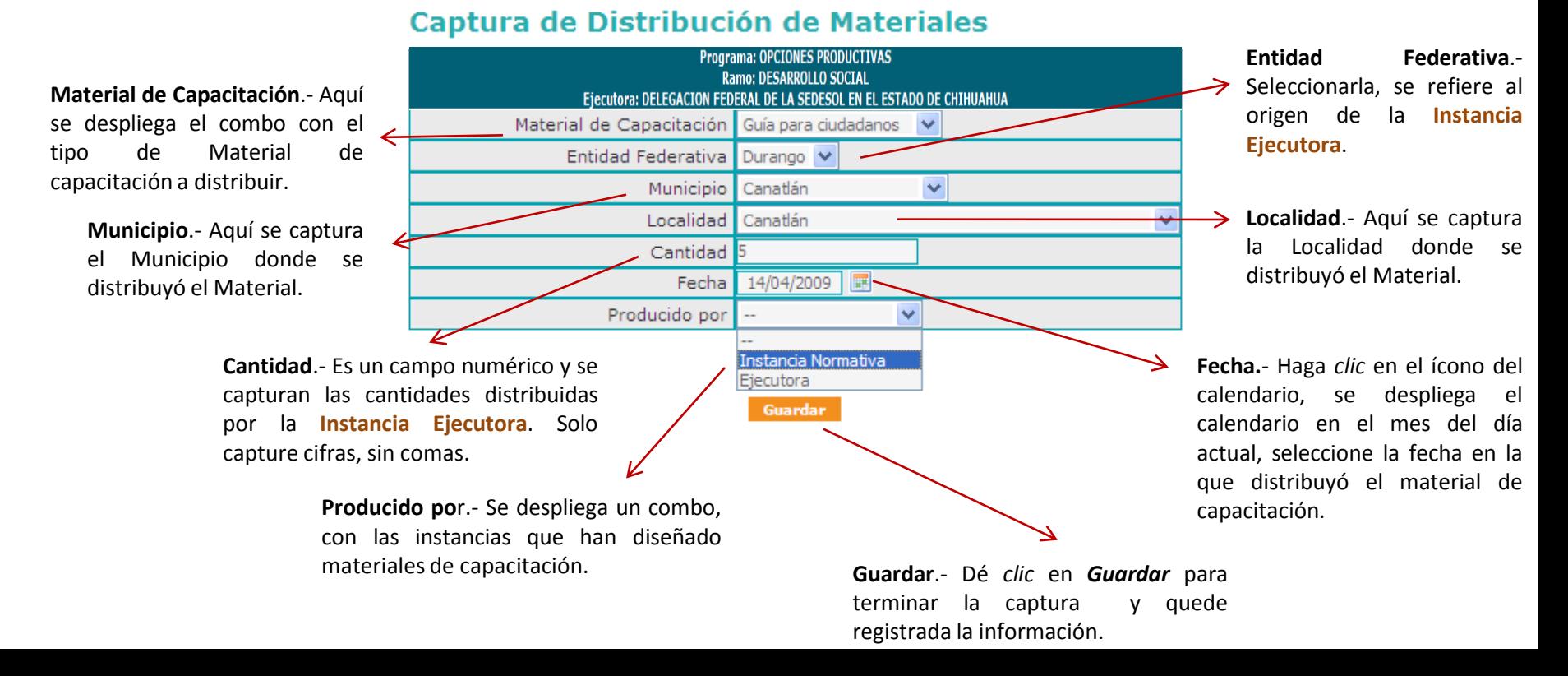

## **Menú del Sistema** Promoción > **Capacitación.**

**Edición de la información Capturada de las Capacitaciones llevadas a cabo por la Instancia Ejecutora.**

**Editar**.- Si guardó la información y desea modificarla, haga *clic Editar*.

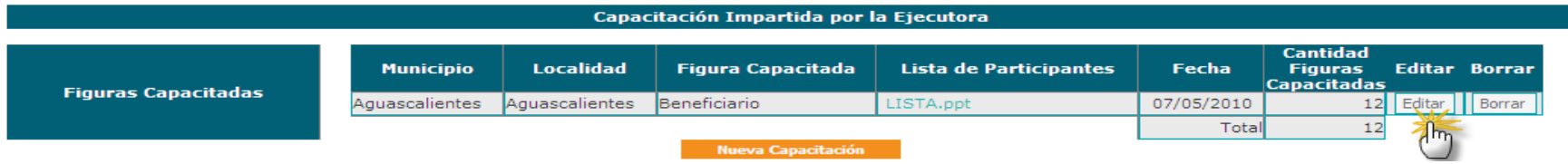

Se despliega la siguiente pantalla, realice la edición de la información que requiera de acuerdo a los campos.

### **Captura Capacitación**

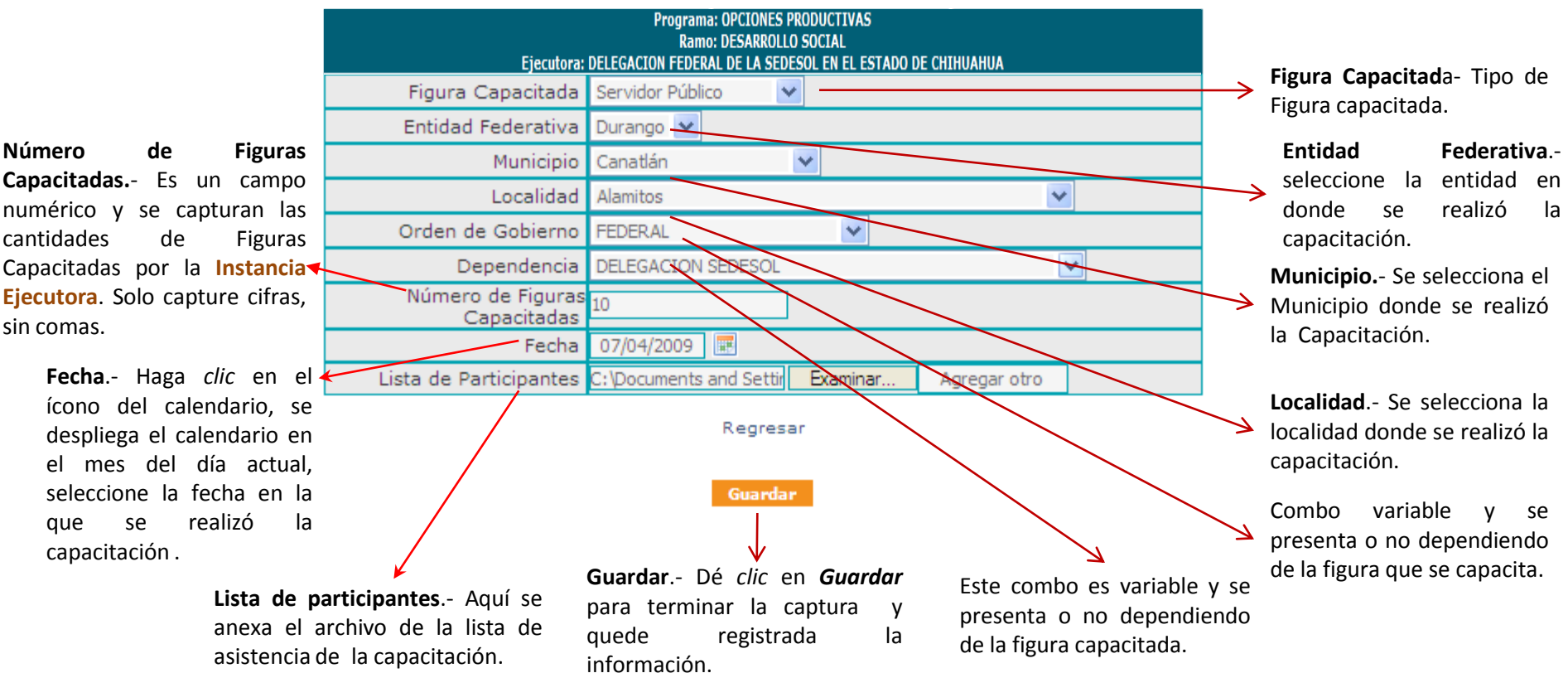

## **Menú del Sistema**

Promoción > **Capacitación.**

**El Borrado de la información Capturada se realiza en las opciones de:**

- **Materiales diseñados por la Instancia Ejecutora** 1
- **La distribución de materiales** 2
- **Las Capacitaciones llevadas a cabo por la Instancia Ejecutora.** 3

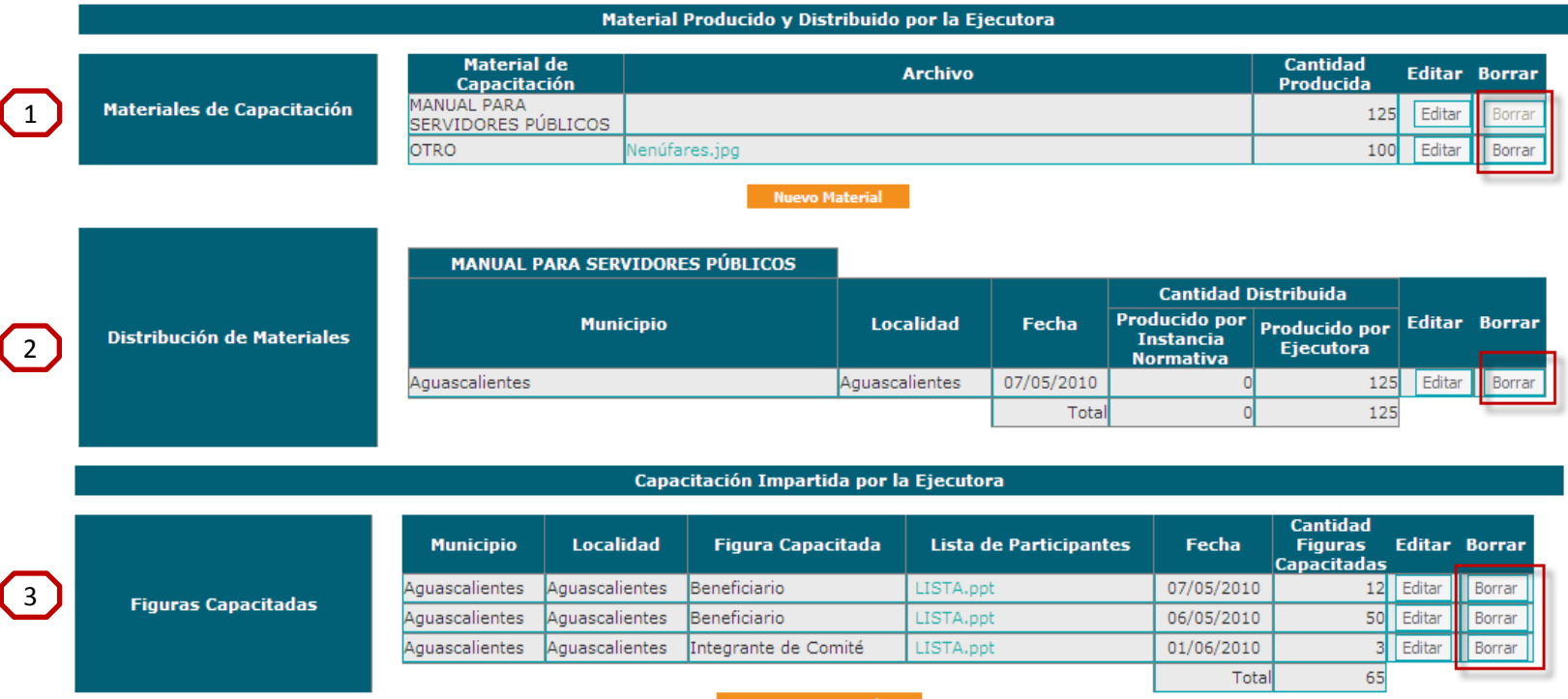

Para borrar la información, haga *clic* en el botón correspondiente, inmediatamente el Sistema presenta una ventana para preguntar si desea eliminar la información, si da *clic* en aceptar el registro completo queda eliminado del Sistema.

Nueva Capacitación

## **Menú del Sistema**

### 3. Promoción > **Registro de Comités de Contraloría Social (Comités de Beneficiarios).**

Este apartado está diseñado para la captura de Registros de los Comités constituidos por los beneficiarios del Programa y son quienes realizarán las actividades de vigilancia del apoyo entregado (tipo de apoyo/s que entrega el Programa).

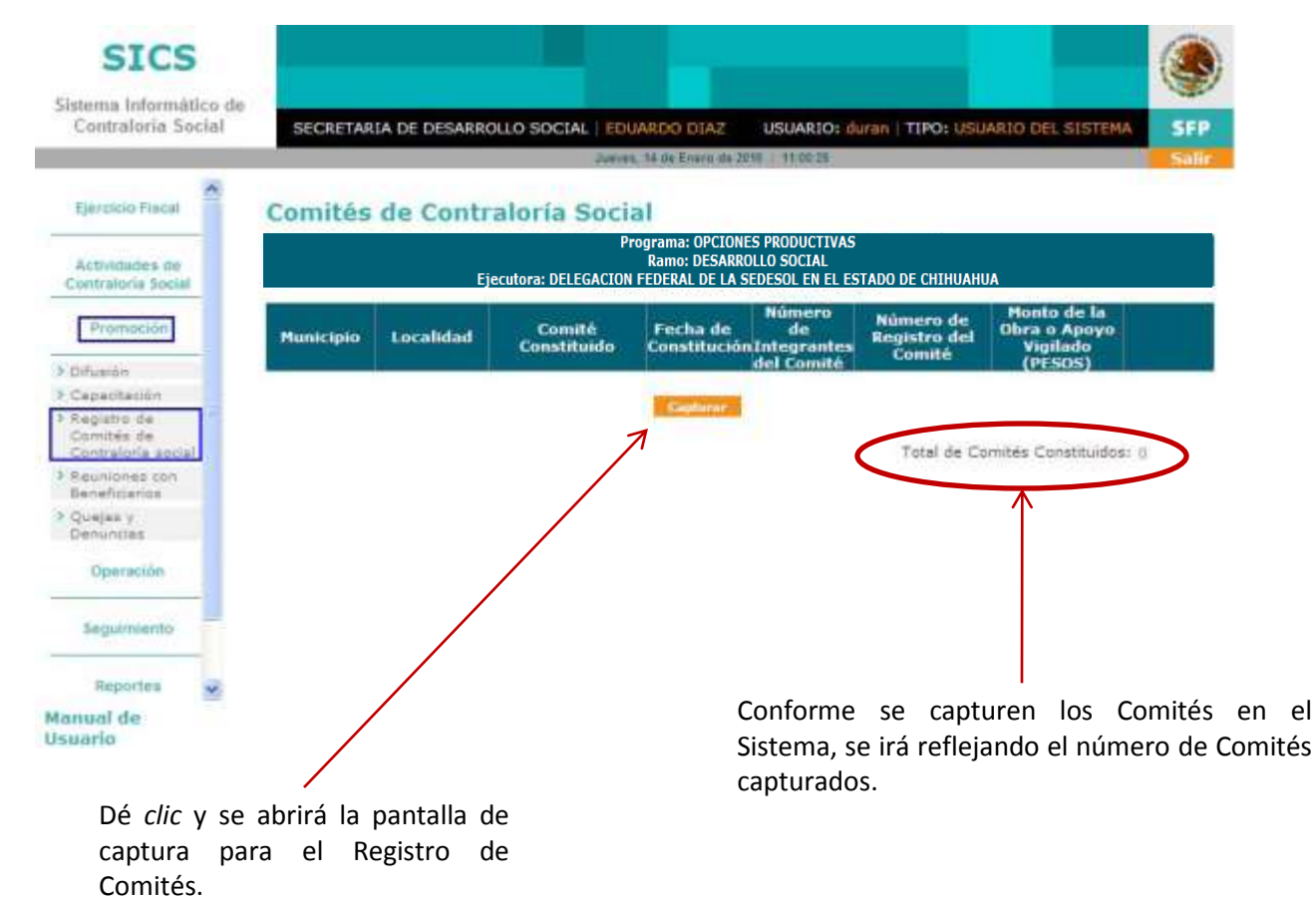

### **Menú del Sistema**

#### Promoción > **Captura de los Registros de Comités de Contraloría Social (Comités de Beneficiarios).**

I) En este apartado la información que se selecciona se refiere a los datos de identificación de la fecha y lugar en donde se constituyó el Comité de Beneficiarios de acuerdo con el acta correspondiente. Estos datos deben corresponder con la información de la ubicación del apoyo dado de alta en **Datos del Programa**.

En el campo **Nombre del Comité**, se define lo siguiente:

#### **Registro de Comité**

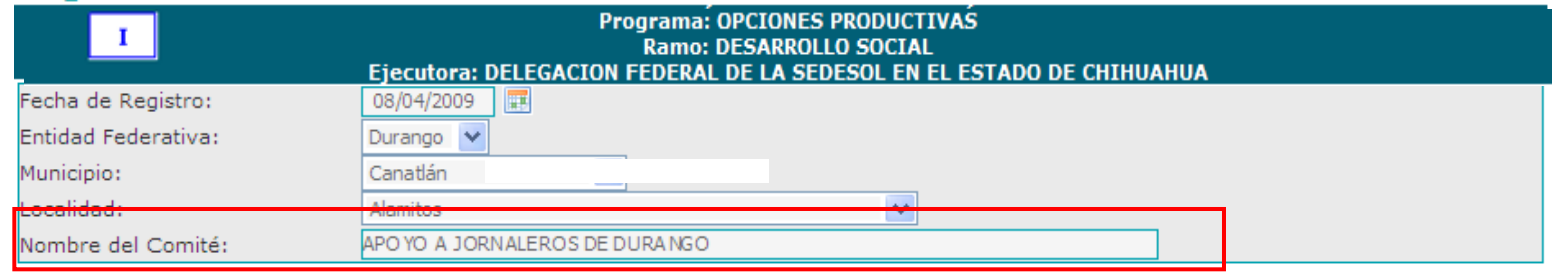

II) En este apartado se requiere registrar a los integrantes del Comité. Para esto, capture el Nombre Completo, a continuación haga *clic* en el combo para seleccionar el sexo y, a continuación dé *clic* si la Constancia esta firmada. De clic en  $\sqrt{q}$  Agregar para adicionar al integrante.

Este proceso se repite para dar de alta a cada uno de los integrantes del comité constituido.

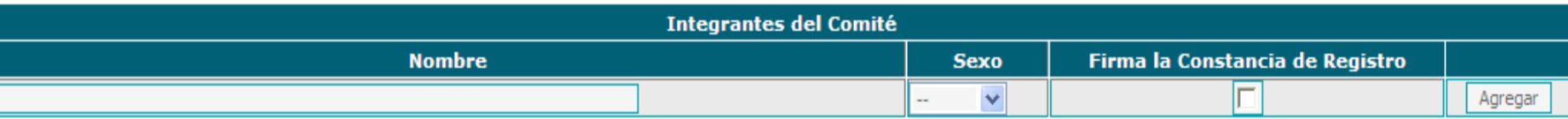

*Este apartado lo dividiremos en secciones para su explicación*

### **Menú del Sistema**

#### Promoción > **Captura de los Registros de Comités de Contraloría Social (Comités de Beneficiarios).**

III. En esta sección capture la siguiente información: Calle, Número, Colonia y Código Postal, de alguno de los integrantes del Comité, con la finalidad de contar con un registro de contacto que puede ser utilizado posteriormente (en los campos numéricos capturar números, sin comas ni signos). Los campos Estado, Municipio y Localidad, el Sistema los conforma automáticamente de los datos iniciales registrados del Comité.

En el caso de que los integrantes tengan como domicilio un domicilio conocido, dé *clic* en el campo de Domicilio Conocido: v , el sistema automáticamente deshabilita el resto de los campos.

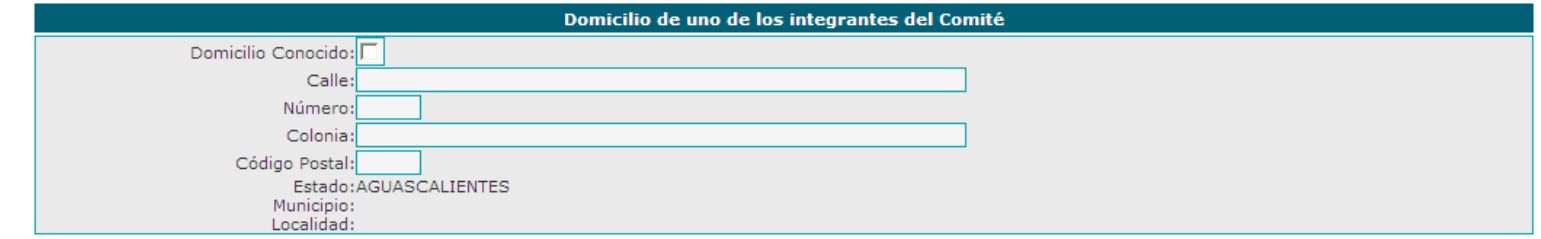

IV. En esta sección se capturará el nombre del apoyo, que debe corresponder al que fue capturado en el apartado de **Datos del Programa** y que vigilará el Comité de acuerdo a las actividades definidas.

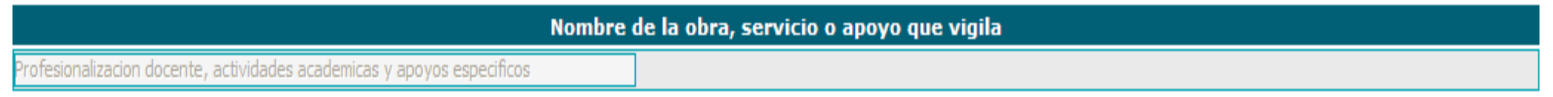

## **Menú del Sistema**

#### Promoción > **Captura de los Registros de Comités de Contraloría Social (Comité de Beneficiarios).**

V. A continuación se capturan los datos de ubicación en donde se ejecutan los apoyos que entrega el Programa. Utilizando el botón de **Lagregar | el Sistema podrá ingresar varias** direcciones para contar con registros de ubicación más precisos.

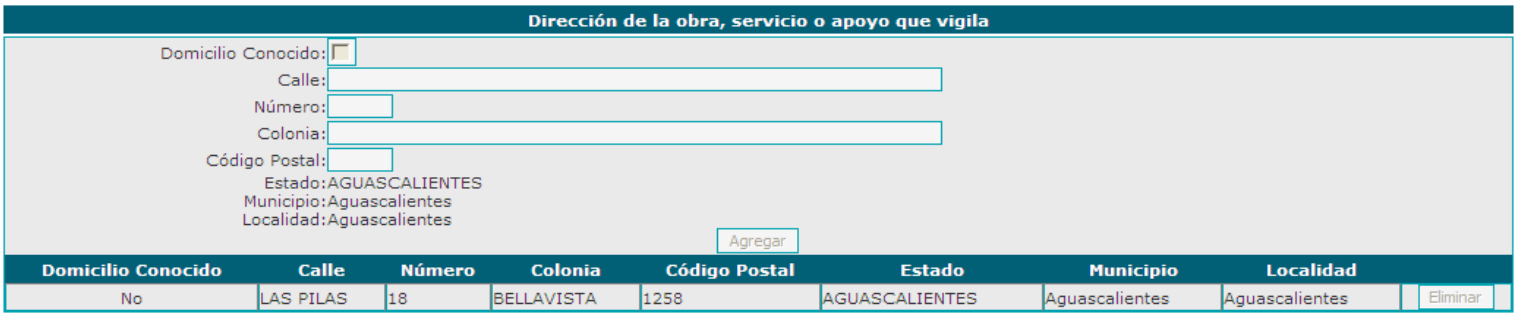

VI. En este campo se captura el monto de recursos utilizados para ejecutar el proyecto (esta información ya se capturó en datos del Programa).

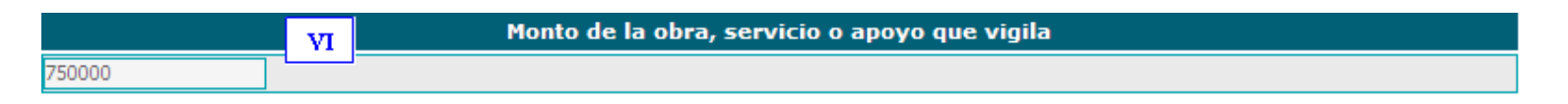

VII. Se selecciona dando *clic* en el ícono del calendario y se despliega la fecha actual, seleccione la fecha deseada para el inicio y termino de la ejecución del apoyo. El Sistema también presenta un ícono de calendario único, el cual se utilizará para registrar la fecha del apoyo que se entregó por única ocasión.

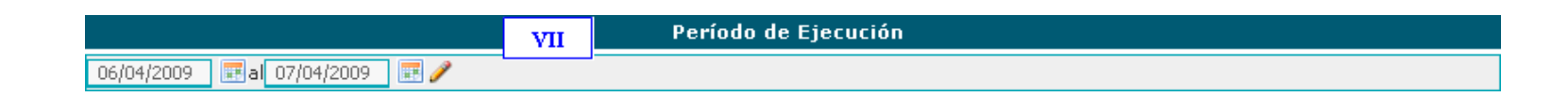

### **Menú del Sistema**

#### Promoción > **Captura de los Registros de Comités de Contraloría Social.**

VIII. En este punto capture las actividades de vigilancia definidas que realizará el Comité, para lo cual haga *clic* en para que se registre la información. Una vez que dio *clic* en *agregar*, la información se muestra fuera del recuadro de captura, lo que le permite seguir agregando información, o bien, si desea eliminarla haga clic en

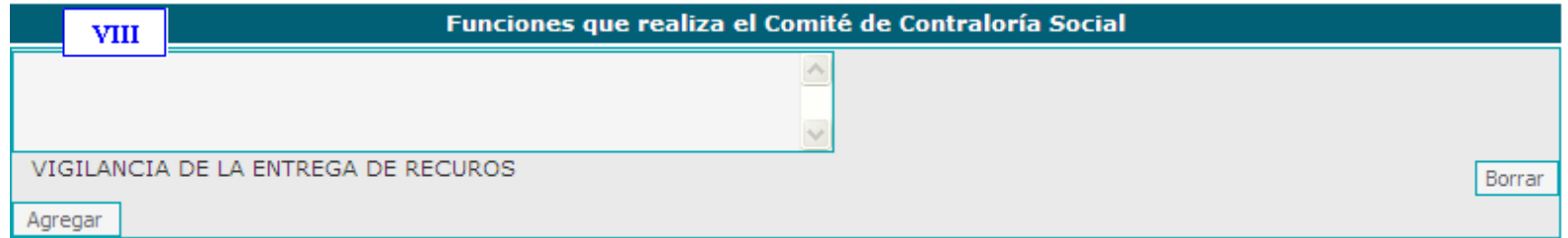

IX y X) En este punto capture el Nombre y el Cargo del Servidor Público que emitió la constancia de registro (El Servidor Público que emite la constancia de registro debe ser el Responsable de la Contraloría Social nombrado en cada **Instancia Ejecutora**).

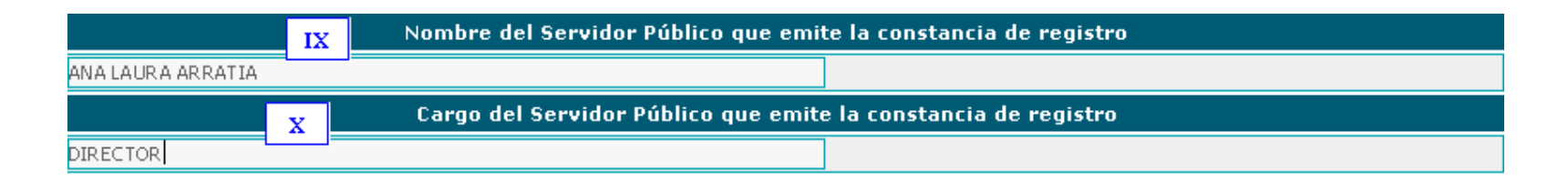

### **Menú del Sistema**

#### Promoción > **Captura de los Registros de Comités de Contraloría Social (Comité de Beneficiarios).**

Una vez que concluyó con el registro de la información, haga clic en euro e, inmediatamente, desplácese al final de la pantalla, ya que el Sistema le asignará automáticamente una **Clave de Registro**, que se integra de la siguiente manera:

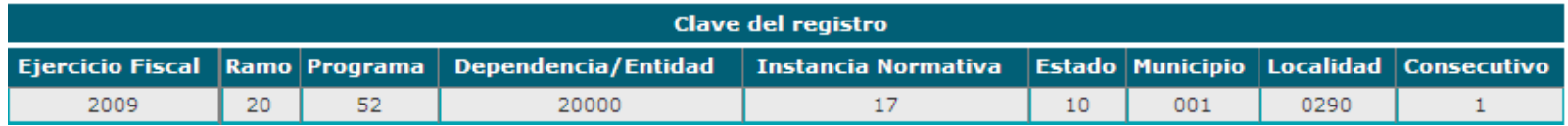

Para contar con este comprobante haga *clic* en **Imprima Constancia de Registro** el Sistema le presenta la hoja de la **Constancia de Registro** y una barra de herramientas que le permite realizar diferentes opciones, como imprimir o guardar en alguna carpeta en la PC.

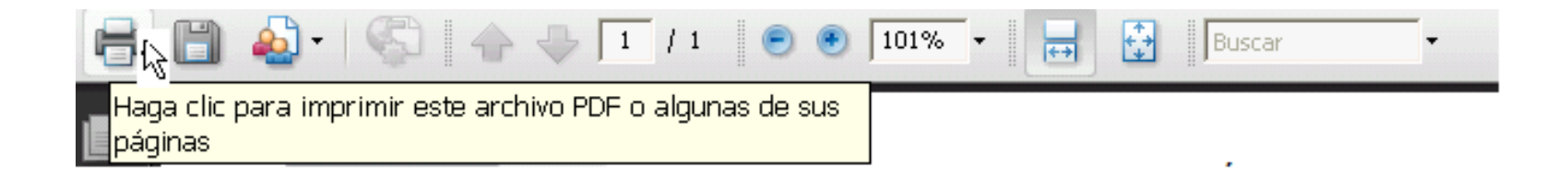

## **Menú del Sistema**

### Promoción > **Consulta, Edición y Borrado de los Registros de Comités de Contraloría Social.**

Este apartado es para Consultar y Borrar información de Comités ya capturados en el Sistema. Una vez guardada la información, el Sistema muestra la siguiente pantalla:

#### **Comités de Contraloría Social**

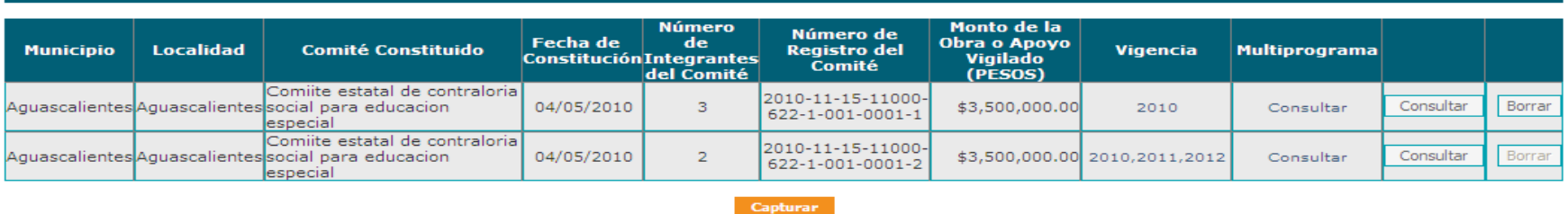

Total de Comités Constituidos: 2

Para registrar un nuevo Comité, haga *clic* en **Capturar** ; se despliega un formulario nuevo, repita los pasos del proceso de captura inmediato anterior.

Si desea Consultar la información, haga *clic* en el botón de consultar del Comité deseado e, inmediatamente se despliega la plantilla capturada. En caso de requerir modificar lo capturado, se selecciona el botón de Editar , esta función permitirá realizar las adecuaciones necesarias a la información capturada.

Una vez **EDITADA** la información y capturadas las ALTAS o BAJAS DE INTEGRANTES, al final de la pantalla encontrará tres (3) opciones para ingresar la constancia modificada, se escaneará y se ingresará al Sistema seleccionando alguna o algunas de las opciones siguientes:

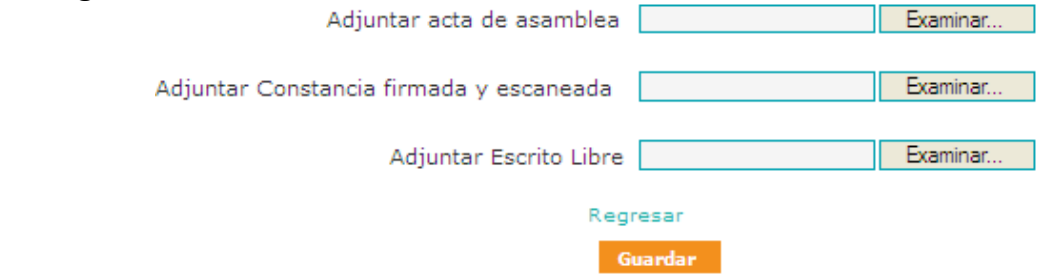
## **Menú del Sistema**

### Promoción > **Consulta, Edición y Borrado de los Registros de Comités de Contraloría Social.**

Para adjuntar los archivos escaneados realice los siguientes pasos:

- Haga clic en Examinar... y se desplegará una ventana
- Busque el archivo deseado y selecciónelo
- Haga clic en <u>Abrico y</u> quedará adjunto el archivo seleccionado.

Una vez que adjunto los archivos, haga *clic* en **Guardar** 

Para borrar el registro completo de un comité capturado, seleccione la opción de *Borrar*, la ventana emergente preguntará sobre la seguridad de borrar información. Al seleccionar la opción de *Aceptar* le permitirá eliminar el registro completo del comité constituido.

#### **Comités de Contraloría Social**

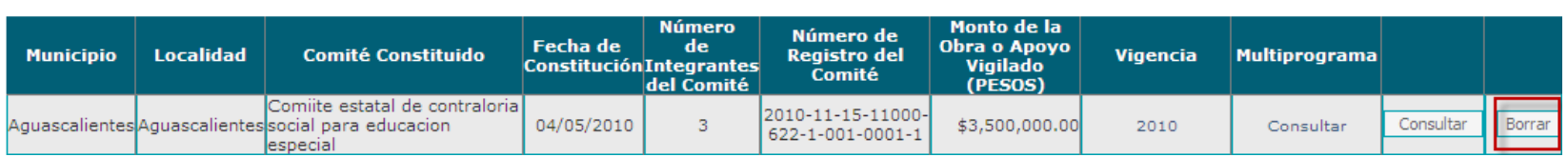

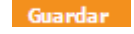

Modificar Integrantes del Comité

## **Menú del Sistema**

### Promoción > **Consulta**, **Edición y Borrado de los Registros de Comités de Contraloría Social.**

Para realizar modificaciones a los integrantes del Comité de Contraloría Social, solo seleccione el botón de *Eliminar* y el beneficiario seleccionado se borrará de la plantilla:

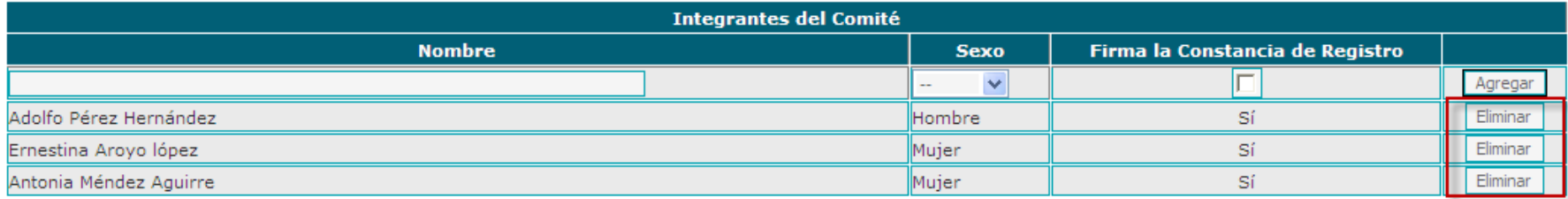

Si desea ver los documentos que adjunto, haga *clic* en **Ver Documentos de Comité** y se despliega la siguiente pantalla:

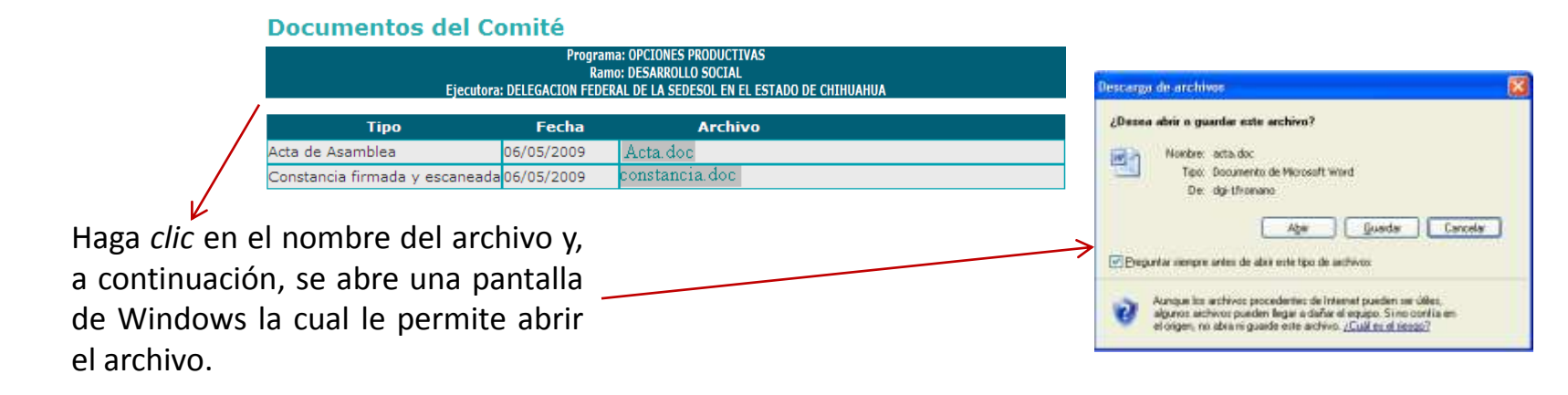

## **Menú del Sistema**

### 4. Promoción > **Reuniones con Beneficiarios.**

Este apartado esta designado para capturar las Reuniones con Beneficiarios relacionadas con la vigilancia de los apoyos proporcionados por el programa.

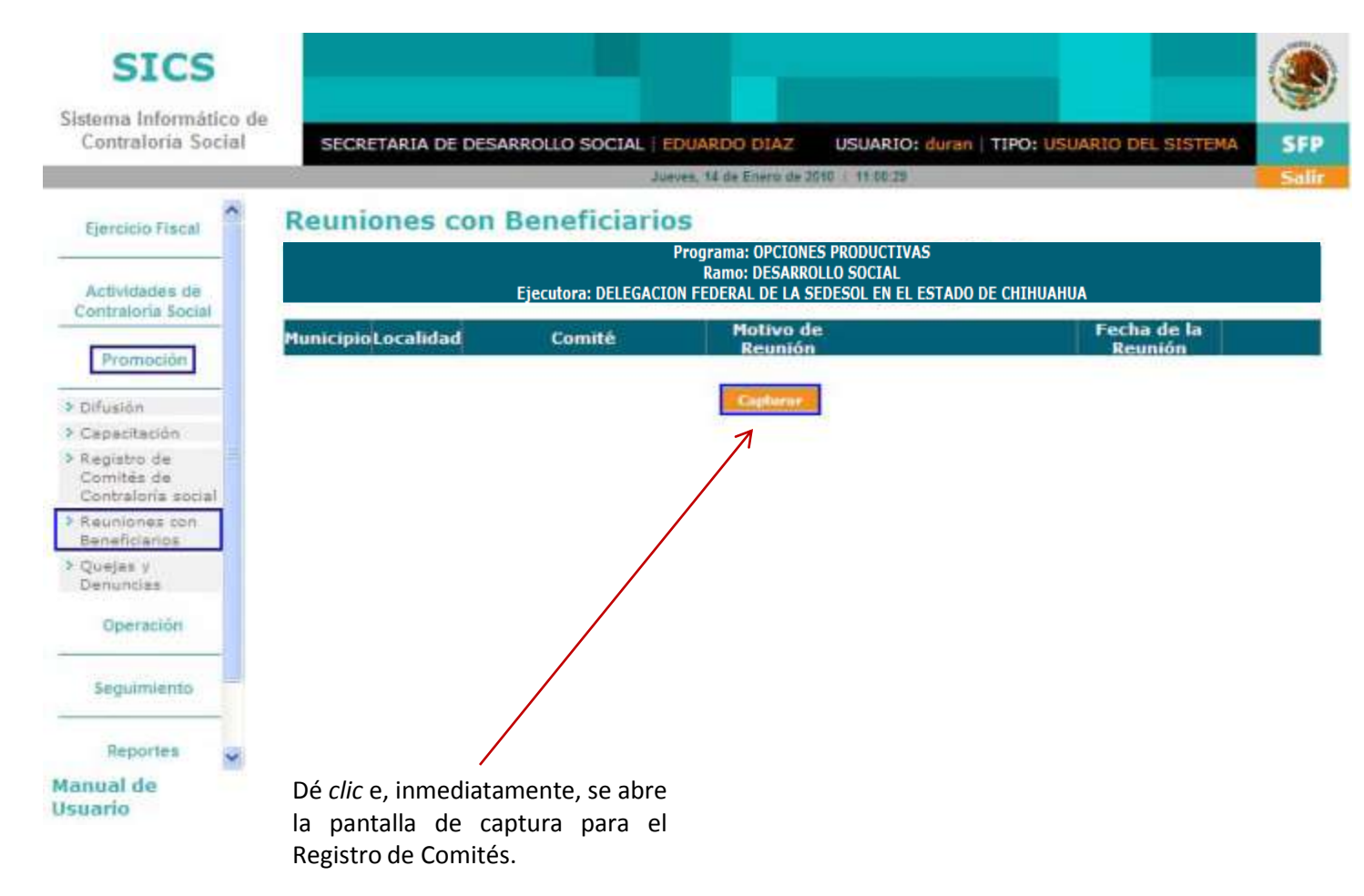

## **Menú del Sistema**

### Promoción > **Captura de Reuniones con Beneficiarios.**

**I. Entidad Federativa**, **Municipio**, **Localidad** y **Registro de Comité**, son campos que contienen catálogos; haga *clic* en el combo, se despliega el catálogo correspondiente, seleccione una opción y haga *clic*.

Nota: El campo Registro de Comité, es un catálogo auto - conformable, solo se despliega si los datos capturados corresponden con el apoyo dado de **alta en datos del Programa.**

### **Reunión con Beneficiarios**

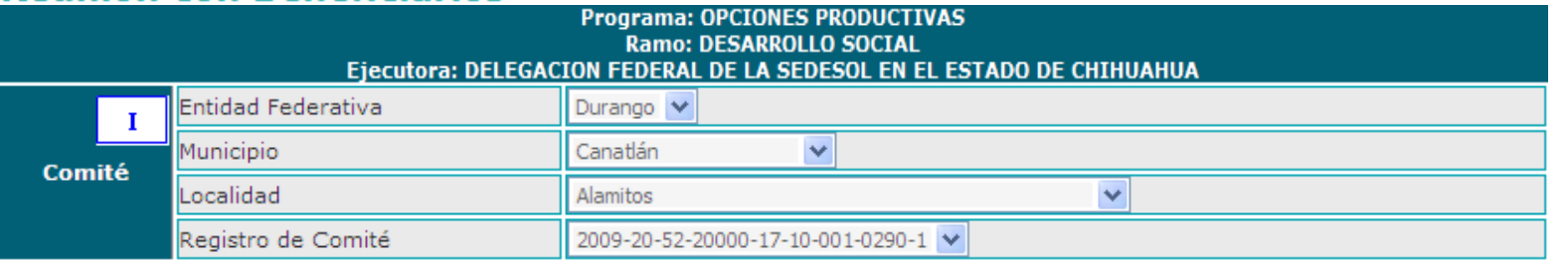

**II. Fecha**, haga *clic* en el ícono de fecha y se abre el calendario, desplegándose el mes del día actual, seleccione la fecha deseada y haga *clic*.

**Motivo**, es un campo que contiene un catálogo; haga *clic* en el combo, se despliega el catálogo correspondiente, seleccione una opción y haga *clic*.

**Descripción del Apoyo**, es un campo de texto, capture la descripción del apoyo el cual ya fue dado de alta en datos del Programa.

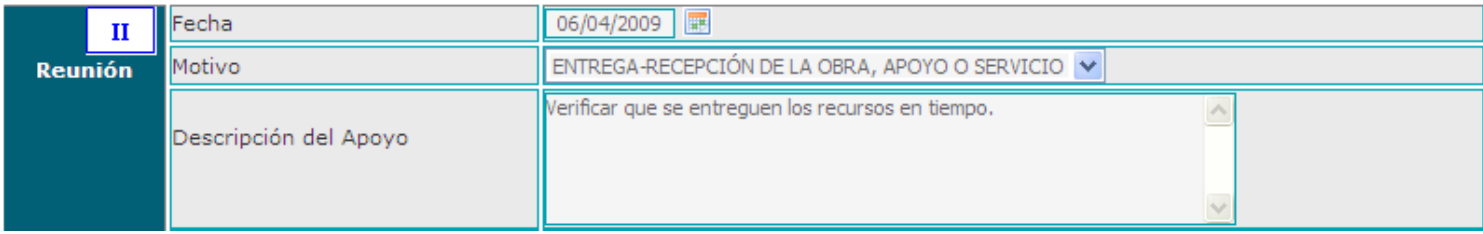

*Este apartado lo dividiremos en secciones para su explicación*

## **Menú del Sistema**

### Promoción > **Captura de Reuniones con Beneficiarios.**

III. En *Asuntos programados para tratar en la reunión*, capture uno de los Asuntos programados y haga *clic* en agregar y, a continuación, capture otro asunto y, nuevamente haga clic en agregar y así sucesivamente hasta terminar, si desea eliminar un asunto haga clic en borrar.

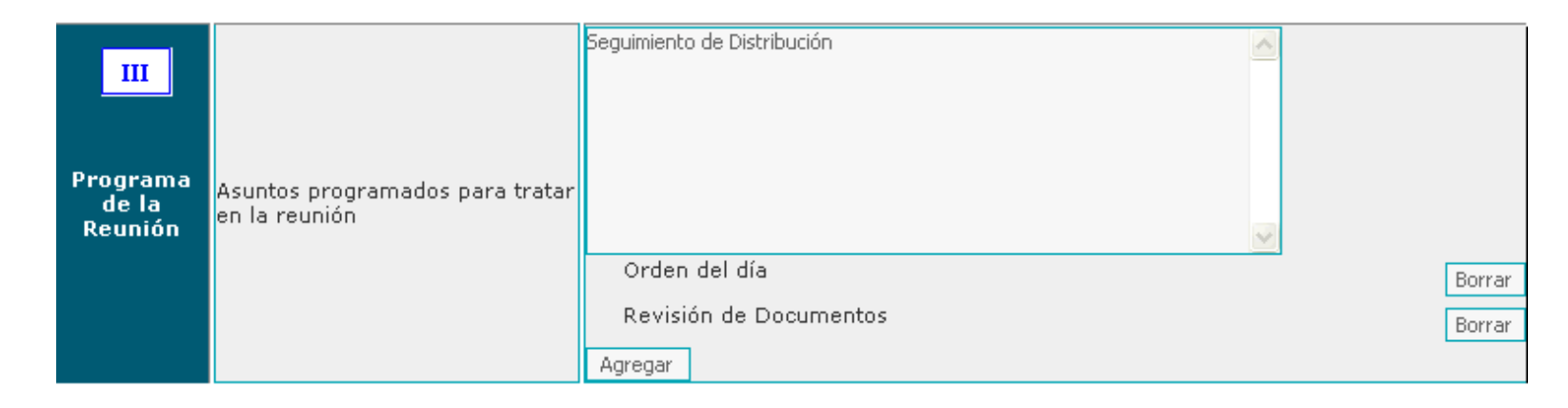

IV. Capture en Acuerdos la información pertinente y, a continuación, haga *clic* en el combo para seleccionar al Responsable de atenderlo (catálogo de instancias participantes) y, a continuación, haga clic en el ícono de calendario, seleccione la fecha deseada y haga *clic* en **agregar**, si requiere agregar más acuerdos, registre los datos y, nuevamente, haga *clic* en agregar y así sucesivamente hasta haber registrado el último acuerdo. Si desea eliminar un acuerdo, haga *clic* en el botón borrar.

## **Menú del Sistema**

### Promoción > **Captura de Reuniones con Beneficiarios.**

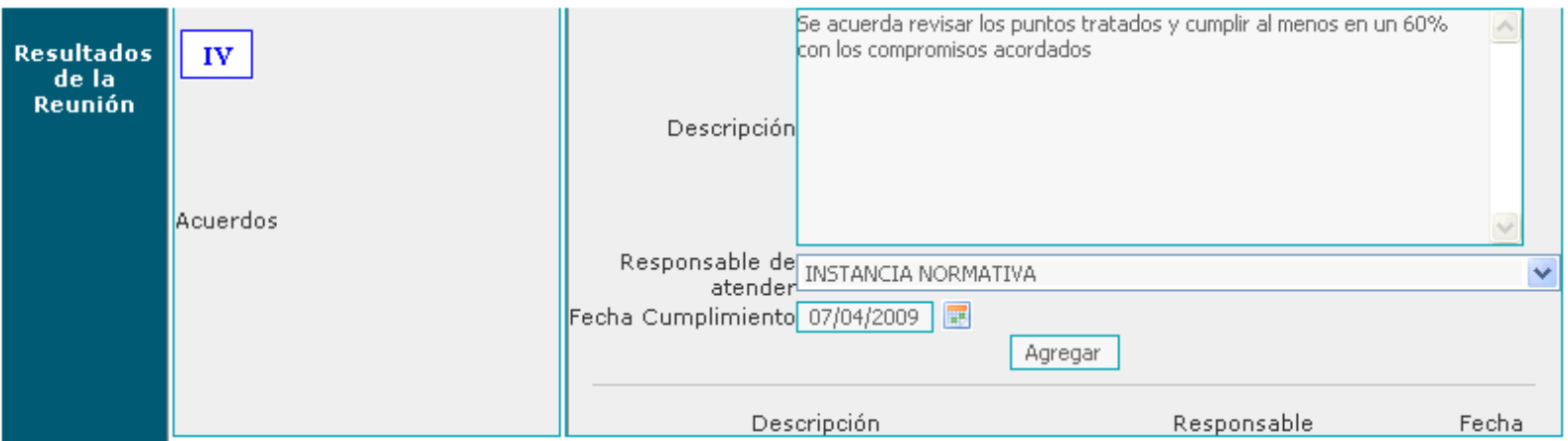

Para Seleccionar a las instancias que asistieron, haga *clic* en **v** de la Instancia deseada y, a continuación capture el nombre completo e, inmediatamente haga *clic* en **□** de que *Firmó la minuta*.

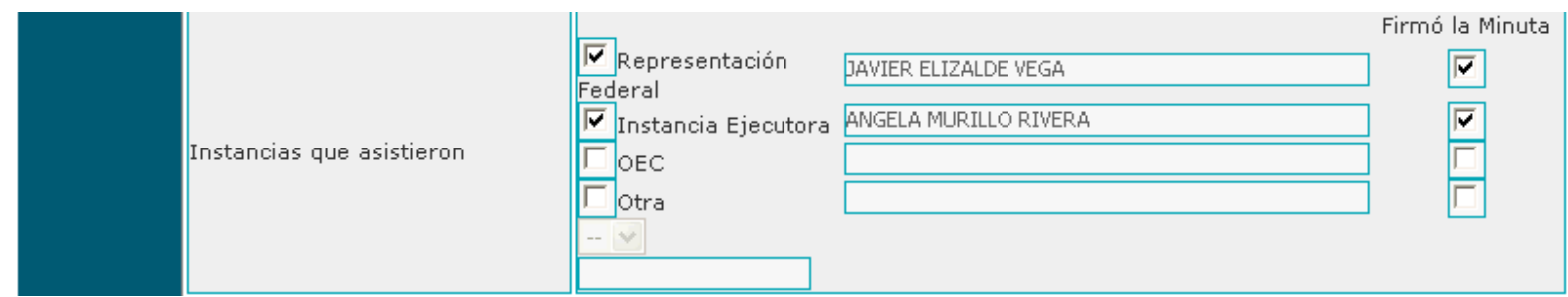

## **Menú del Sistema**

### Promoción > **Captura de Reuniones con Beneficiarios.**

Integrantes que asistieron, esta información la toma el Sistema automáticamente de los Integrantes registrados en el Módulo de Registro de Comités.

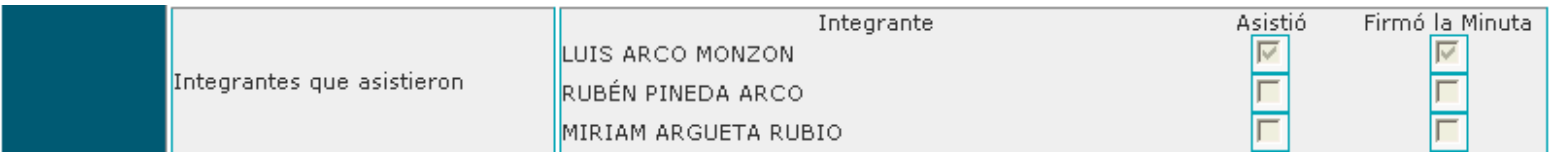

Nombres de Beneficiarios que asistieron, capture el nombre completo de los Beneficiarios que asistieron. Una vez que se cuente con la minuta impresa y que firmen los asistentes, en el Sistema capturará información de los beneficiarios que asistieron y firmaron la minuta, para lo cual haga clic *Firmó la minuta*.

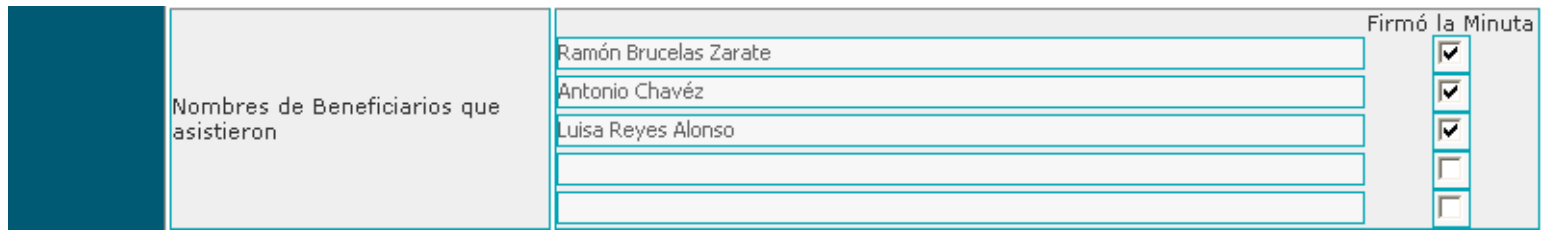

## **Menú del Sistema**

### Promoción > **Captura de Reuniones con Beneficiarios.**

Inmediatamente proceda a contestar la siguiente pregunta, haciendo clic en el  $\left|\mathcal{C}\right|$ :

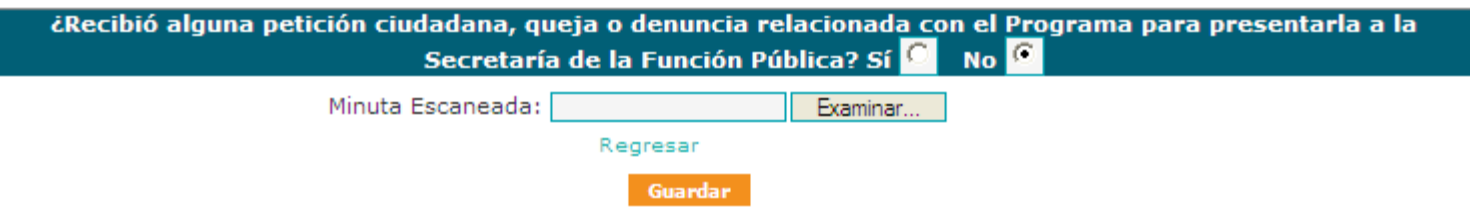

### **Sí su respuesta es sí, avance a la Diapositiva 47.**

Sí seleccionó **no,** guarde la información registrada dando *clic* en **.** 

Una vez que guardó la información el Sistema le permite imprimir la minuta de la reunión con los beneficiarios. Imprima la Minuta para que posteriormente sea firmada por los asistentes a la reunión.

Para obtener la Minuta, haga clic en **e inmerima Minuta** e inmediatamente se muestra la minuta y una barra de herramientas que le permite realizar diferentes opciones, como imprimir o guardar el archivo.

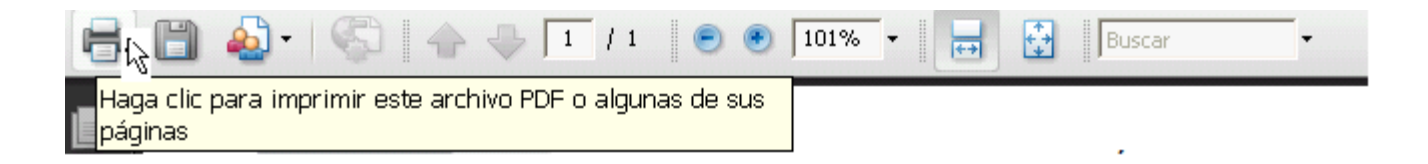

## **Menú del Sistema**

Ejemplo de la Minuta generada por el Sistema Informático de Contraloría Social de las reuniones con los beneficiarios.

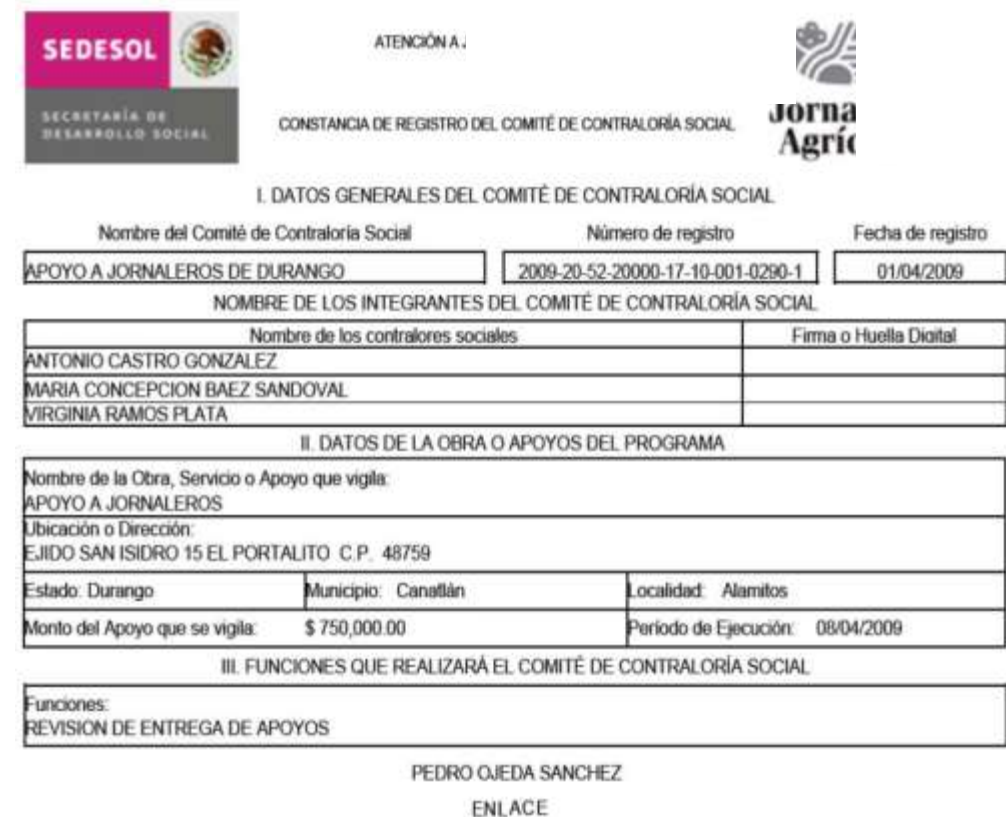

En caso de que al servidor público que organiza la reunión con los beneficiarios, no le sea posible imprimir la minuta en el lugar de la reunión, puede adjuntarla posteriormente; para ello, existe la opción Minuta Escaneada y debe realizar los siguientes pasos:

• Haga *clic* en Examinar... y se desplegará una ventana.

• Busque el archivo deseado y selecciónelo

• Haga clic en **Abrir** y quedará adjunto el archivo seleccionado.

Minuta Escaneada: C:\Documents and Settir Examinar...

Para guardar los datos registrados, haga *clic* en **Guardar** 

## **Menú del Sistema**

### Promoción > **Edición y Consulta de las Reuniones con Beneficiarios.**

Una vez guardada la información, el sistema muestra la siguiente pantalla:

### **Reuniones con Beneficiarios**

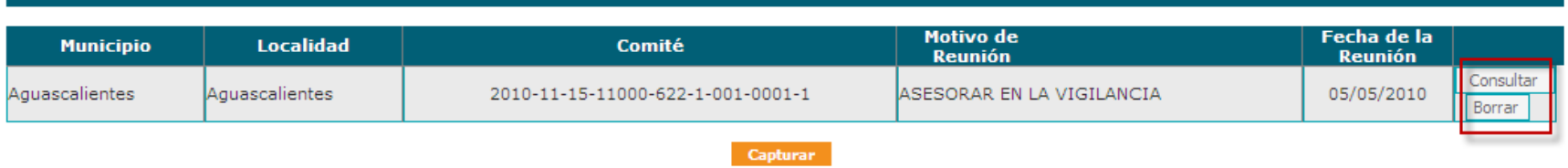

Para registrar más **Reuniones con Beneficiarios** haga *clic* en **capturar** y repita los pasos del proceso de captura.

Para Consultar, Editar o Borrar la información, seleccione el registro deseado y haga *clic* en **consultar y**, a continuación se despliega la plantilla capturada, revise su información y si requiere hacer cambios, desplácese al final de la pantalla y haga *clic* en **Editar**o y, se activarán todos los campos, lo que le permite modificar la información, para salvar los cambios haga clic en **suardar y, a continuación haga** *clic* **en Regresar** para ir a la pantalla principal de **Reuniones con Beneficiarios**.

Para borrar el registro completo de la reunión capturada, seleccione la opción de *Borrar*, la ventana emergente preguntará sobre la seguridad de borrar información. Seleccione la opción de *Aceptar* que le permitirá eliminar el registro completo de la reunión capturada.

## **Menú del Sistema**

Promoción > **Captura de Reuniones con Beneficiarios (Quejas y denuncias).**

Sí su respuesta es **sí, el Sistema le muestra una ventana en donde le informa que la reunión con beneficiarios ha sido capturada y puede proceder a capturar su queja o denuncia haciendo** *clic* **en el botón .**

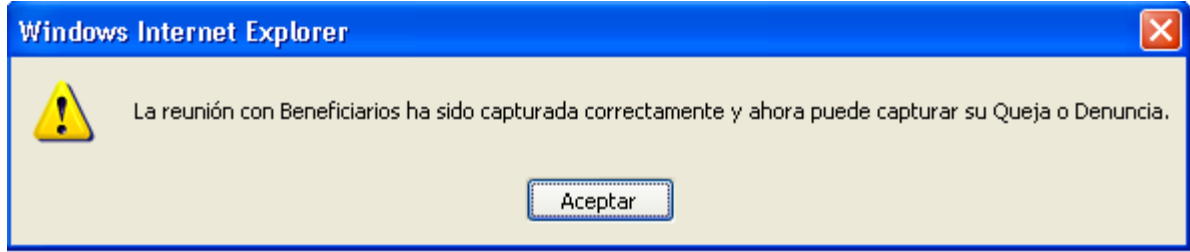

Una vez que dio clic en el botón de **Aceptar**, se despliega el siguiente formulario:

(Nota: Viene de la Diapositiva 44).

## **Menú del Sistema**

### Promoción > **Captura de Peticiones, Quejas o Denuncias.**

#### **Datos de Identificación:**

Estos primeros campos nos proporcionan los datos de identificación de la queja o denuncia.

**Folio SICS y Folio SIAC:** Estos folios los asigna automáticamente el Sistema.

**Fecha de Interposición:** Es la fecha en la que se captura la queja o denuncia, haga *clic* en el ícono del calendario y seleccione la fecha. **Programa:** En caso de que no se muestre automáticamente el nombre del Programa, haga *clic* en el combo y seleccione el Programa.

### Captura de Quejas y Denuncias

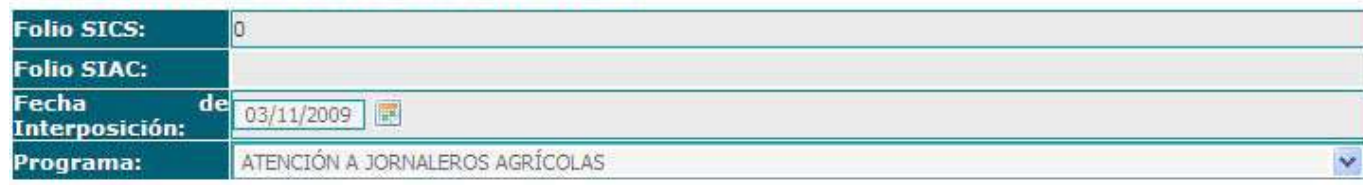

#### **I.- Datos de Identificación del Promovente.**

**Anónimo:** De un *clic* en el recuadro si la queja o denuncia es presentada por un anónimo de lo contrario pase al siguiente campo. **Nombre:** Escriba el nombre o nombres del promovente.

**Apellido Paterno:** Escriba el primer apellido del promovente.

**Apellido Materno:** Escriba el segundo apellido del promovente.

**Sexo:** Haga *clic* en el combo y seleccione el sexo del promovente.

**Edad:** Escriba la edad del promovente con números.

**Escolaridad:** Haga *clic* en el combo y seleccione del catálogo que se despliega una opción.

**Ocupación:** Haga *clic* en el combo y seleccione una opción del catálogo que se despliega.

**Razón Social:** Escriba el nombre de la asociación u organización. (Únicamente si es persona moral).

**Teléfono:** Escriba el número de teléfono con clave lada.

**Correo Electrónico:** Escriba su correo electrónico en caso de contar con él.

**Correspondencia:** Este campo lo asigna automáticamente el Sistema. Haga *clic* en el recuadro, solo si, su queja o denuncia es anónima. **País:** Haga *clic* en el combo y seleccione el país de su residencia.

**Entidad Federativa:** Haga *clic* en el combo y seleccione la entidad federativa de su residencia o domicilio.

## **Menú del Sistema**

Promoción > **Captura de Peticiones, Quejas o Denuncias.**

**Delegación o Municipio:** Haga *clic* en el combo y selección la delegación o municipio de su residencia o domicilio.

**Localidad:** Haga *clic* en el combo y seleccione la localidad de su residencia o domicilio.

**Colonia o Fraccionamiento:** Escriba el nombre de la colonia o fraccionamiento de su residencia o domicilio.

**Calle y Número:** Escriba el nombre de la calle y el número exterior e interior de su residencia o domicilio.

**Código Postal:** Escriba el número de su código postal.

**Otros:** En este campo puede escribir otro domicilio o correo para envío de correspondencia.

**Beneficiario:** Este campo lo asigna por automático el Sistema.

**Integrante de Comité:** Este campo lo asigna por automático el Sistema.

**Registro de Comité:** Este campo lo asigna por automático el Sistema.

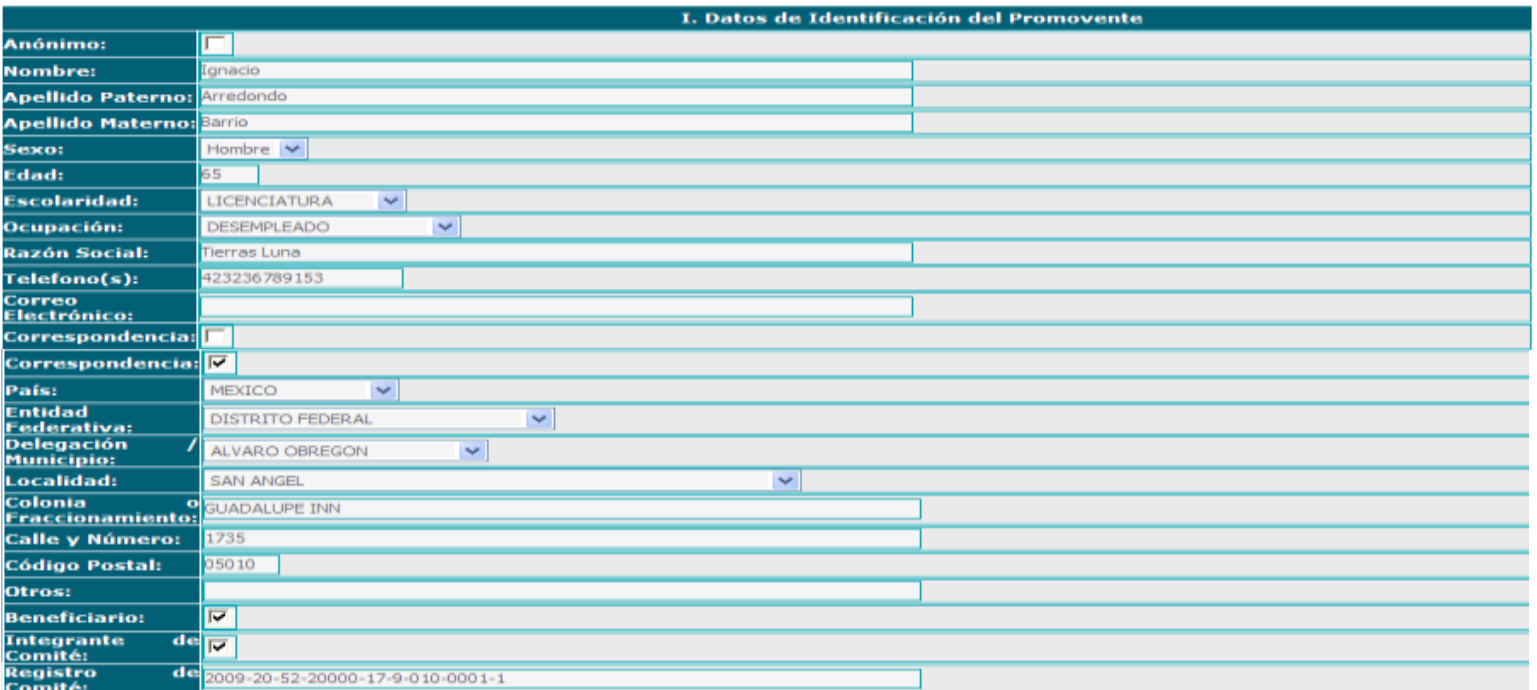

## **Menú del Sistema**

### Promoción > **Captura de Peticiones, Quejas o Denuncias.**

**II.- Tipo de Hecho:**

**Tipo de Hecho:** Haga *clic* en el combo y seleccione una opción que haga referencia al hecho que denuncia.

**¿Está relacionado con un Programa Público Federal?:** Conteste a la pregunta haciendo *clic* en el recuadro para seleccionar una opción.

**¿Cuál?:** Escriba el nombre del Programa Federal.

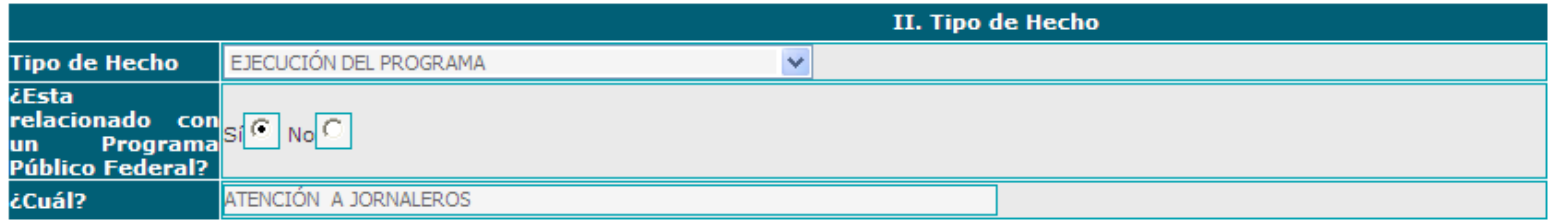

#### **III.- Datos de Queja o Denuncia**

**¿De qué Institución es el trámite/servicio o el personal con quien trató?:** Escriba el nombre de la Institución en donde está adscrito el personal que lo atendió o realizó el trámite o servicio.

**¿Quería realizar un trámite y/o servicio?:** Conteste la pregunta haciendo *clic* en el recuadro para seleccionar una opción.

**¿Le solicitaron dinero o algo adicional?:** Conteste la pregunta haciendo *clic* en el recuadro para seleccionar una opción.

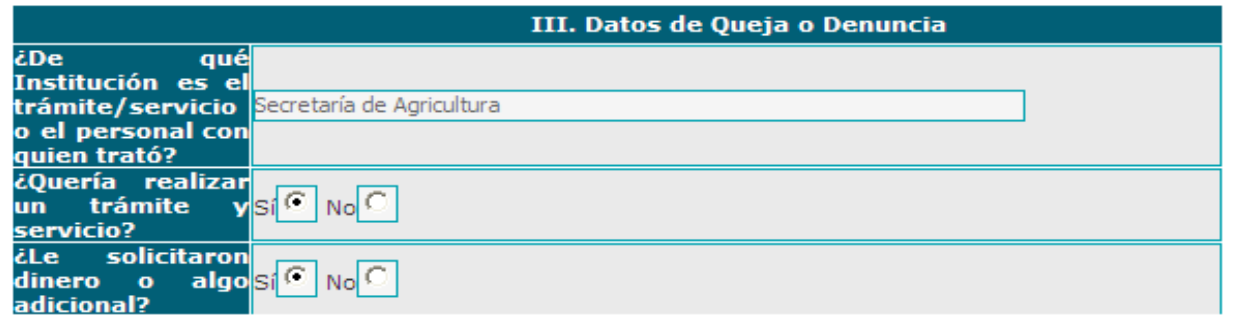

## **Menú del Sistema**

### Promoción > **Captura de Peticiones, Quejas o Denuncias.**

#### **IV. Datos del Servidor Público denunciado:**

**Nombre(s):** Escriba el nombre del servidor público.

**Apellidos:** Escriba los Apellidos del servidor público.

**Dependencia:** Escriba el nombre de la dependencia en la que se encuentra adscrito el servidor público.

**Cargo que desempeña:** Escriba el nombre del cargo, puesto o función que desempeña el servidor público.

**Adscripción:** Escriba el nombre del área en donde se encuentra adscrito el servidor público.

**Trámite o Servicio que motivo la petición:** Escriba el nombre del trámite o servicio.

**Sexo:** Haga *clic* en el combo y seleccione una opción.

**Señas Particulares:** Describa las señas particulares del servidor público denunciado.

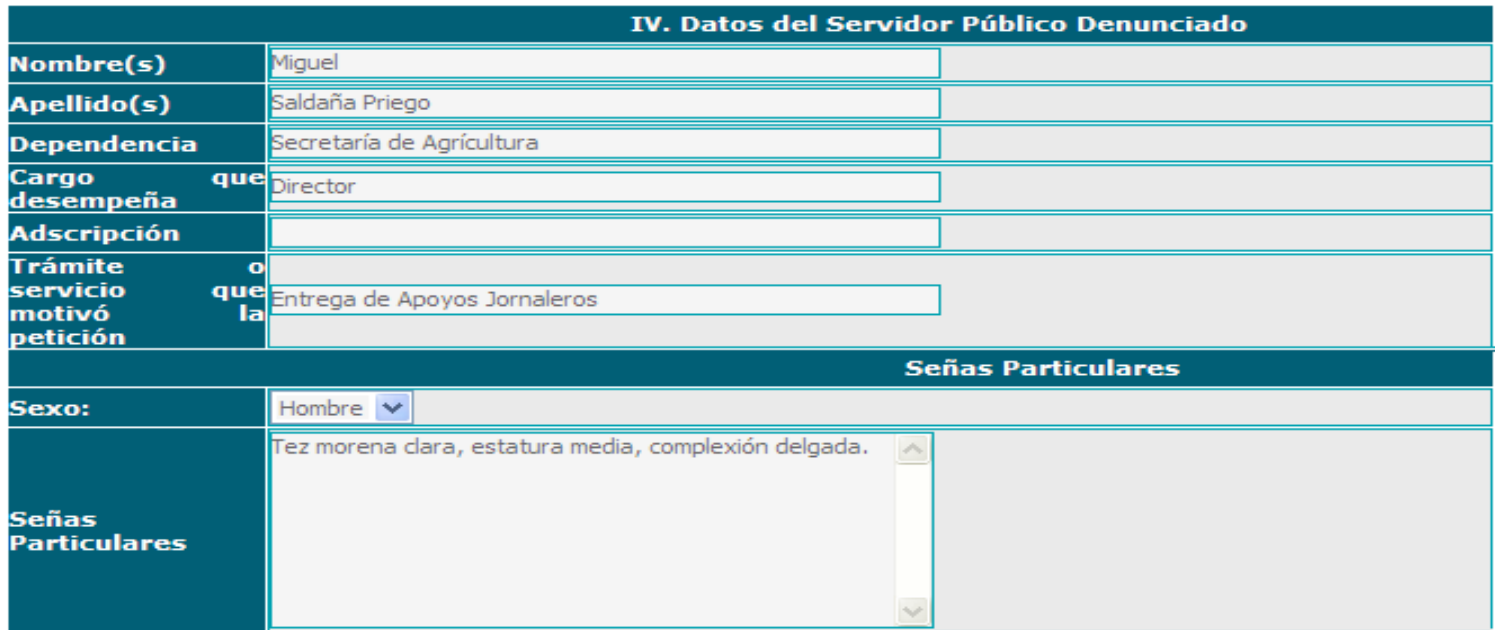

## **Menú del Sistema**

### Promoción > **Captura de Peticiones, Quejas o Denuncias.**

#### **V. Los Hechos : Datos Generales de los Hechos**

**País:** Haga *clic* en el combo y seleccione el país en donde ocurrieron los hechos. **Entidad Federativa:** Haga *clic* en el combo y seleccione la Entidad correspondiente. **Delegación/Municipio:** Haga *clic* en el combo y seleccione la opción correspondiente. **Localidad:** Haga *clic* en el combo y seleccione la opción correspondiente.

**Otros:** Escriba el lugar de los hechos en el caso de que no se encuentre en los catálogos anteriores.

**Fecha de los hechos:** Haga *clic* en el ícono del calendario y seleccione la fecha correspondiente.

**Hora de los Hechos:** Escriba la hora y los minutos en que ocurrieron los hechos.

**Lugar específico de los hechos:** Escriba el lugar específico de los hechos; edificio, área u oficina. **Narración de los hechos:** Escriba como ocurrieron los hechos.

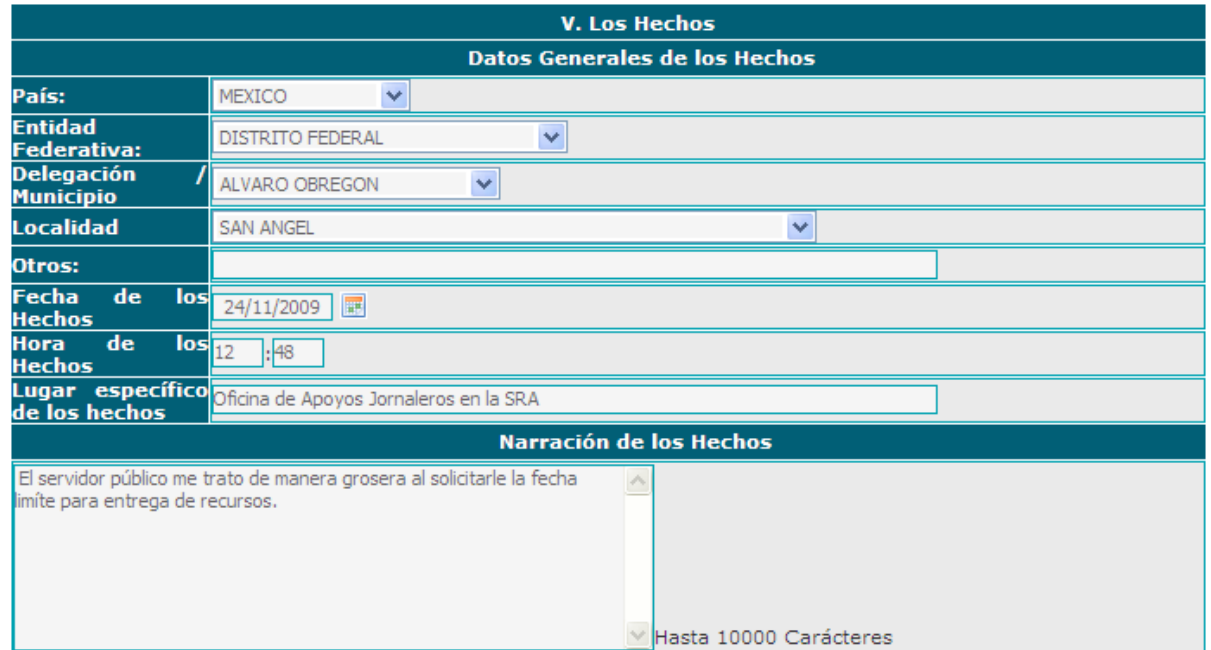

## **Menú del Sistema**

### Promoción > **Captura de Peticiones, Quejas o Denuncias.**

### **VI. Elementos de Prueba :**

**Pruebas:** Seleccione una opción, haciendo *clic* en el recuadro.

**Especificar:** Escriba a detalle en el recuadro el tipo de pruebas con las que cuenta.

**Testigos:** Seleccione una opción haciendo *clic* en el recuadro.

Si su respuesta fue afirmativa llene los siguientes campos:

**Nombre(s):** Escriba el nombre o nombres de su testigo.

**Teléfono:** Escriba el número telefónico de su testigo.

**Domicilio:** Escriba el domicilio del testigo.

**Nombre del Ciudadano Promovente:** Escriba el nombre completo del ciudadano que denuncia o promueve la queja o denuncia.

**Nombre de quién encuestó:** Escriba el nombre de quién levanta la encuesta.

**Archivo(s):** Si requiere anexar pruebas documentales, haga *clic* en el botón **Financola el a**, se abre una ventana.

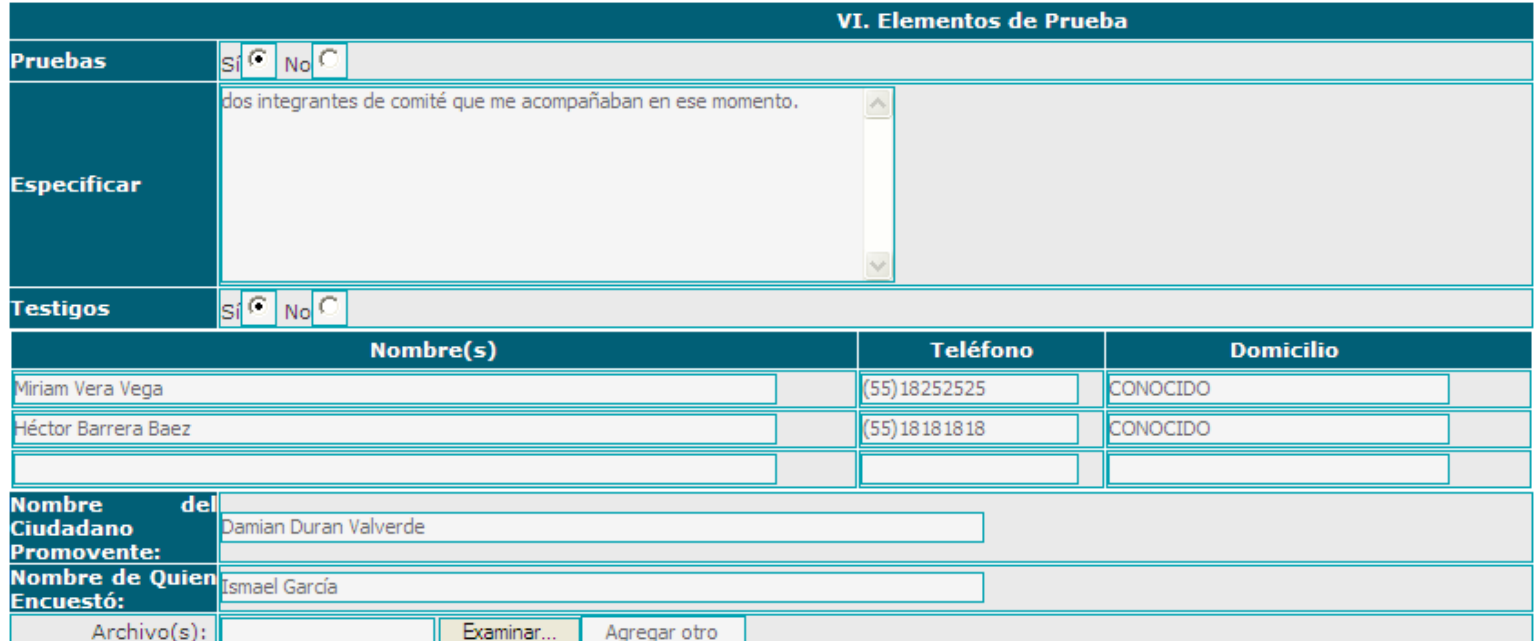

## **Menú del Sistema**

Promoción > **Captura de Peticiones, Quejas o Denuncias.**

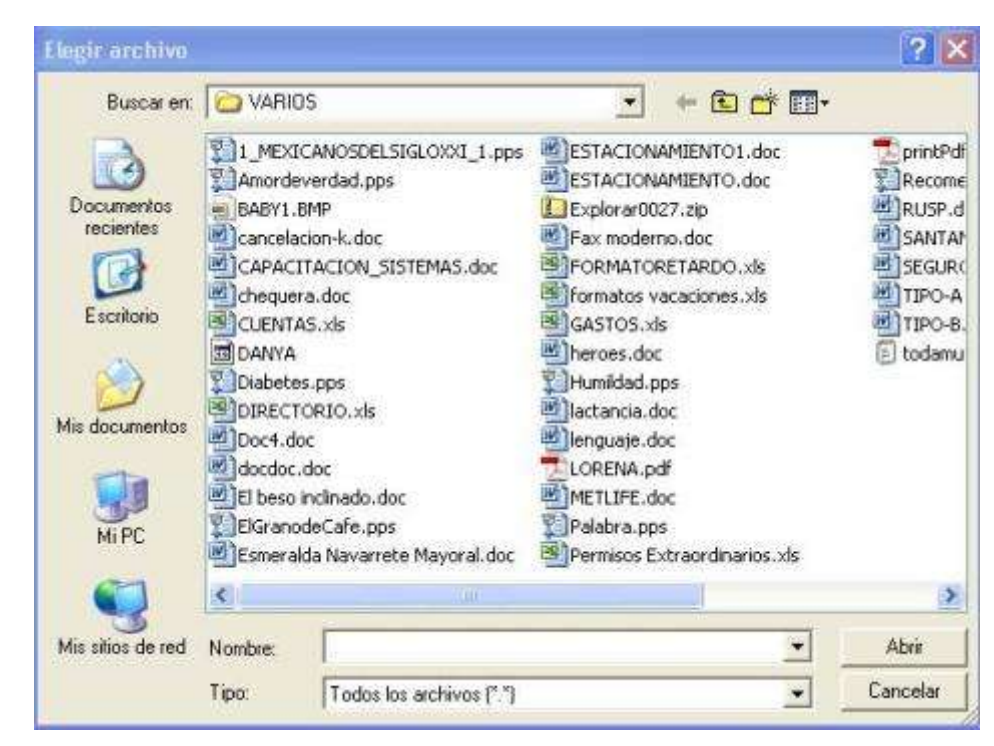

Seleccione el archivo y haga *clic* en *abrir*, si requiere anexar otro documento, haga *clic* en y <sup>agregar otro y y repita los pasos</sup> anteriores, una vez que completó la cédula haga *clic* en el botón **Enviar Petición** y el Sistema le enviará un mensaje con el número de folio con el que se registra la queja o la denuncia en el Sistema Integral de Atención Ciudadana (SIAC), haga *clic* en aceptar y el Sistema le muestra otra ventana con el número de folio con el que se registro en el SICS y con el cual puede consultar su información.

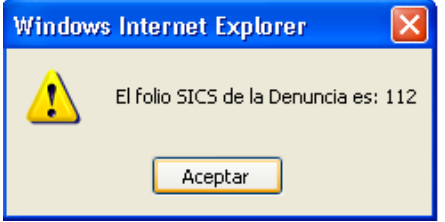

## **Menú del Sistema**

### 5.- Promoción > **Quejas y Denuncias.**

Este apartado está designado para la captura de los Registros de los Comités constituidos por los beneficiarios del Programa y son quienes realizarán las actividades de vigilancia social.

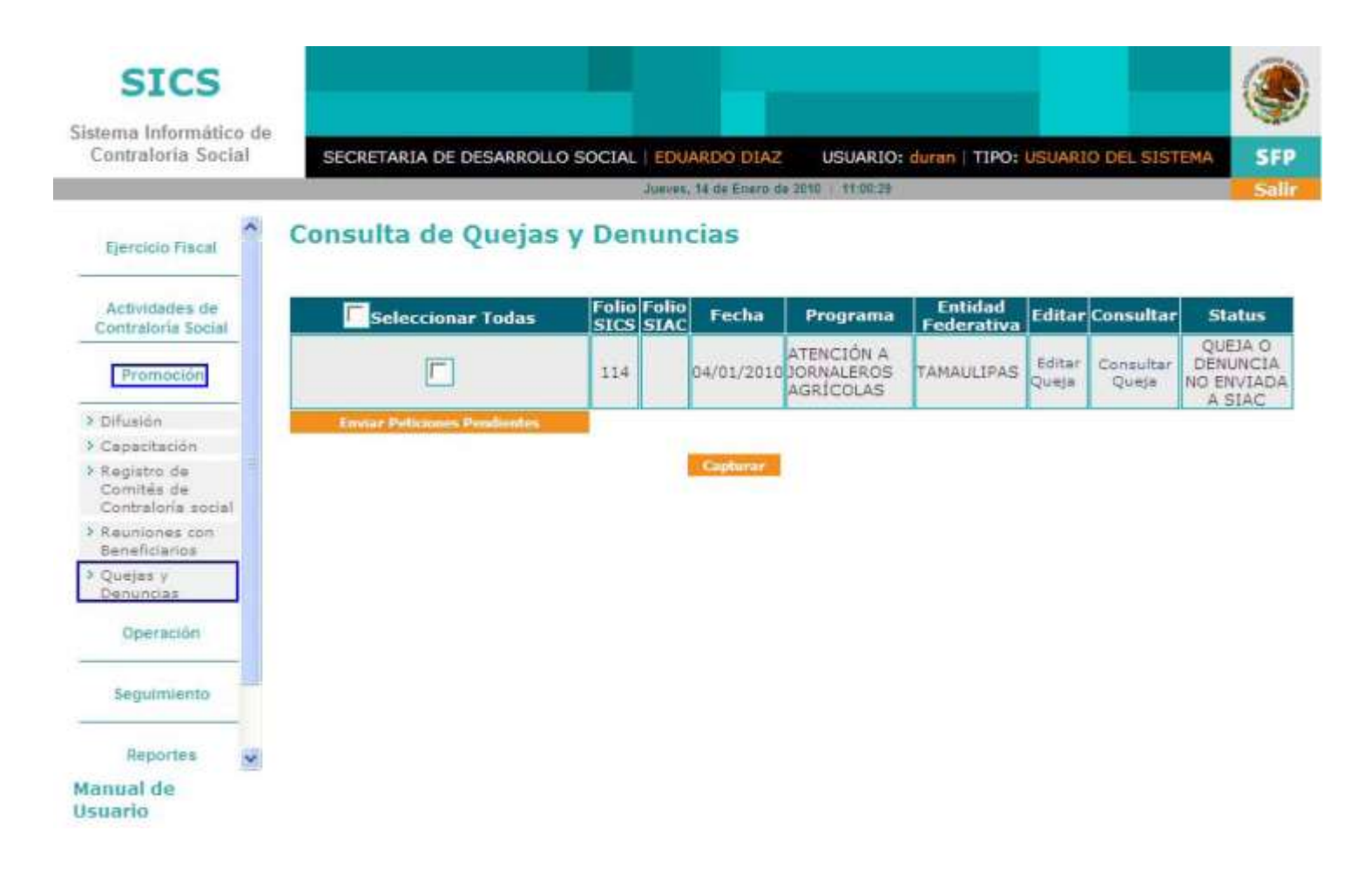

### **Menú del Sistema**

Promoción > **Consulta de Quejas y Denuncias.**

Si cuenta con quejas o denuncias capturadas las podrá visualizar en esta pantalla; para el caso de que por alguna circunstancia no se hayan enviado al SIAC, podrá enviarlas seleccionando una a una o bien, haga *clic* en la opción Seleccionar Todas e inmediatamente *clic* en el botón **Enviar Peticiones Pendientes** y el Sistema le enviará un folio como respuesta.

Una vez que obtenga el folio de la queja o denuncia del SIAC, podrá visualizar el estatus de su petición; si desea mayor información debe comunicarse a la Secretaría de la Función Publica al área de Atención Ciudadana al teléfono 2000-2000 y personal especializado le proporcionará informe del seguimiento y situación actual de su queja o denuncia.

Si desea capturar una nueva queja o denuncia, haga clic en el botón capturar e, inmediatamente se despliega un formulario. **(Para su llenado ver Diapositiva 47).**

## Menú del Sistema

### **Operación.**

Este apartado está designado para la captura de Cédulas y consultar avances de Cédulas realizadas por las Delegaciones Federales.

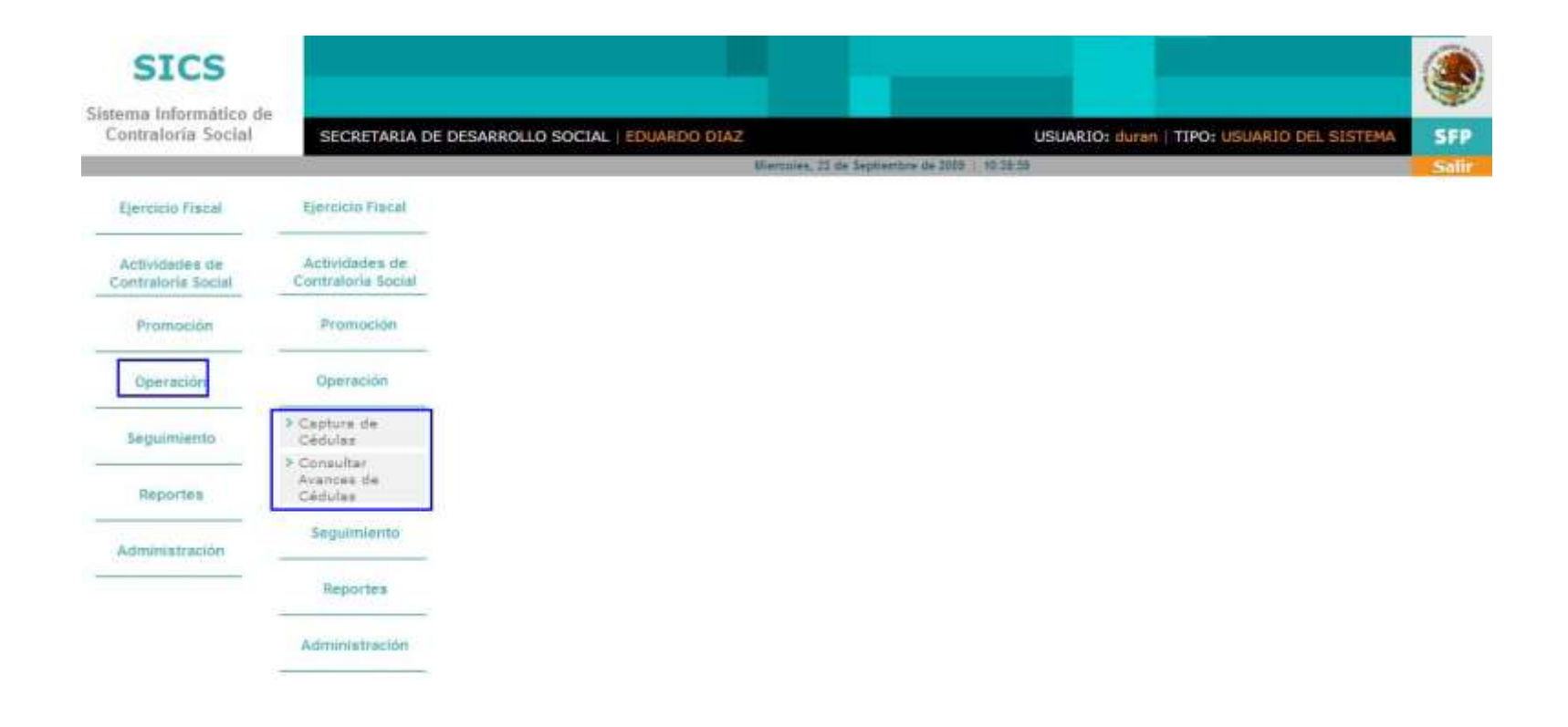

## **Menú del Sistema**

### Operación > **Captura de Cédulas.**

Los servidores públicos de las Representaciones Federales, de acuerdo a los Lineamientos para la promoción y operación de la Contraloría social, son quienes capturan las cédulas de vigilancia de los Comités y los informes anuales.

Para ingresar haga *clic* en *Operación*, *clic* en *Captura de Cédulas, clic* en el combo de *Comité* y seleccione un comité.

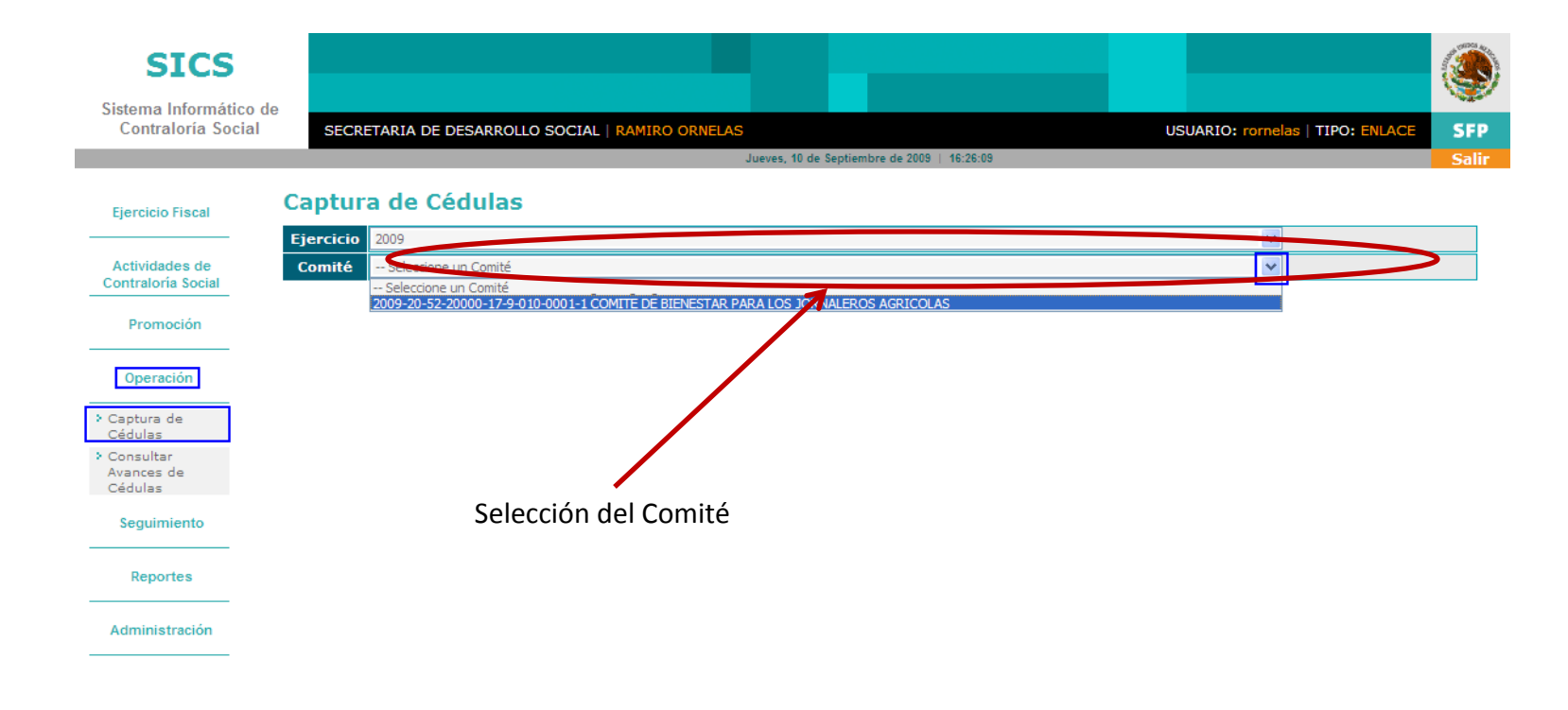

## **Menú del Sistema**

### Operación > **Captura de Cédulas.**

A continuación se despliega la información del Comité seleccionado, dé *clic* en el combo de Cédulas, seleccione una opción y haga *clic* en **Capturar Cédula**.

### Captura de Cédulas

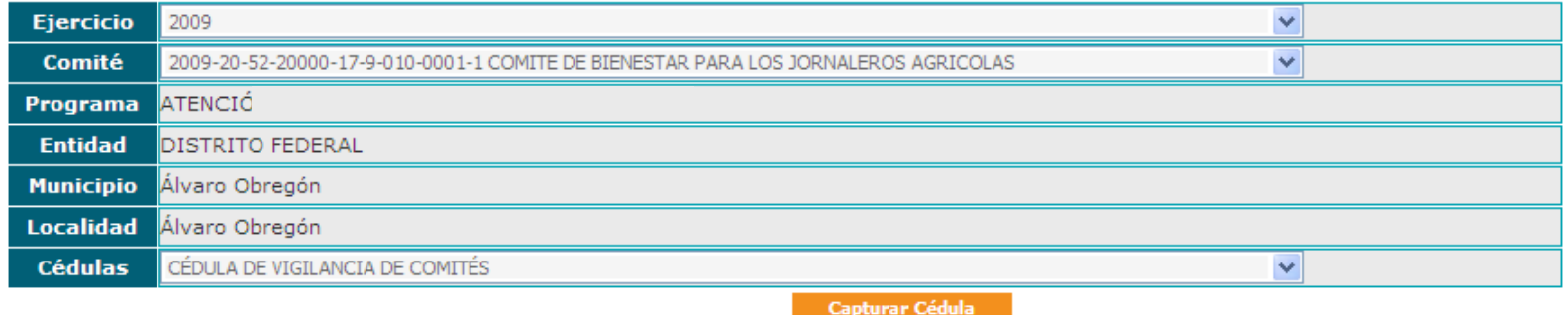

Inmediatamente se despliega la **Cédula de Vigilancia** que hace referencia al Programa Federal y que forma parte de la Guía Operativa de Contraloría Social, previamente validada por la Unidad de Operación Regional y Contraloría Social de la Secretaría de la Función Pública.

## **Menú del Sistema**

#### Operación > **Captura de Cédulas.**

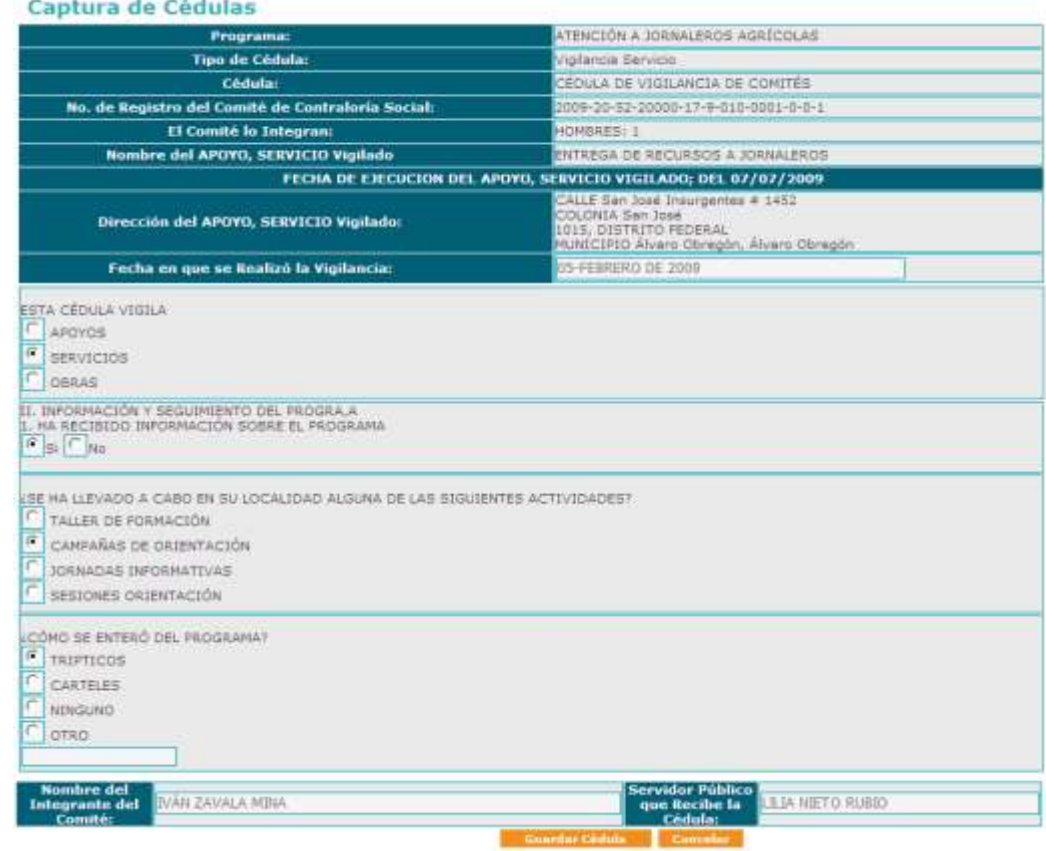

Si requiere capturar más encuestas, repita el proceso anterior.

En este módulo solo puede consultar los totales de las encuestas realizadas por Entidad Federativa.

Conteste la Encuesta y haga *clic* en Guardar Cédula, en ese momento el Sistema le enviará un mensaje de confirmación con un número de folio, haga *clic* en aceptar para regresar a la pantalla inicial.

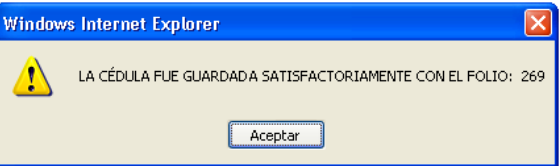

## **Menú del Sistema**

### Operación > **Consultar Avances de Cédulas.**

En este módulo puede consultar los totales de las encuestas realizadas por Entidad Federativa.

Haga clic en *Consultar Avances de Cédulas*, e inmediatamente se muestra la pantalla de Panel de Control con la información del Programa y el total de las encuestas registradas; para actualizar los totales haga *clic* en **Actualizar** y para consultar el detalle de las Cédulas, haga *clic* en cualquiera de los campos que se muestran en el Panel de Control.

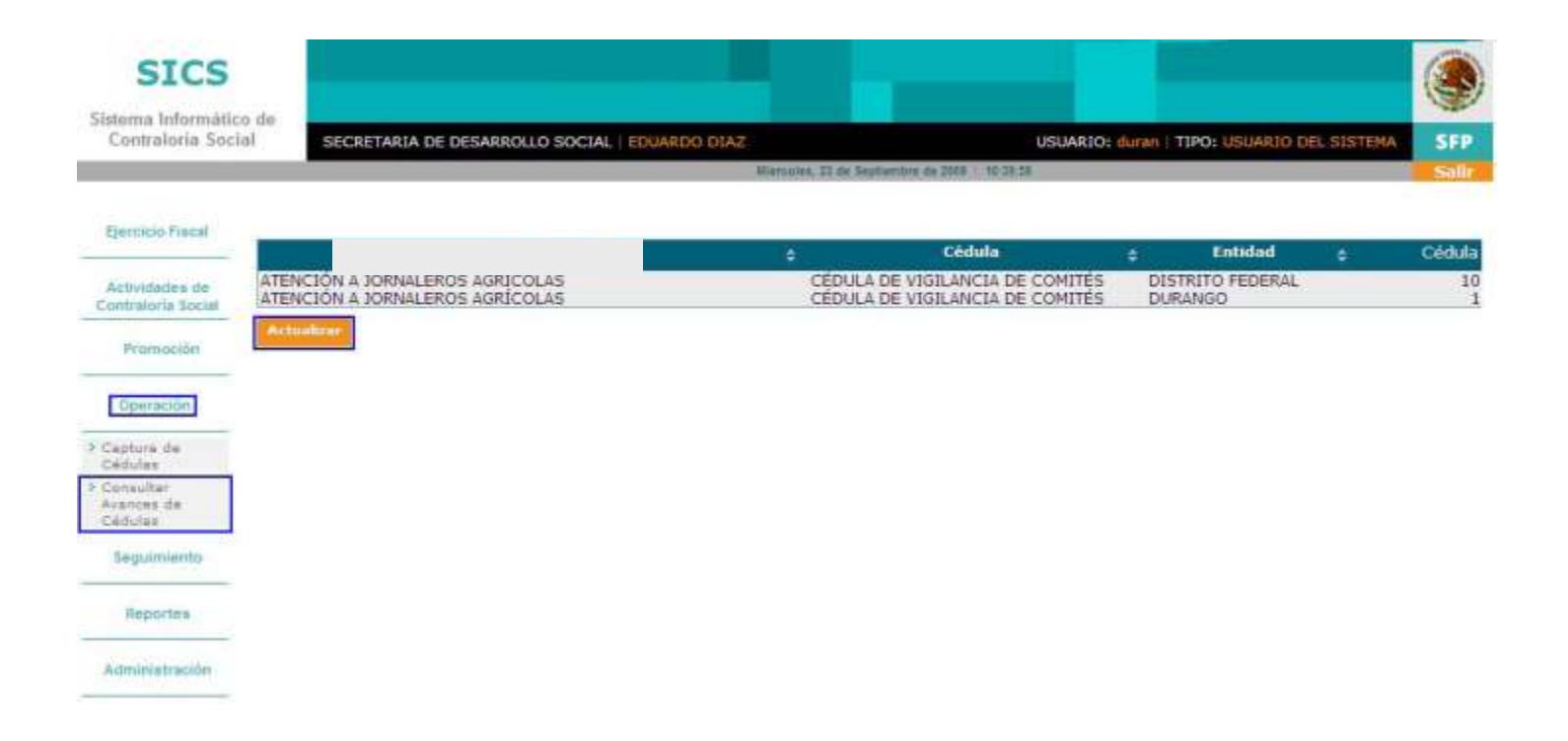

## **Menú del Sistema**

### Operación > **Consultar Avances de Cédulas.**

Se despliega la siguiente pantalla:

#### Catálogo de Cédulas del Sistema Informático de Contraloría Social

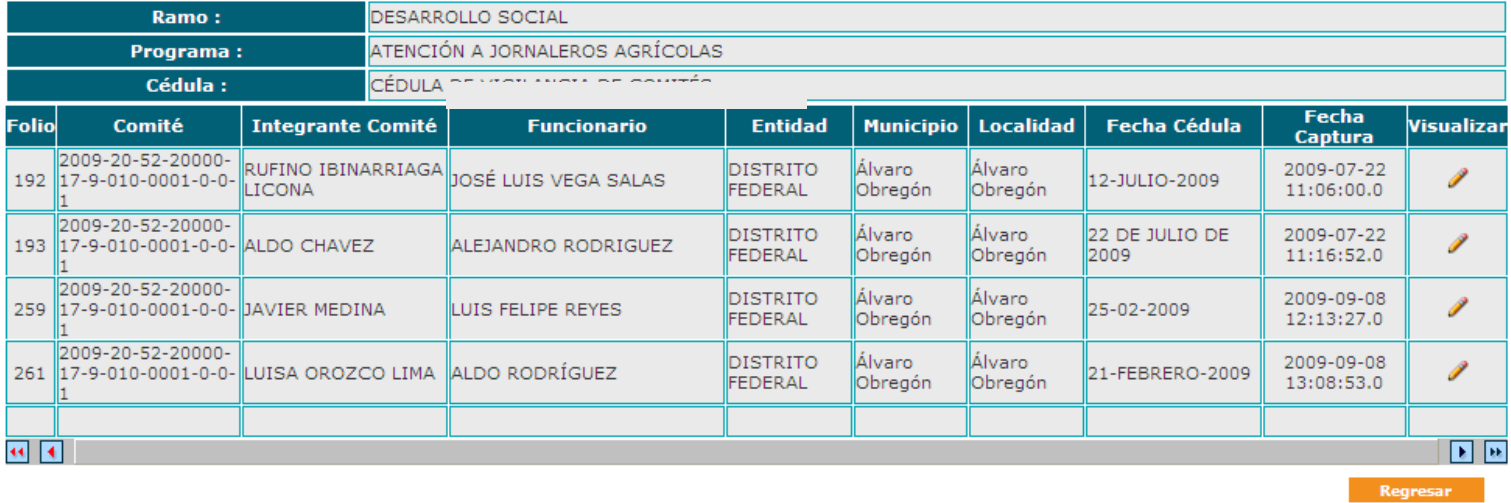

Si requiere ver el detalle de la Encuesta, haga clic en y se desplegará la cédula de la encuesta seleccionada.

## **Menú del Sistema**

### Operación > **Consultar Avances de Cédulas.**

#### **Captura de Cédulas**

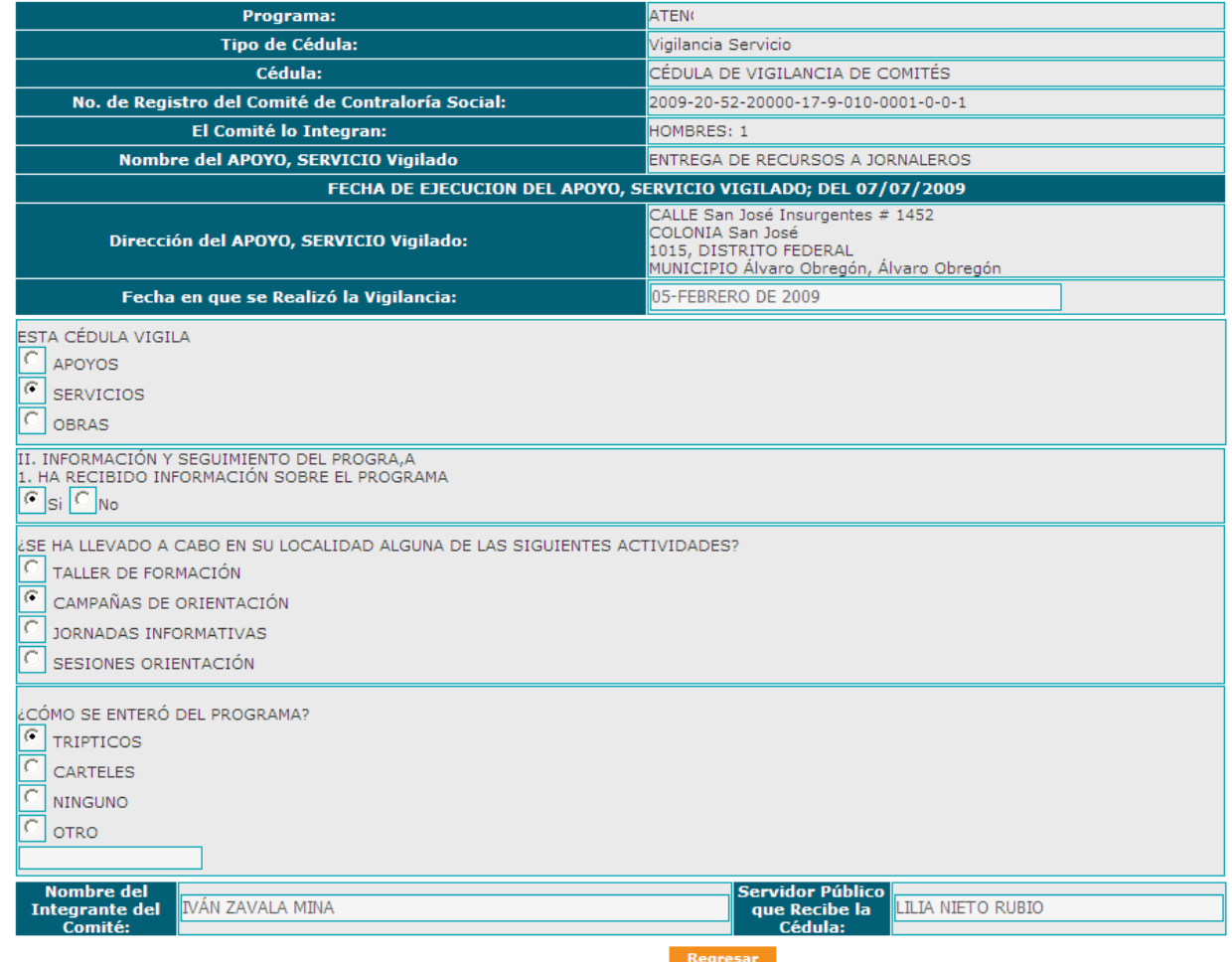

Para regresar a la pantalla anterior, haga *clic* en Regresar.

## **Menú del Sistema**

### Operación > **Consultar Avances de Cédulas.**

Se despliega la siguiente pantalla:

#### Catálogo de Cédulas del Sistema Informático de Contraloría Social

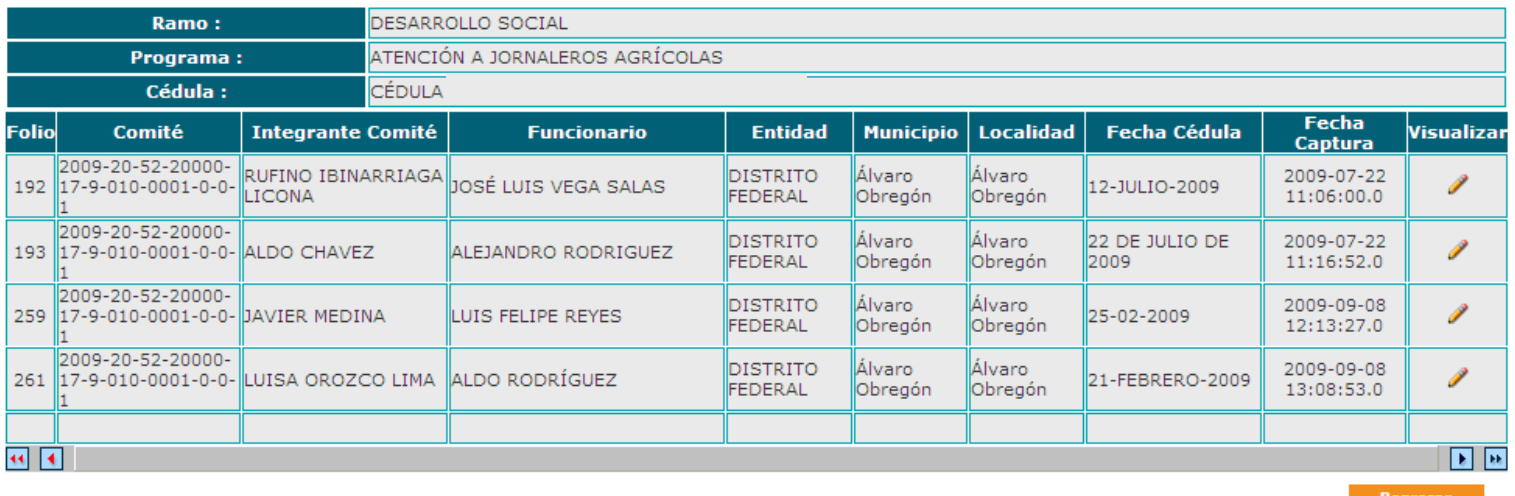

Si requiere ver el detalle de la Encuesta, haga clic en e inmediatamente se despliega la cédula de la encuesta seleccionada.

## **Menú del Sistema**

### **Seguimiento.**

En este módulo se debe capturar el **Programa Institucional de Trabajo de Contraloría Social (PITCS)** de la **Instancia Ejecutora** y posteriormente debe dar seguimiento al mismo. Cabe recordar que para la elaboración del **PITCS**, las **Instancias Ejecutoras** deben basarse en la Guía Operativa.

El **PITCS** debe ser elaborado por el Responsable de la Contraloría Social de cada **Instancia Ejecutora**, quien deberá capturarlo en el Sistema.

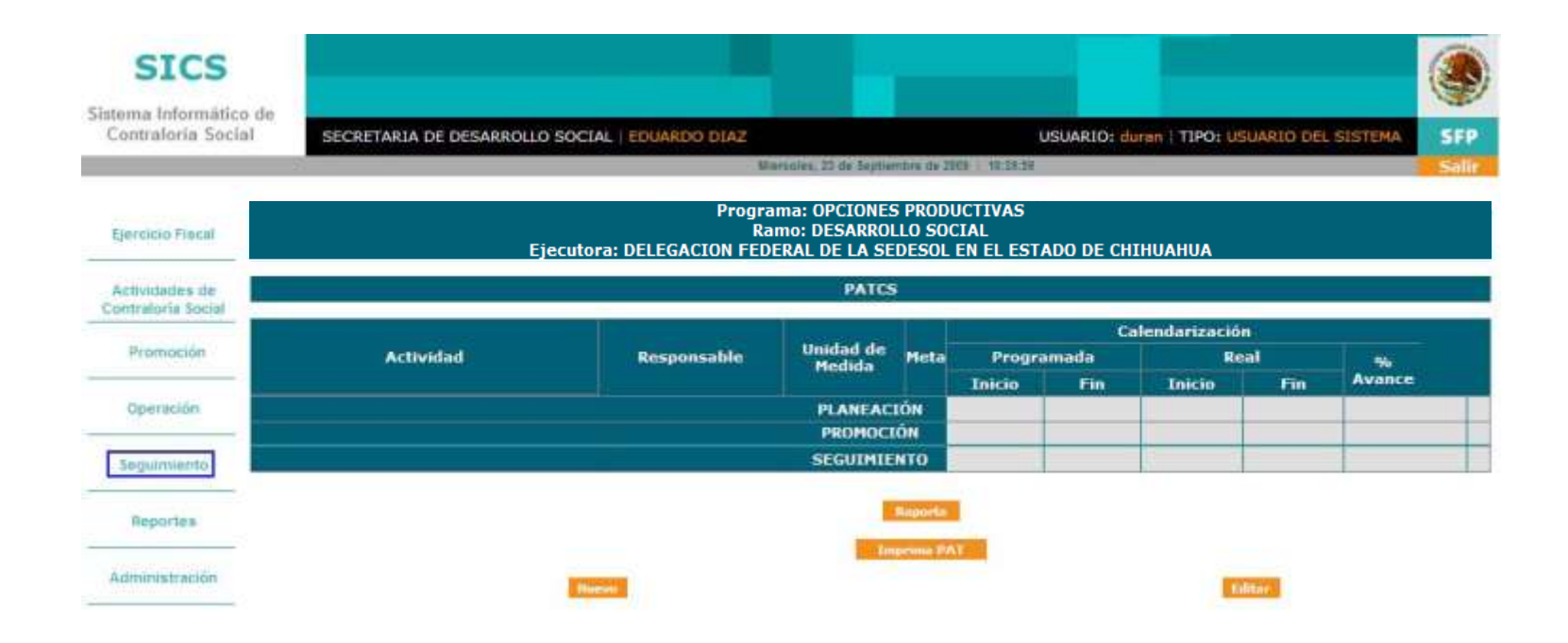

## **Menú del Sistema**

### Seguimiento > **Captura del Plan Anual Estatal de Trabajo.**

Para capturar el PITCS haga clic en **Nuevo** y, a continuación, clic en Nueva Actividad, e inmediatamente se despliega la siguiente pantalla de captura:

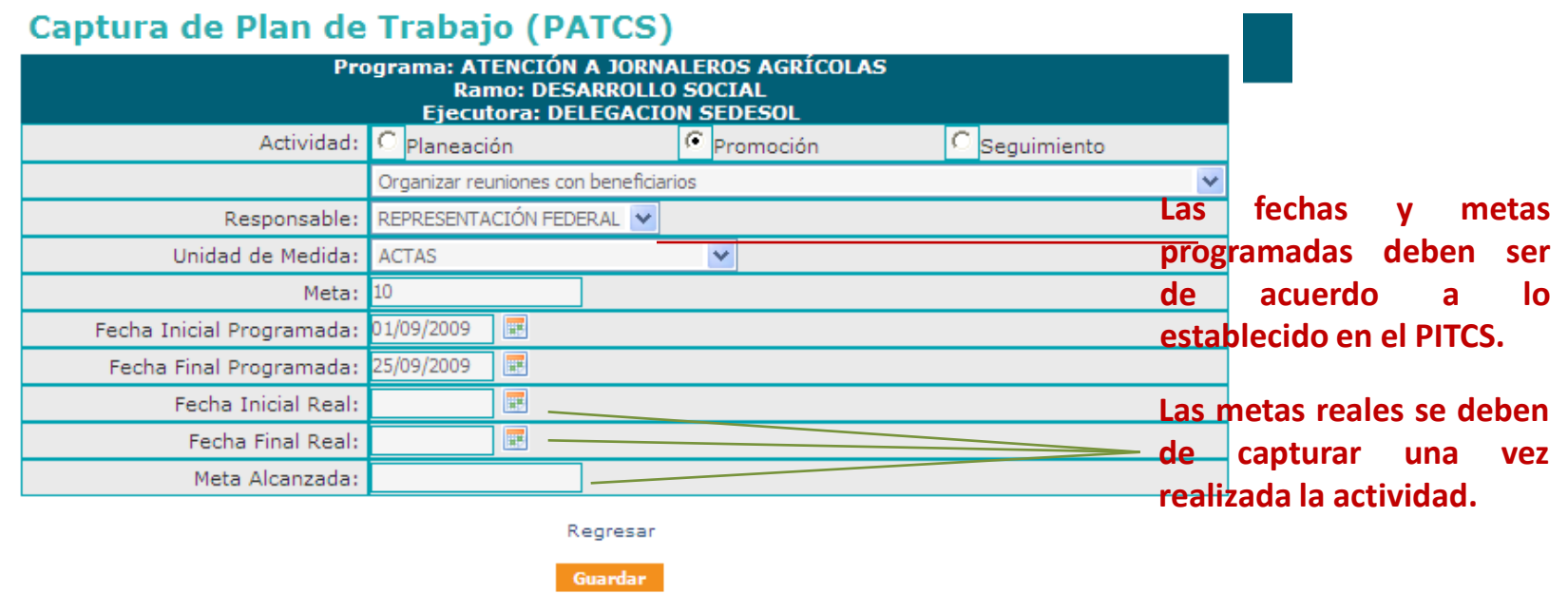

En el **PITCS** se capturan las actividades distribuidas en los tres Módulos: *Planeación*, *Promoción* y *Seguimiento*, cada una cuenta con un catálogo. Si requiere agregar otra actividad adicional en cualquiera de los tres Módulos, seleccione la opción de **Otra**, y especifique la actividad en el recuadro que se activa, como se muestra en la siguiente imagen:

## **Menú del Sistema**

Seguimiento > **Captura del Plan Anual Estatal de Trabajo.**

### Captura de Plan de Trabajo (PATCS)

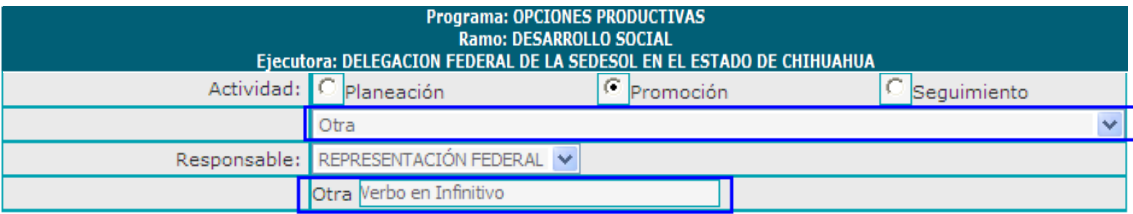

### **Nota: Recuerde que estas actividades deben iniciar con un verbo en infinitivo.**

Continúe la captura, para los campos de **Responsable** (quien aparece con la descripción genérica) y Unidad de Medida, haga *clic* en el combo y seleccione la opción **Representación Estatal**.

**Meta y Meta alcanzada**, son campos numéricos, capture cifras sin comas.

Para los campos **Fecha,** haga *clic* en el ícono del calendario e inmediatamente se despliega el calendario en el mes del día actual, seleccione la fecha deseada y haga *clic*.

Haga clic en **Guardar** para guardar la información registrada e, inmediatamente el Sistema regresa a la pantalla anterior, si desea registrar más actividades repita el proceso anterior.

## **Menú del Sistema**

### Seguimiento > **Consulta y Seguimiento.**

Este Módulo es para consultar el avance de las actividades capturadas en el Sistema y se muestra por semáforos según el avance capturado y el cumplimiento de fechas.

Para registrar los avances de las actividades registradas, haga *clic* en **Editar e inmediatamente se muestran** la opción de **Reportar Avance** 

Seleccione una actividad y capture el avance correspondiente tal como se muestra en la siguiente imagen:

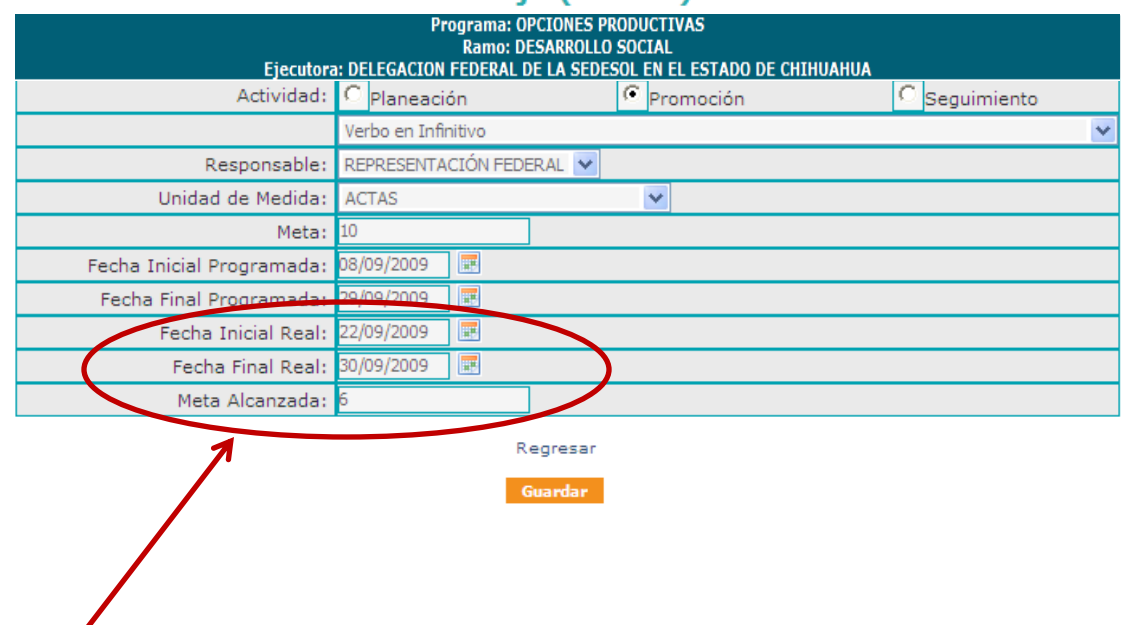

Edición de Plan Anual de Trabaio (PATCS)

Estos tres (3) puntos al capturarlos dependen del cumplimiento en fecha y meta y mostrará el estado de los semáforos. Se puede cambiar la meta conforme el avance.

## **Menú del Sistema**

### Seguimiento > **Consulta y Seguimiento.**

Una vez guardada y registradas las Actividades para el PITCS 2011, el Sistema muestra en la pantalla un semáforo. Tomando como referencia el cien por ciento, la cantidad capturada en el campo Meta y el avance porcentual lo determina la cantidad que se registra en el campo Meta alcanzada.

Si su Meta alcanzada es menor al 60% el semáforo se presenta de color rojo , si es mayor o igual al 60% y menor al 80% el semáforo es amarillo y si la Meta Alcanzada es mayor o igual al 80% el semáforo se presenta de color verde .

En el caso de que la meta se cumpla fuera del tiempo programado, la actividad se resaltará con un color naranja, como se presenta en la siguiente imagen:

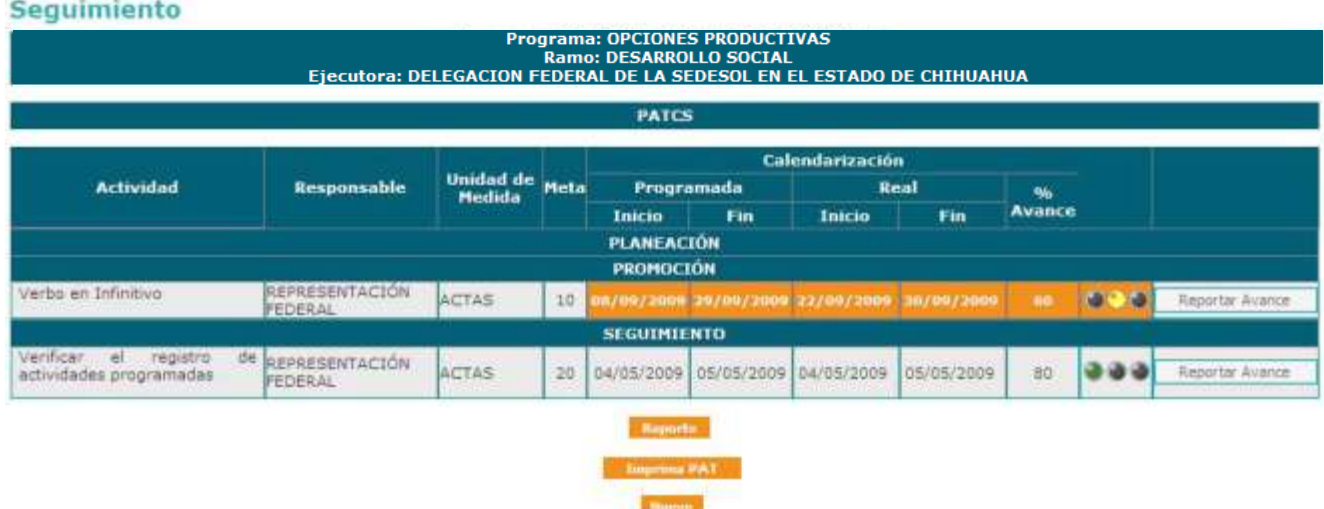

Nota: Los semáforos inicialmente se presentan de color gris; y en caso de que a la fecha inicial programada no se **reporte avance alguno, se encenderá el semáforo de la derecha en rojo.**

## **Menú del Sistema**

### **Reportes.**

Este apartado está designado para generar reportes de todos los módulos del Sistema sobre la información capturada en **Capacitación, Datos del Programa, Difusión, Información General y Operación.**

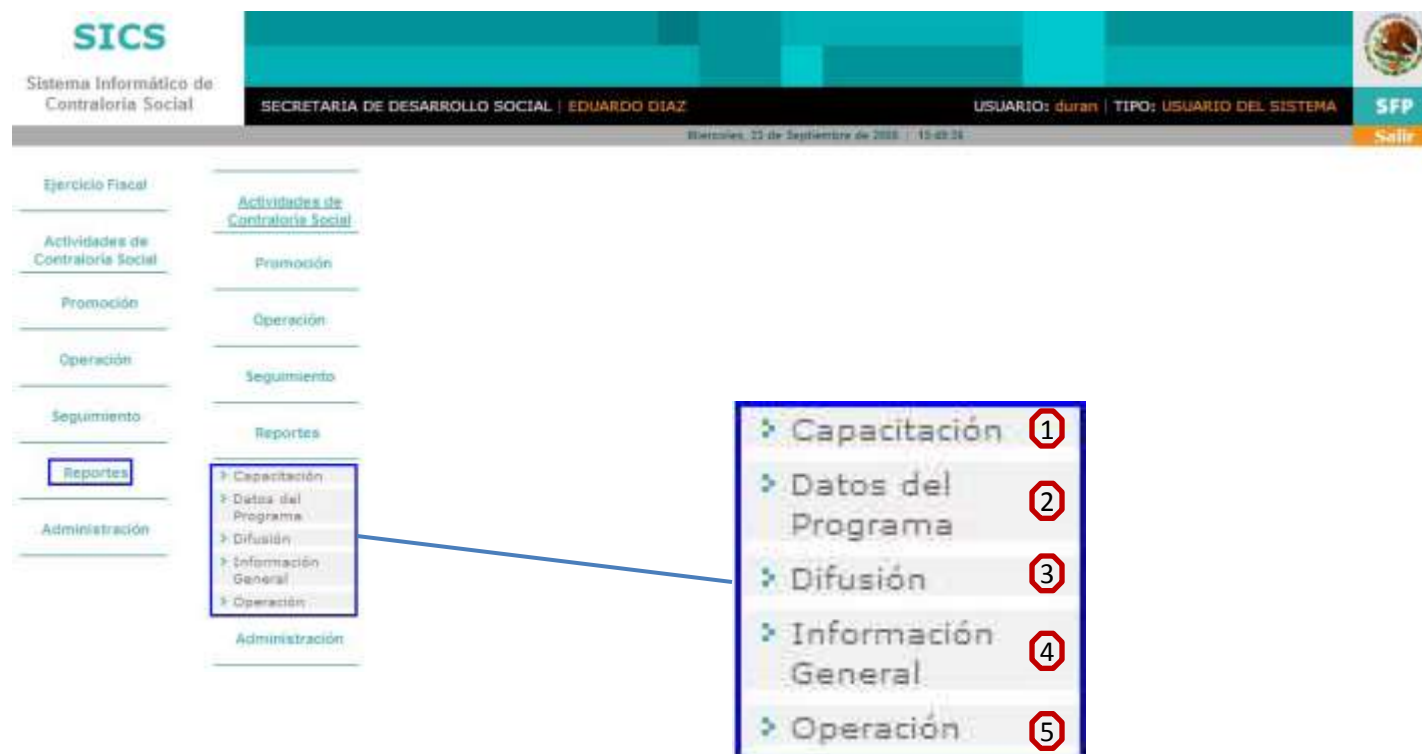

Para generar el reporte de cualquiera de estos Módulos solo dé *clic* sobre él y nos cambiará a la página del reporte generado como se muestra en la siguiente imagen:

## **Menú del Sistema**

### Reportes > **Capacitación.**

Este reporte se divide en dos partes:

1) **Material Distribuido**. En este reporte se muestra la cantidad producida y distribuida por la **Instancia Ejecutora**.

2) **Servidores Públicos Capacitados**. En este reporte se muestra el número de personas capacitadas por figura, Entidad y tipos de Ejecutora.

Si requiere consultar solo una Entidad Federativa o un tipo de Ejecutora, o bien por tipo de material según sea el caso, haga *clic* en los combos que en este caso funcionan como filtros y seleccione una opción para desplegar la información seleccionada.

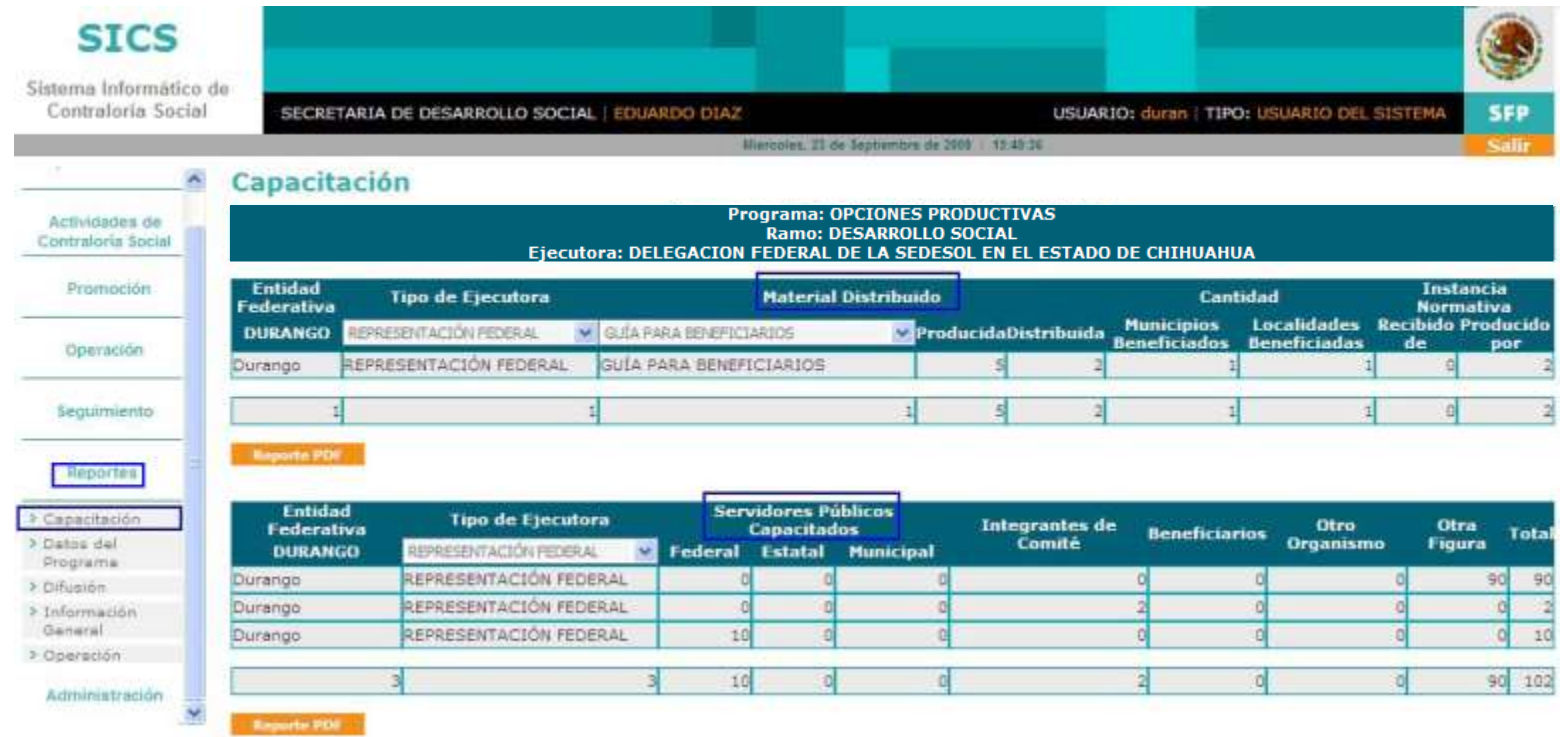

## **Menú del Sistema**

### Reportes > **Capacitación.**

Si requiere una impresión de los reportes que se despliegan, haga *clic* en el botón correspondiente de Reporte PDF y se despliega el reporte para su impresión.

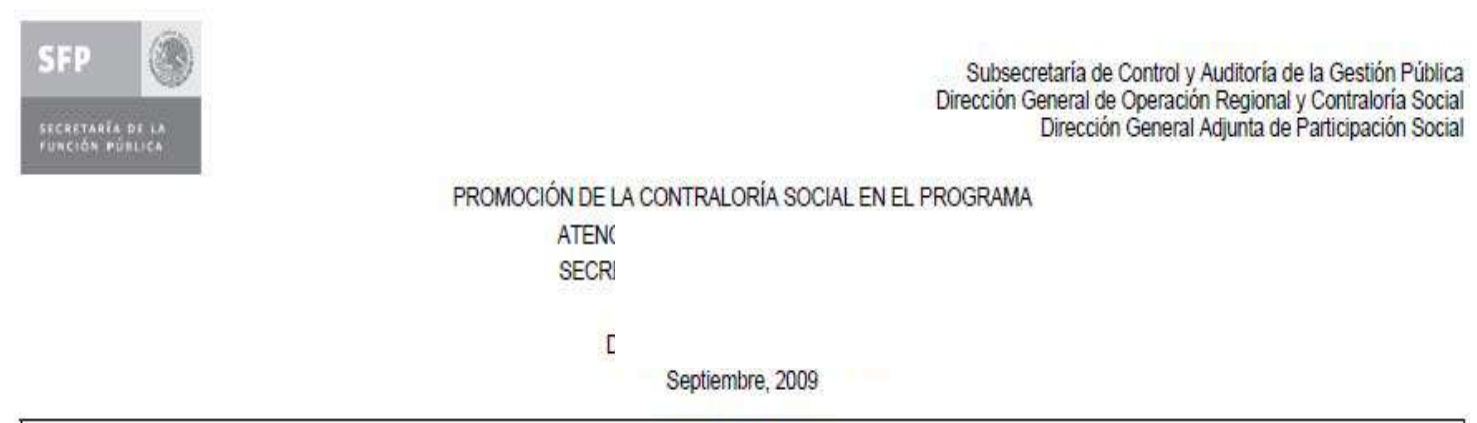

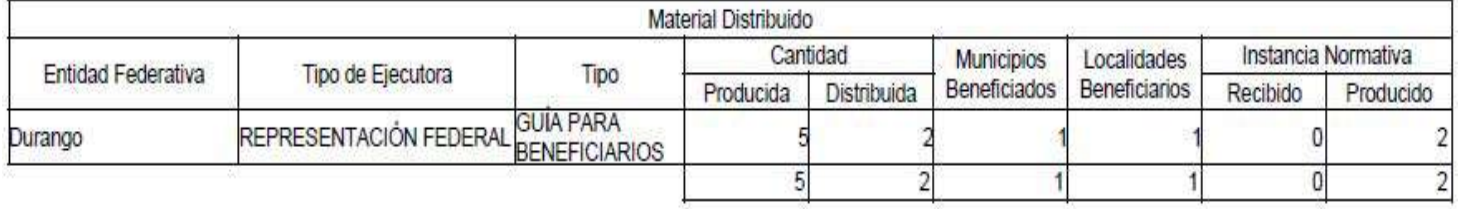
### **Menú del Sistema**

#### Reportes > **Datos del Programa.**

Este reporte se muestra la entrega de Beneficios y el monto ministrado por la **Instancia Normativa** a los Municipios y Localidades. Si requiere consultar por Beneficio o Municipio, haga *clic* en los combos que en este caso funcionan como filtros y seleccione una opción e, inmediatamente se despliega la información seleccionada como se muestra en la siguiente imagen:

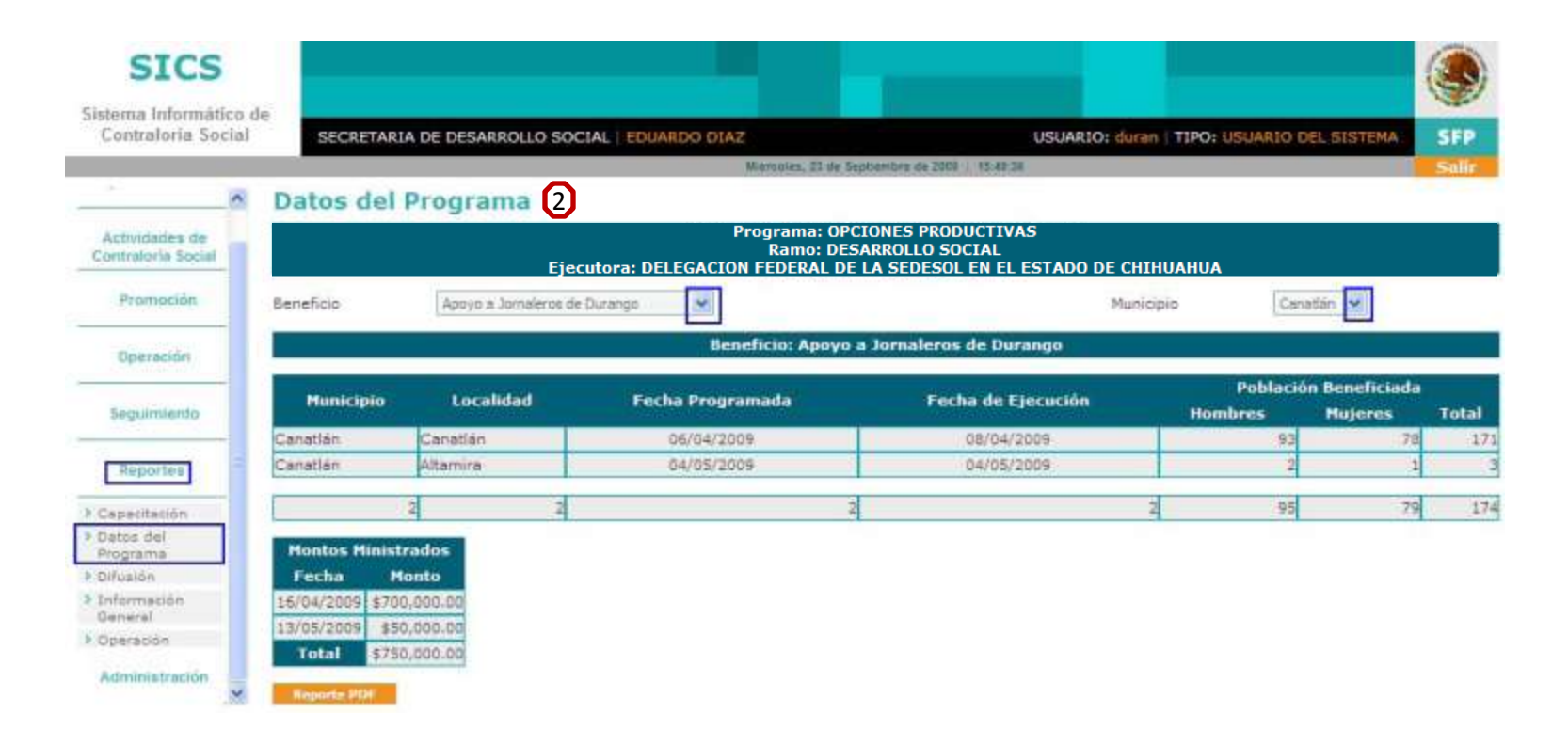

### **Menú del Sistema**

#### Reportes > **Datos del Programa.**

Si requiere una impresión de los reportes que se despliegan, haga *clic* en el botón correspondiente de Reporte PDF y se despliega el reporte para su impresión.

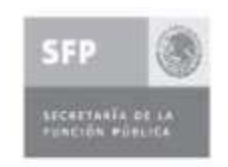

Subsecretaría de Control y Auditoría de la Gestión Pública Dirección General de Operación Regional y Contraloría Social Dirección General Adjunta de Participación Social

PROMOCIÓN DE LA CONTRALORÍA SOCIAL EN EL PROGRAMA

Apoyo a Jornaleros de Durango

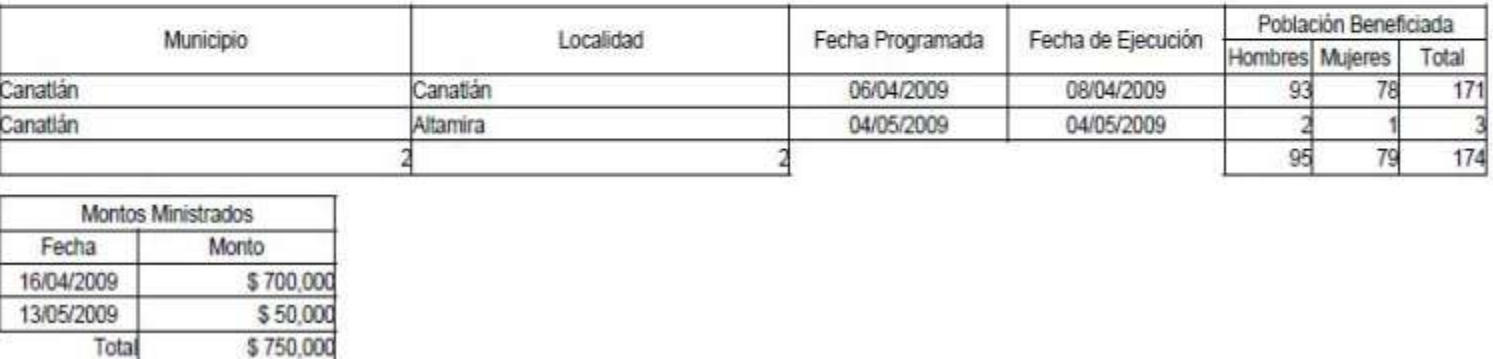

### **Menú del Sistema**

#### Reportes > **Difusión.**

Este reporte muestra la información del Material Distribuido por la **Instancia Ejecutora**. Si requiere consultar por tipo de material, haga *clic* en los combos que en este caso funcionan como filtros y seleccione una opción e, inmediatamente se despliega la información seleccionada como se muestra en la siguiente imagen:

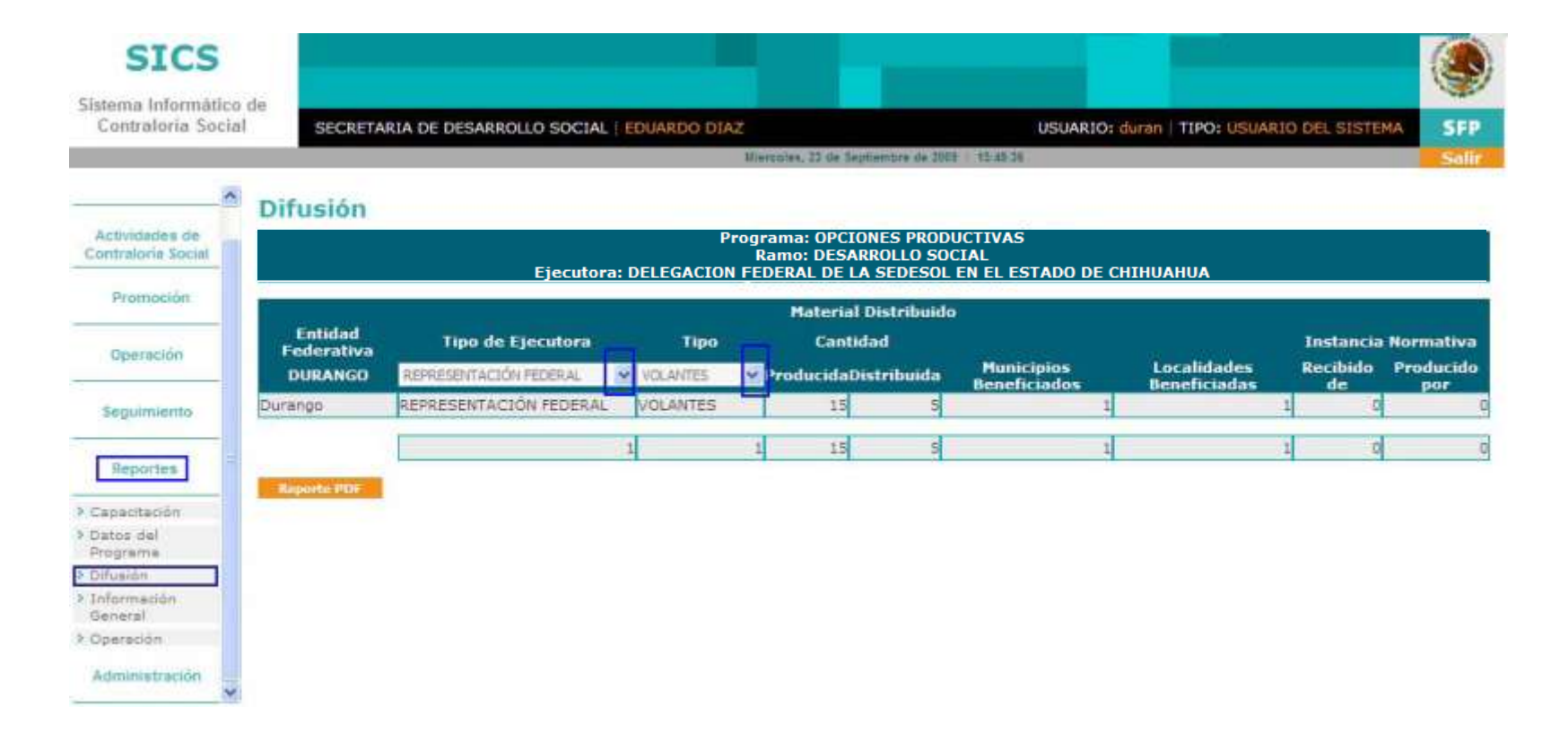

### **Menú del Sistema**

#### Reportes > **Difusión.**

Si requiere una impresión de los reportes que se despliegan, haga clic en el botón correspondiente

de Reporte PDF<sub>2</sub> despliega el reporte para su impresión.

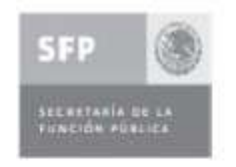

Subsecretaria de Control y Auditoria de la Gestión Pública Dirección General de Operación Regional y Contraloría Social Dirección General Adjunta de Participación Social

PROMOCIÓN DE LA CONTRALORÍA SOCIAL EN EL PROGRAMA

Septiembre, 2009

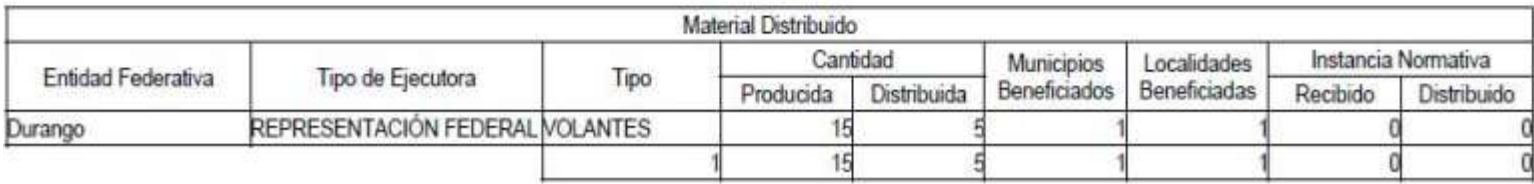

### **Menú del Sistema**

#### Reportes > **Información General.**

Este reporte muestra el total del presupuesto autorizado y ministrado para el Programa, así como, el Número de Municipios y Localidades Beneficiados y el total de población beneficiada entre hombres y mujeres. Si requiere imprimir este reporte haga clic en Reporte PDF e inmediatamente se despliega el reporte para su impresión.

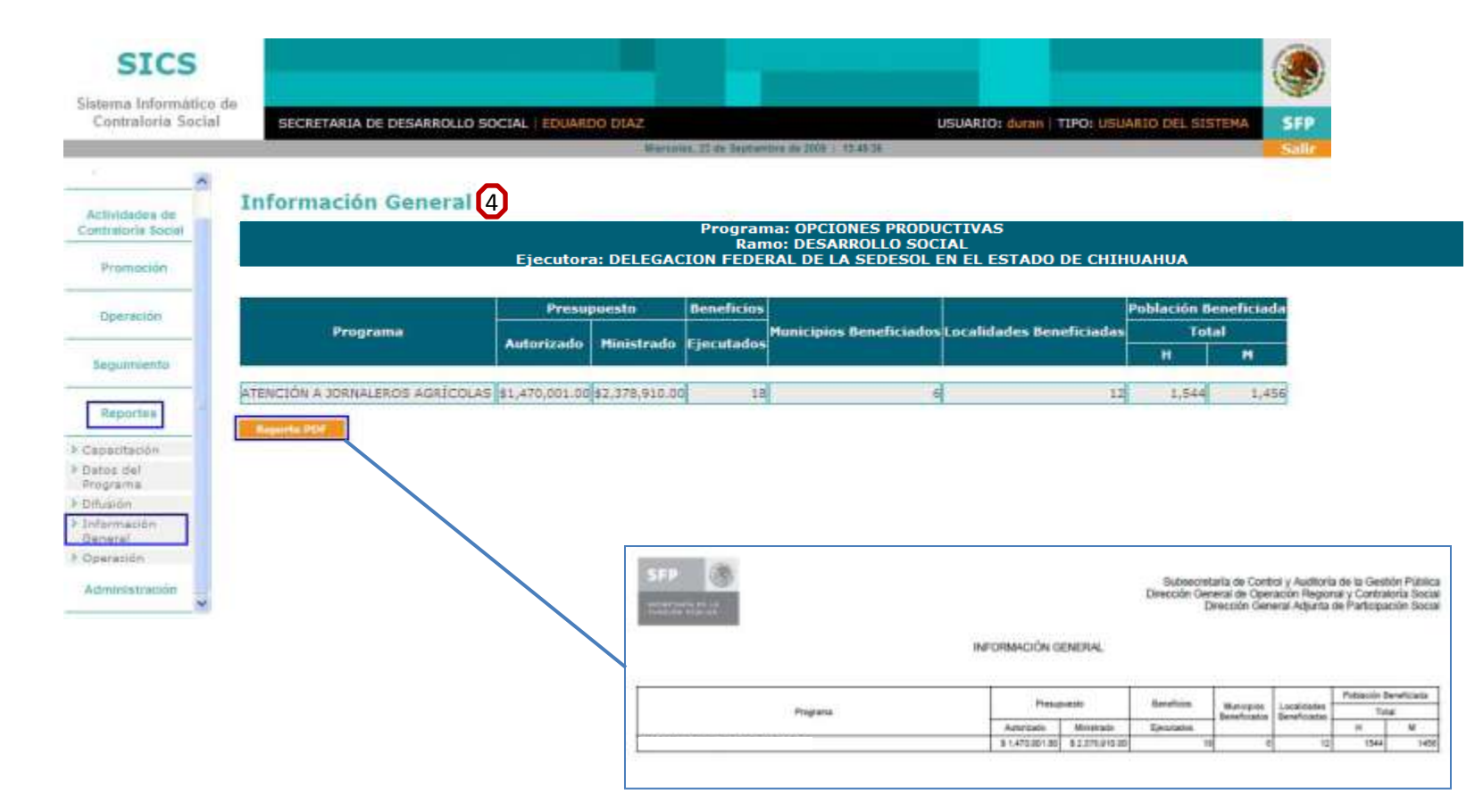

### **Menú del Sistema**

#### Reportes > **Operación.**

Este reporte muestra el Número de Beneficios, los Comités registrados, las Localidades Beneficiadas y las Reuniones llevadas a cabo con los Beneficiarios por trimestre. Si requiere imprimir este reporte haga *clic* en Reporte PDF e inmediatamente se despliega el reporte para su impresión.

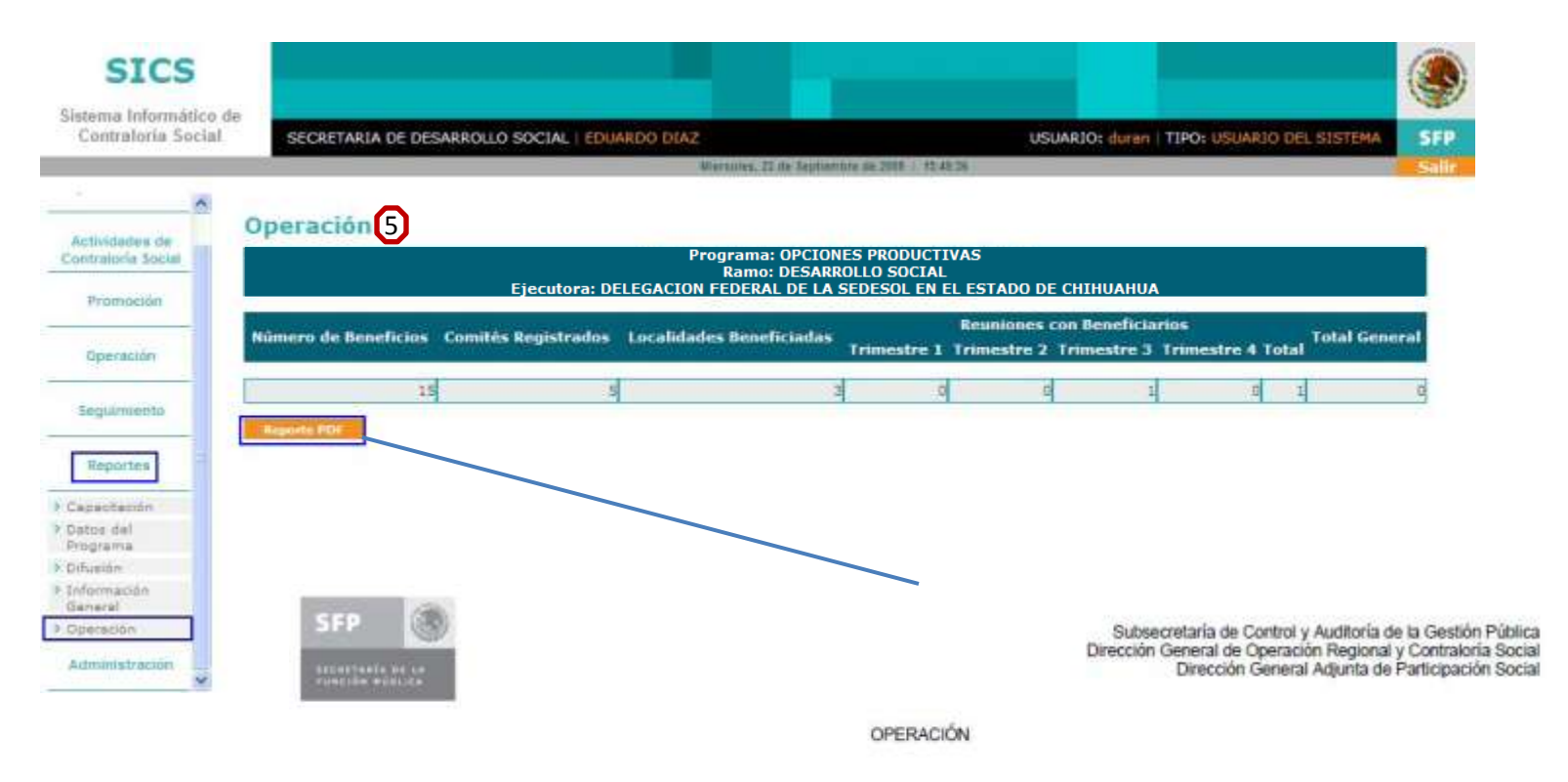

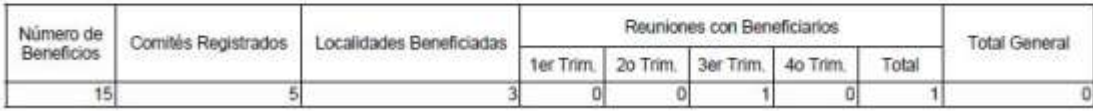

### **Menú del Sistema**

#### **Administración.**

Este Módulo le permite reactivar su Contraseña del Sistema Informático de Contraloría Social.

Inicialmente se le asignó una contraseña por medio de la *Carta Responsiva* por parte de la **Instancia Normativa**, recuerde que para que una contraseña sea segura **debe contener al menos siete caracteres y reactivarla cada tres meses.**

#### Administración > **Reactivación de la Contraseña.**

Haga *clic* en *Administración*, seleccione la opción Cambio de contraseña, tecleé de nuevo su contraseña, confirme y aplique los cambios, si el cambio es correcto el Sistema le enviará un mensaje, de igual forma, en caso contrario.

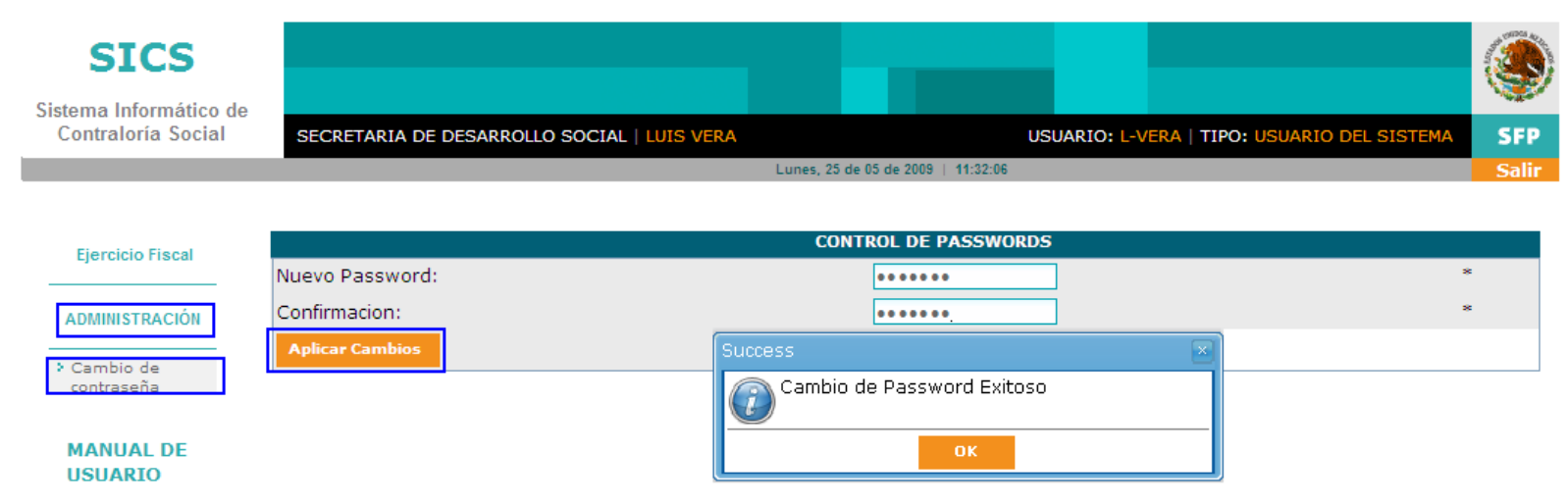

## Coordinación

### **Coordinación con Órganos Estatales de Control.**

La coordinación de las Delegaciones Federales con los Órganos Estatales de Control, para realizar actividades de Contraloría Social, de acuerdo a lo establecido entre la Normativa y la Secretaría de la Función Pública solamente para las acciones de Difusión y Capacitación.

### **Menú del Sistema**

#### **Salir.**

Por último, si desea cerrar su sesión haga clic salir en, y el Sistema le mostrará la pantalla de ingreso.

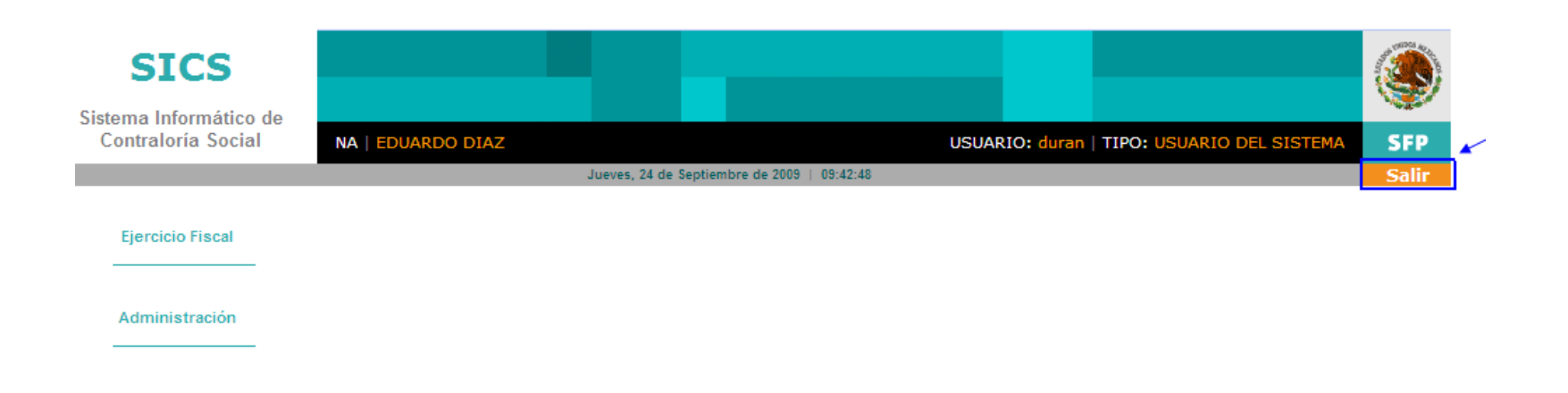

Se recomienda salir del Sistema utilizando el botón de *Salir* y no cerrando la ventana del Explorador de Internet, ya que puede generar algún error si el Sistema permanece abierto además se podría hacer mal uso de este o perdería la información.

El tiempo de captura en el Sistema es regularmente de 20 a 30 minutos, si el Sistema detecta inactividad en el automáticamente lo sacará del Sistema y no guardará las capturas realizadas, así que se recomienda tomar en cuenta el tiempo que permanece dentro del Sistema.